Stredná odborná škola elektrotechnická Komenského 50, 010 01 Žilina

# **Inštalácia Windows servera vo Virtual Boxe a jeho konfigurácia**

Peter Pohanka MP32 31.3. 2022

# Obsah

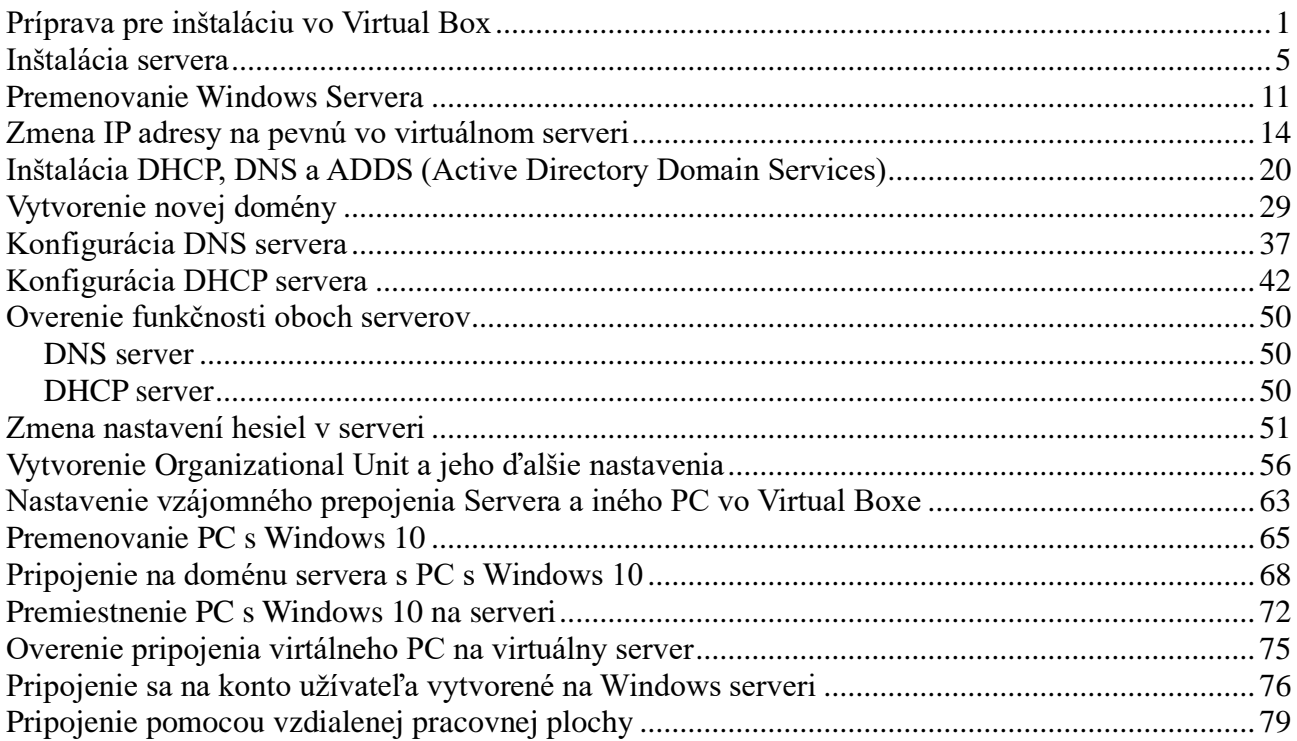

## **Príprava pre inštaláciu vo Virtual Box**

Po otvorení Virtual Box si z hornej lišty vyberieme možnosť "New"

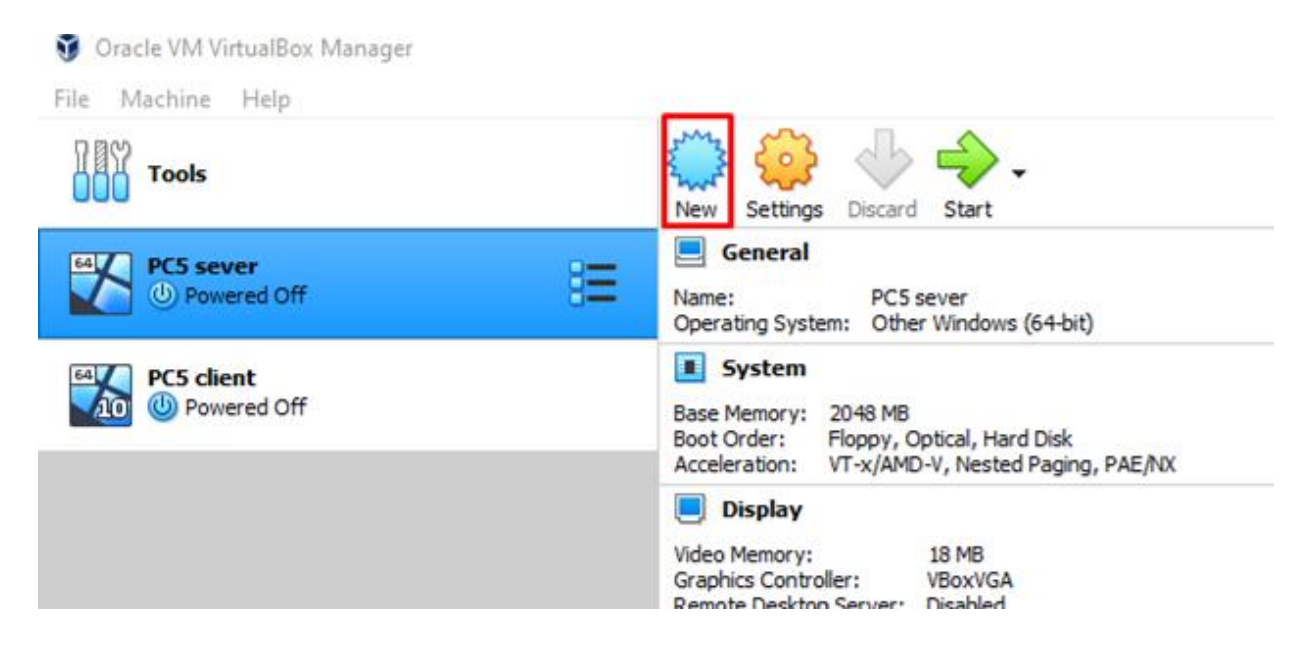

Zvolíme si podľa seba meno nášho virtuálneho PC, taktiež si môžeme podľa seba zvoliť umiestnenie súboru.

Typ OS necháme Windows a z ponúk verzií Windows vyberieme "Other Windows (64bit)".

 $\overline{\phantom{a}}$ 

×

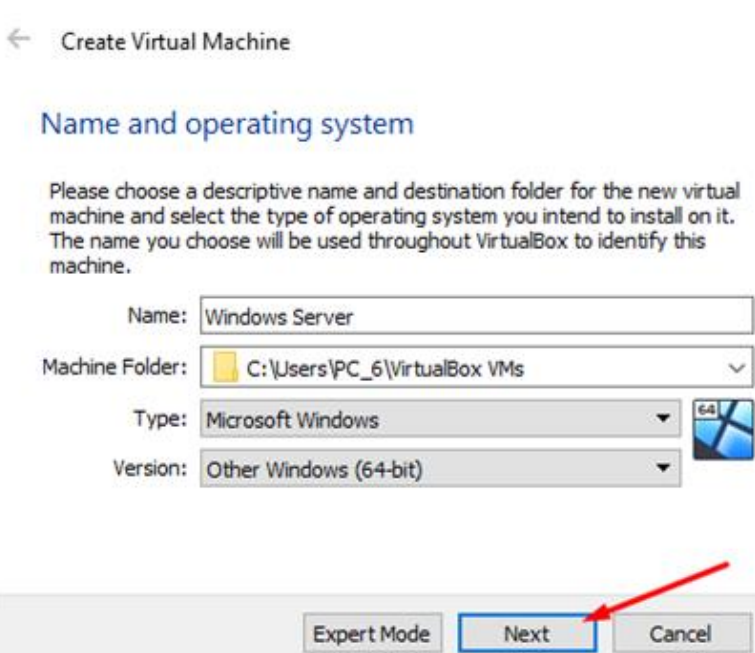

Zvolíme pamäť RAM, ktorú bude môcť virtuálny server používať. Zvolil som polovicu z pamäte RAM, ktorá je vo fyzickom PC.

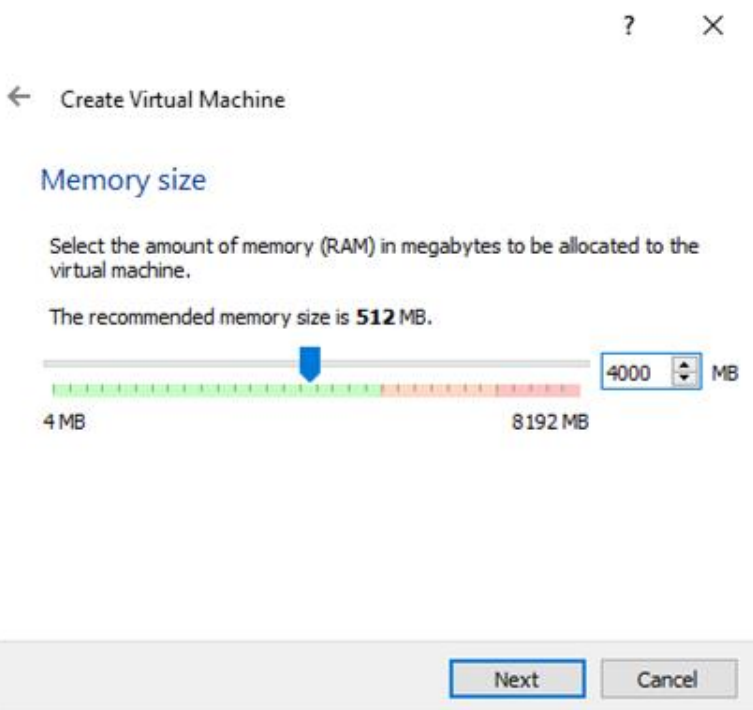

Z ďalších možností vyberieme "Create a virtual hard disk now".

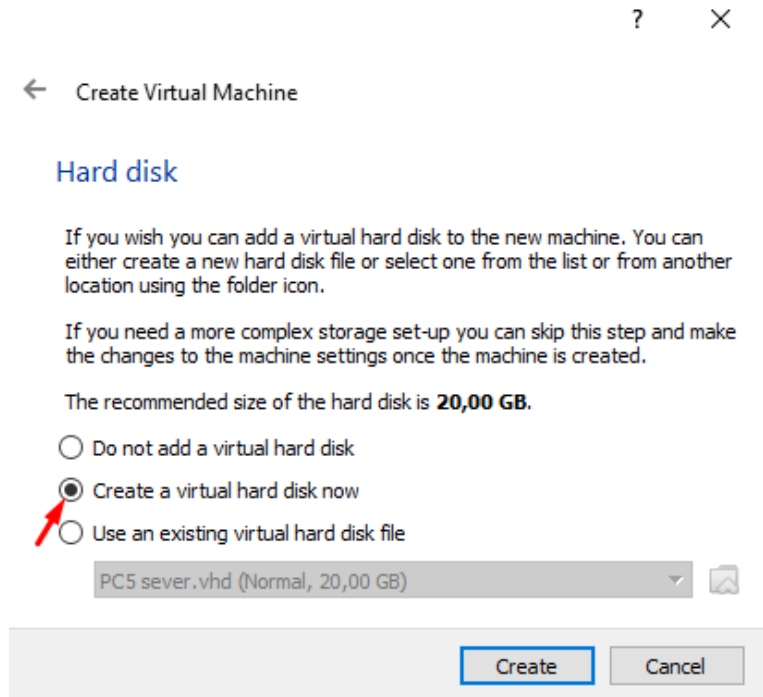

Následne možnosť "VDI".

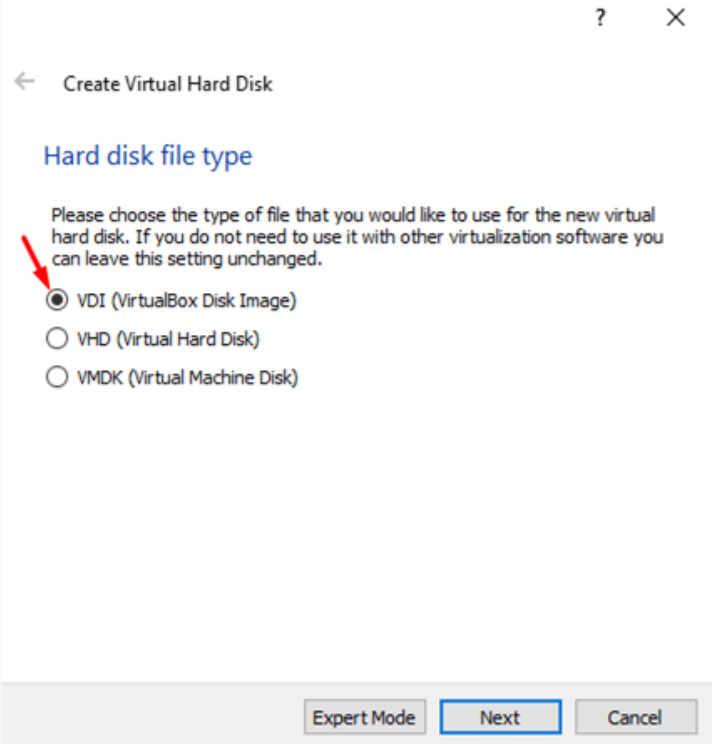

Vyberieme z 2 možností, aký typ úložiska chceme nastaviť na fyzickom hard disku. Ja som zvolil možnosť "Dynamically allocated".

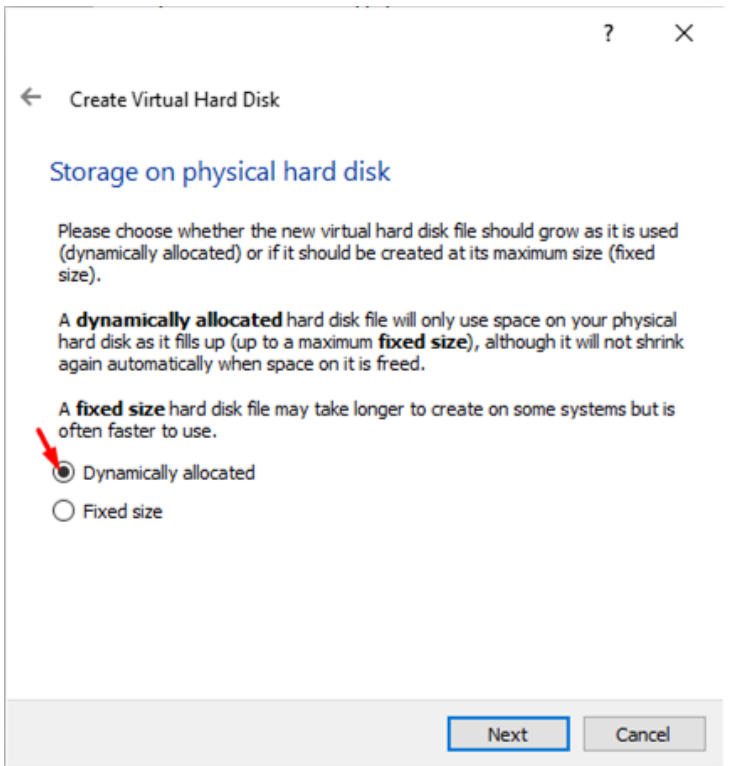

Ďalej zvolíme veľkosť úložiska, ktoré bude používať virtuálny server podľa seba.

 $\overline{?}$  $\mathsf{X}$ 

← Create Virtual Hard Disk

#### File location and size

Please type the name of the new virtual hard disk file into the box below or click on the folder icon to select a different folder to create the file in.

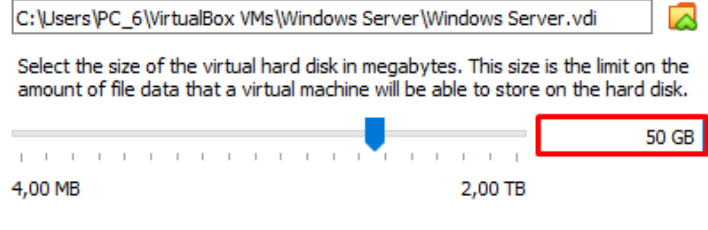

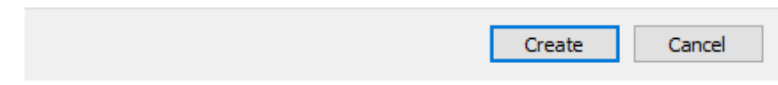

Po odkliknutí možnosti sa nám zobrazí vytvorený súbor virtuálneho servera.

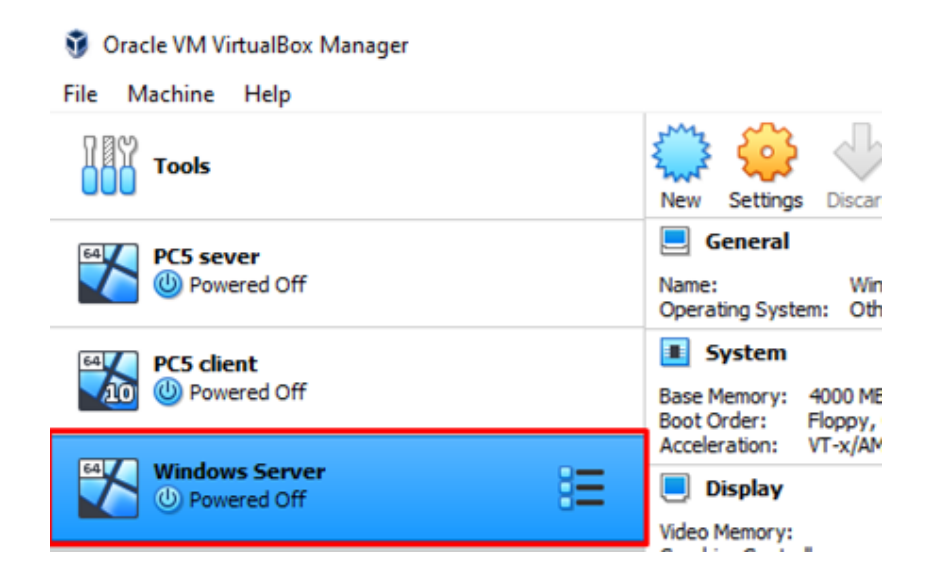

## **Inštalácia servera**

Po vytvorení súboru ho označíme a stlačíme možnosť "Start".

#### Oracle VM VirtualBox Manager

Z

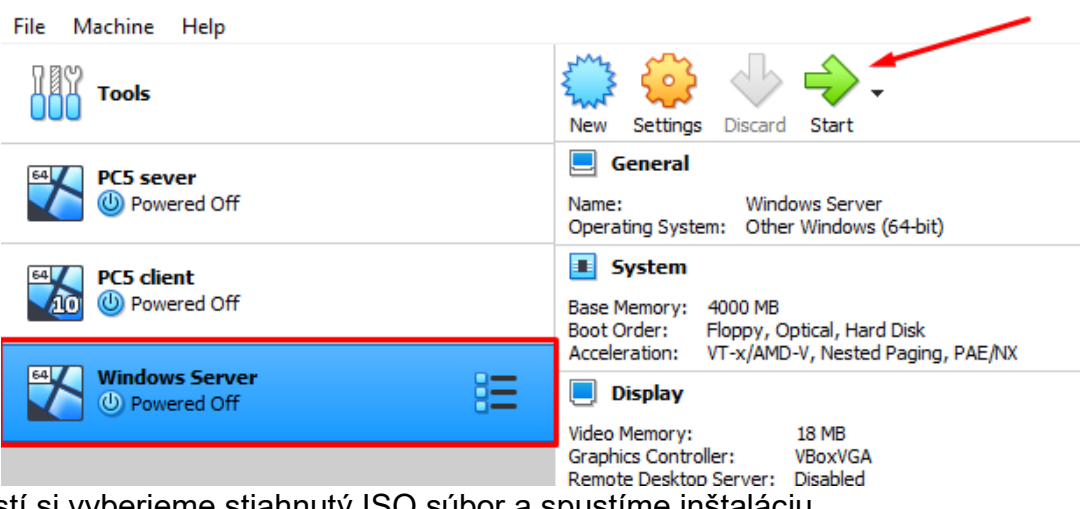

možností si vyberieme stiahnutý ISO súbor a spustíme instaláciu.

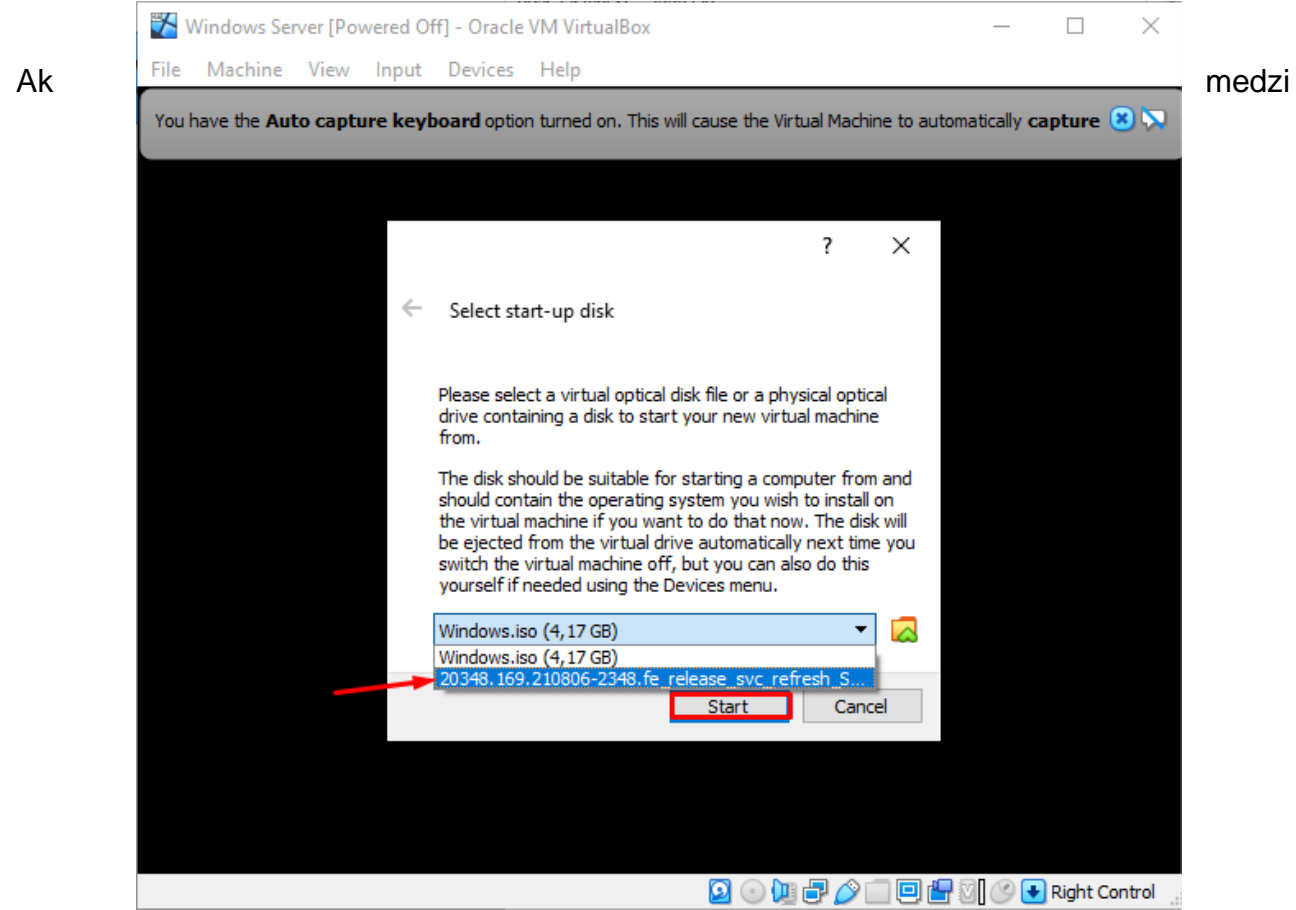

možnosťami nenájdeme ISO súbor, klikneme na pravej strane na žltý priečinok, z hornej lišty zvolíme možnosť "Add" a stiahnutý súbor si v PC nájdeme.

Podľa seba si zvolíme prvé nastavenia pred inštaláciou.

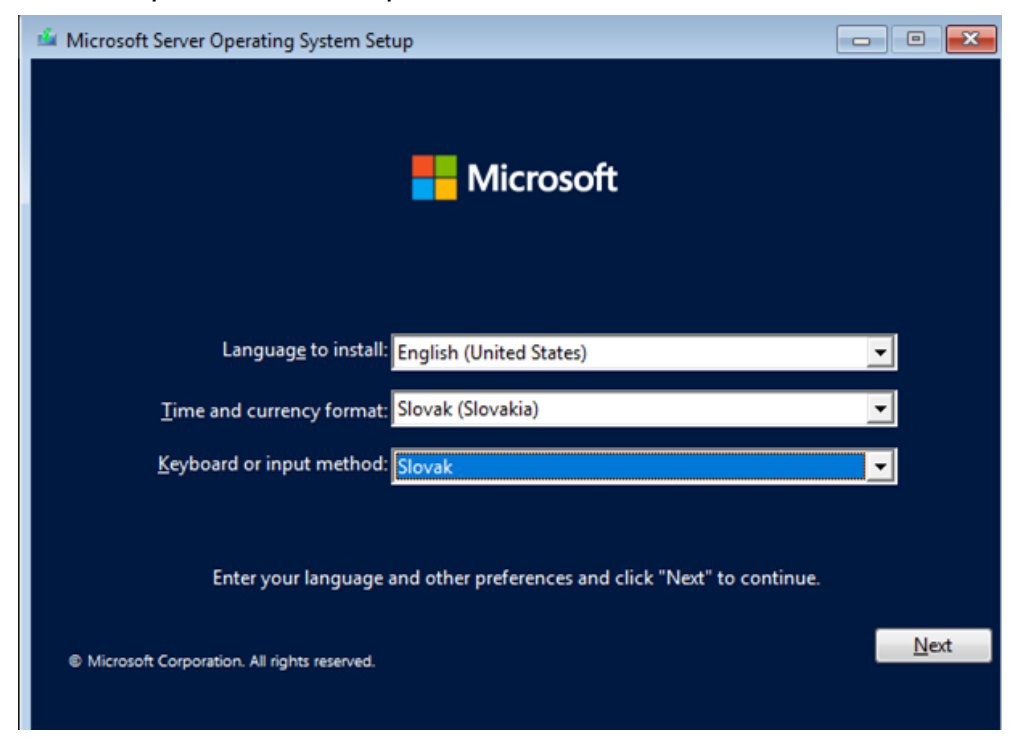

Kliknutím na "Install now" spustíme inštaláciu servera.

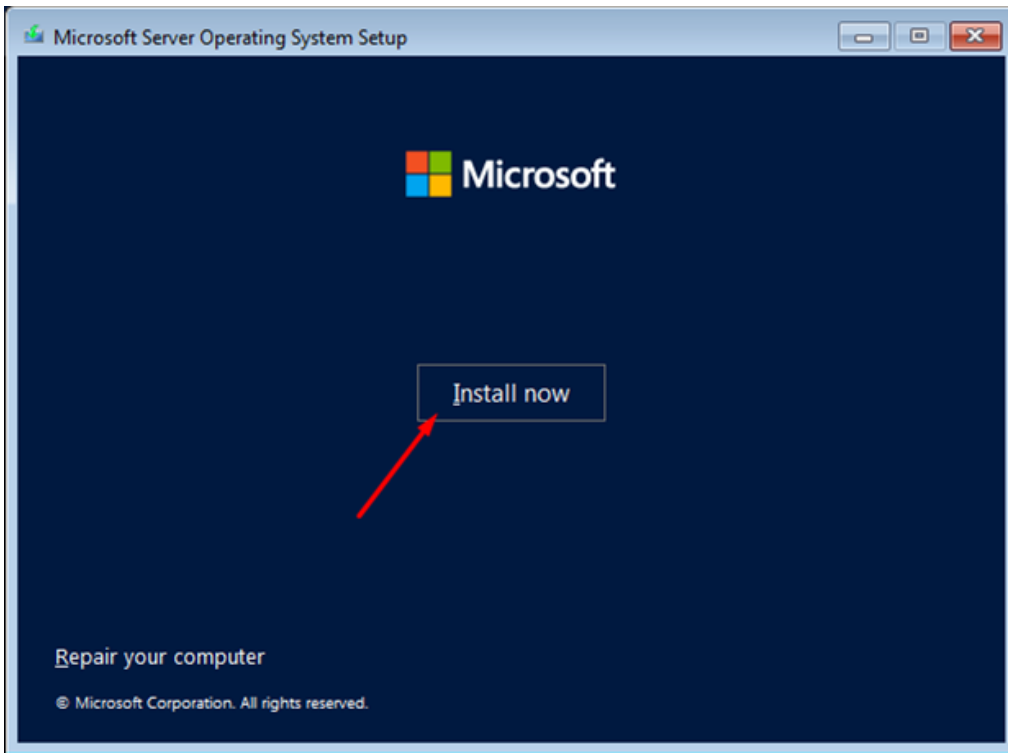

Vyberieme konkrétnu verziu Windows servera.

Vybral som verziu s grafickým rozhraním.

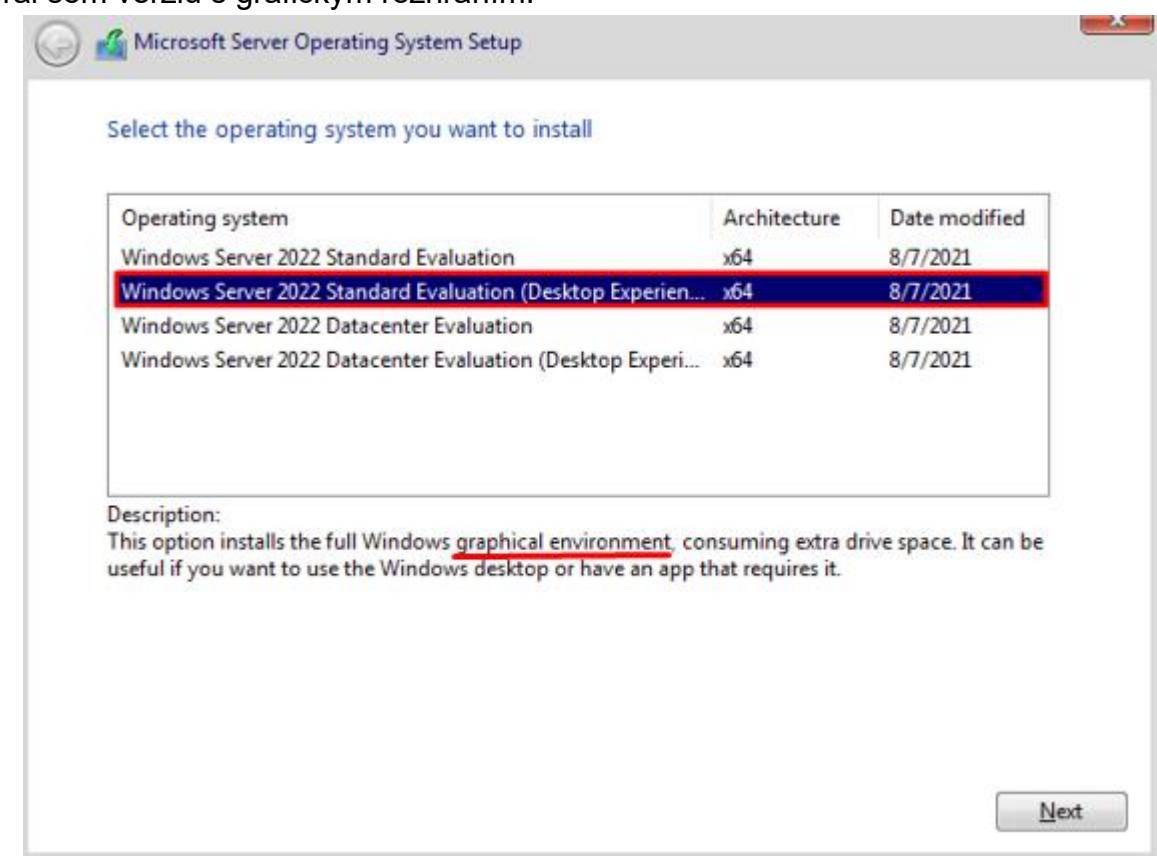

Následne iba dáme súhlas s licenčnými podmienkami.

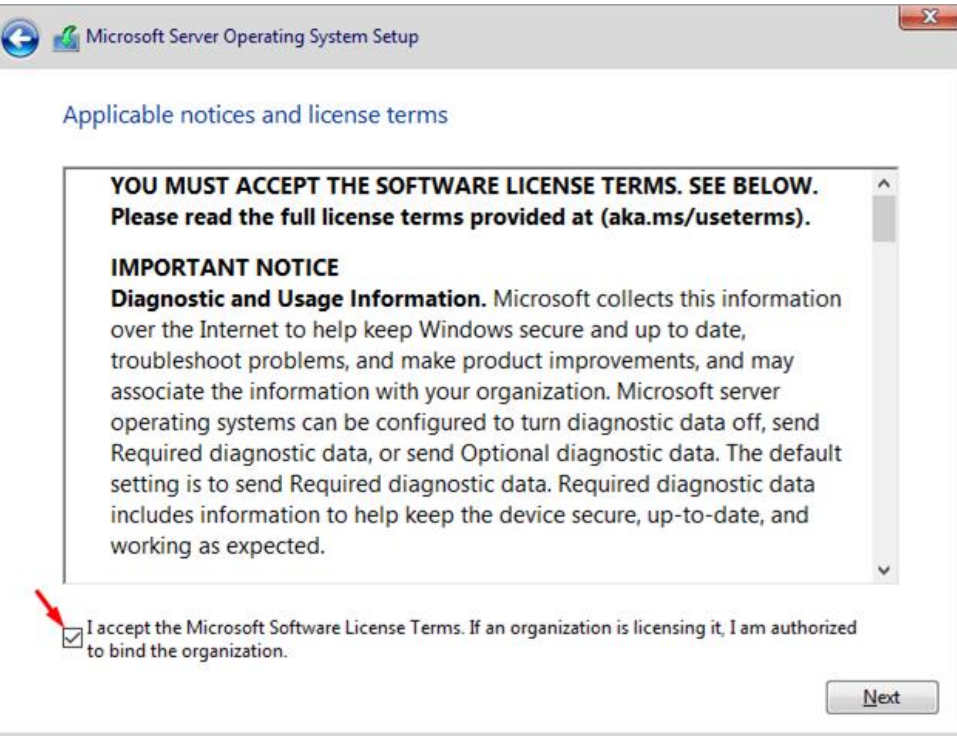

Zvolíme možnosť vlastnej inštalácie.

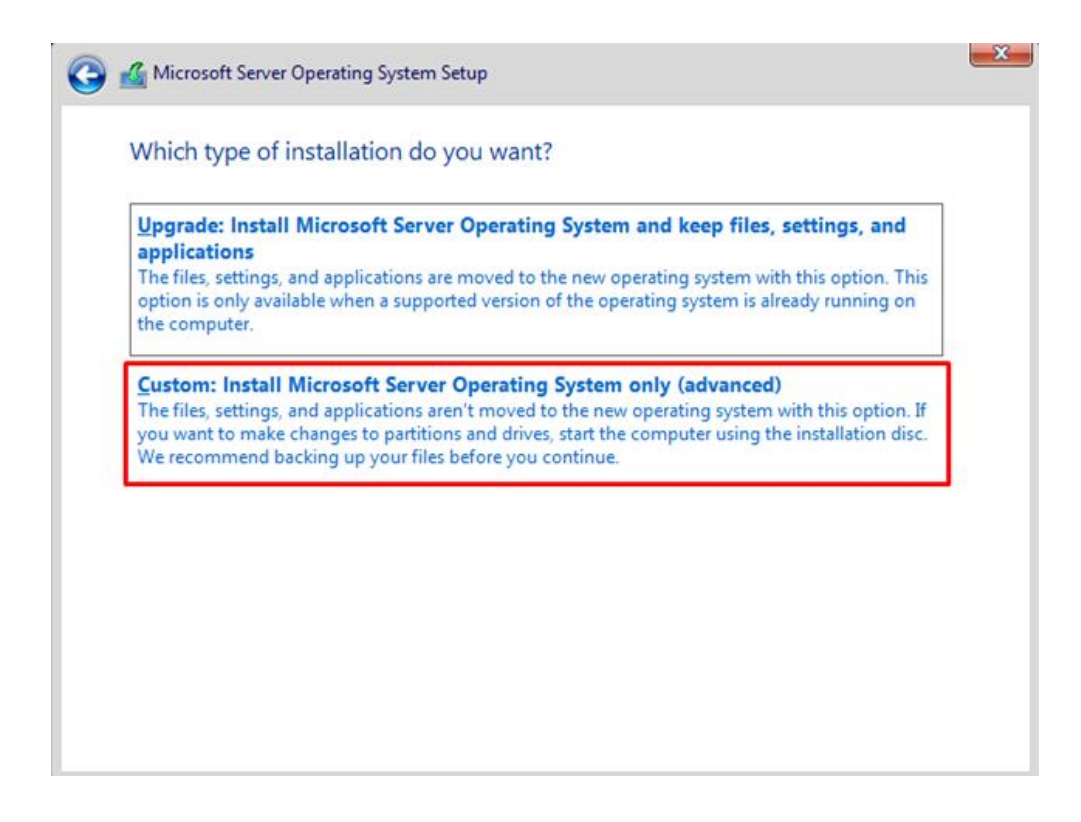

Vyberieme náš vytvorený virtuálny hard disk, na ktorý ideme inštalovať server.

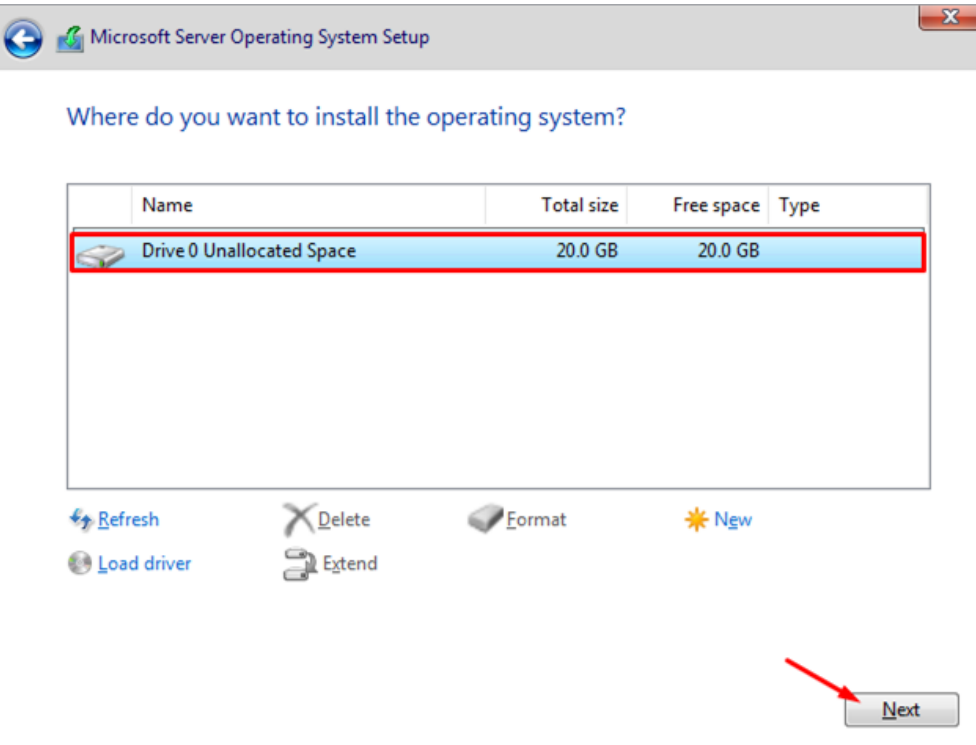

Teraz sa začala inštalácia, musíme čakať.

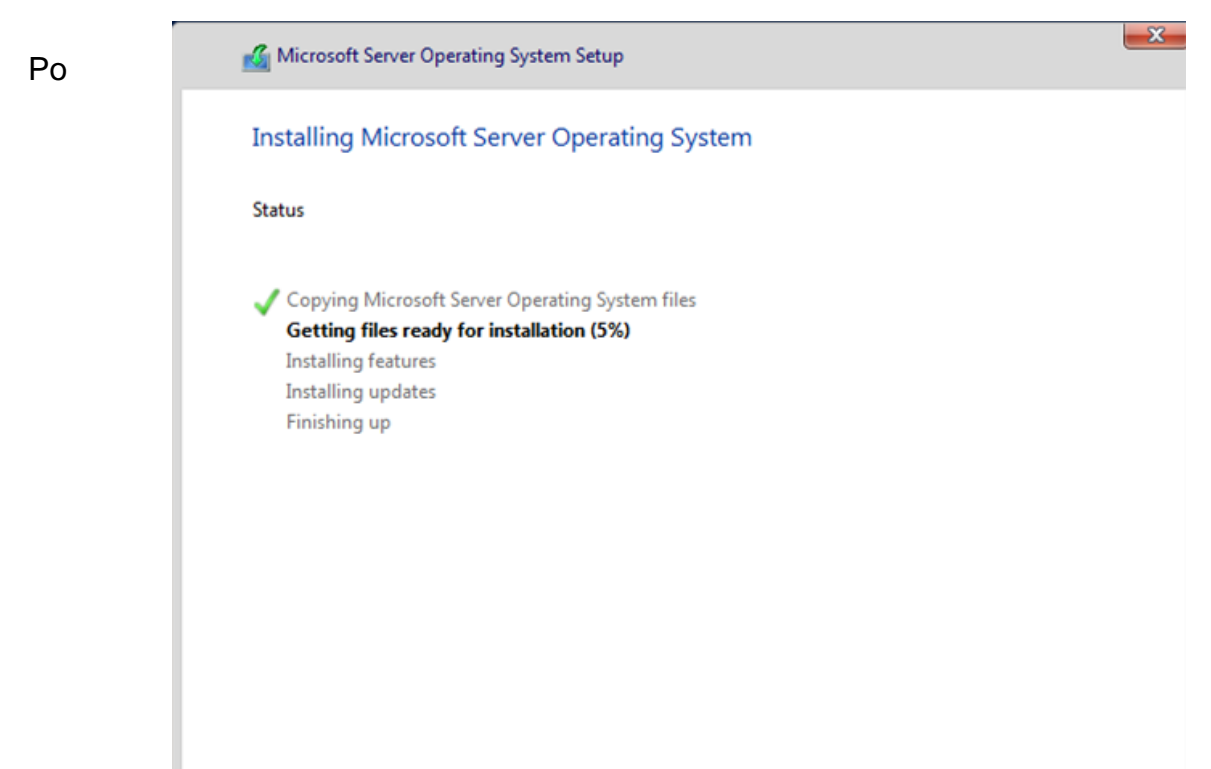

úspešnej inštalácii sa nám zobrazí Windows ikona, tu tiež treba chvíľu čakať.

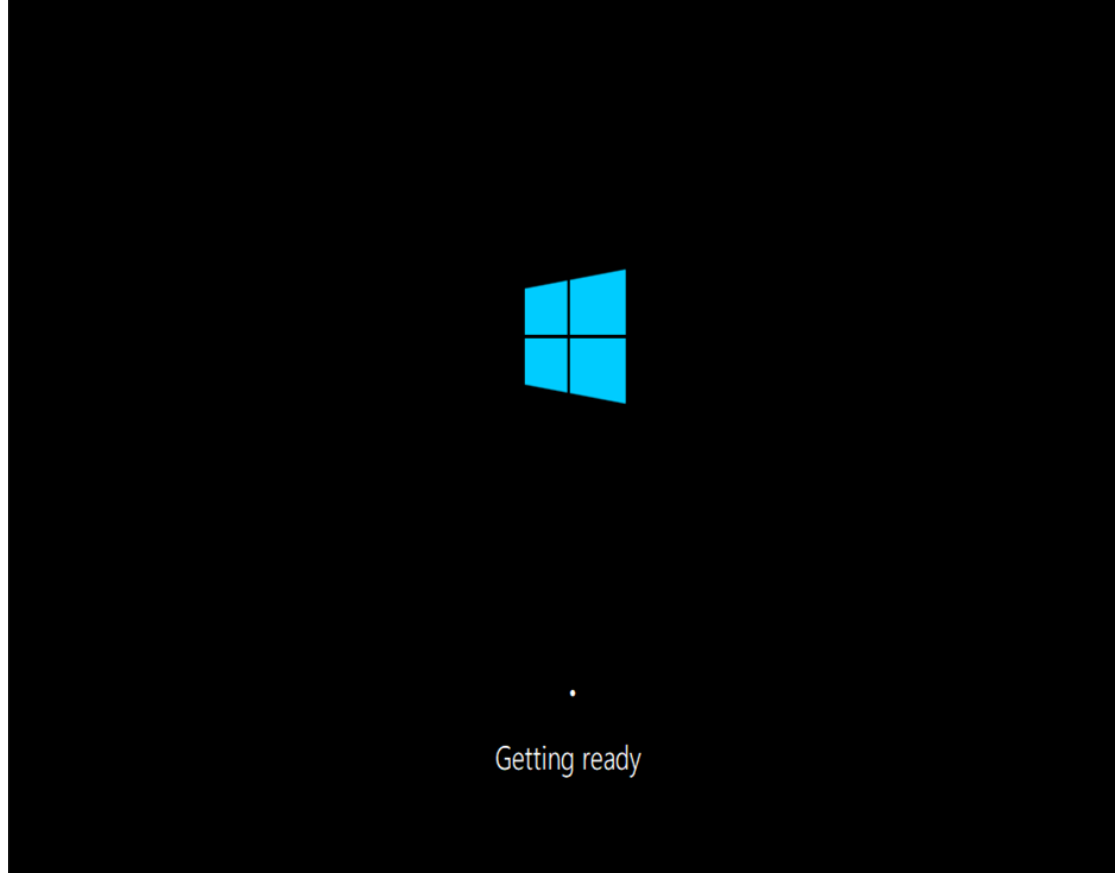

Posledný krok pred dokončením inštalácie je nastavenie hesla Admina. Zvolíme podľa seba.

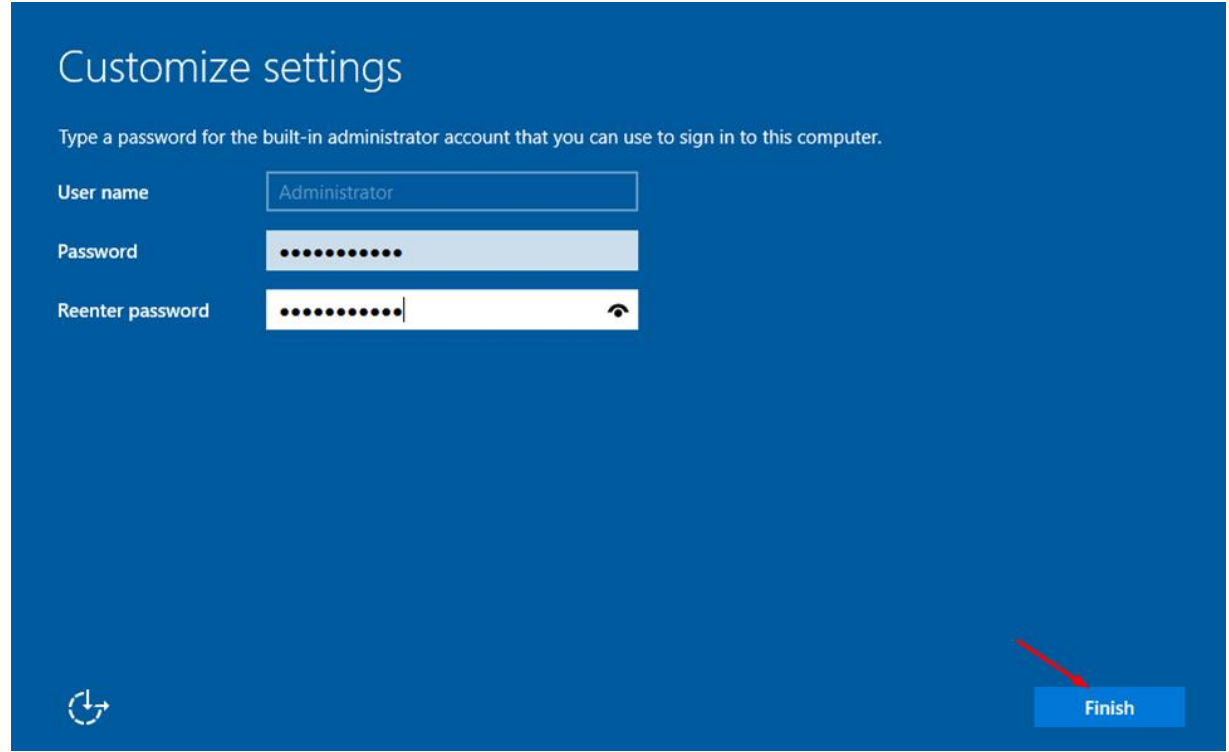

Po tomto kroku sa nám zobrazí už nainštalovaný virtuálny server, do ktorého sa prihlásime podľa zvoleného hesla.

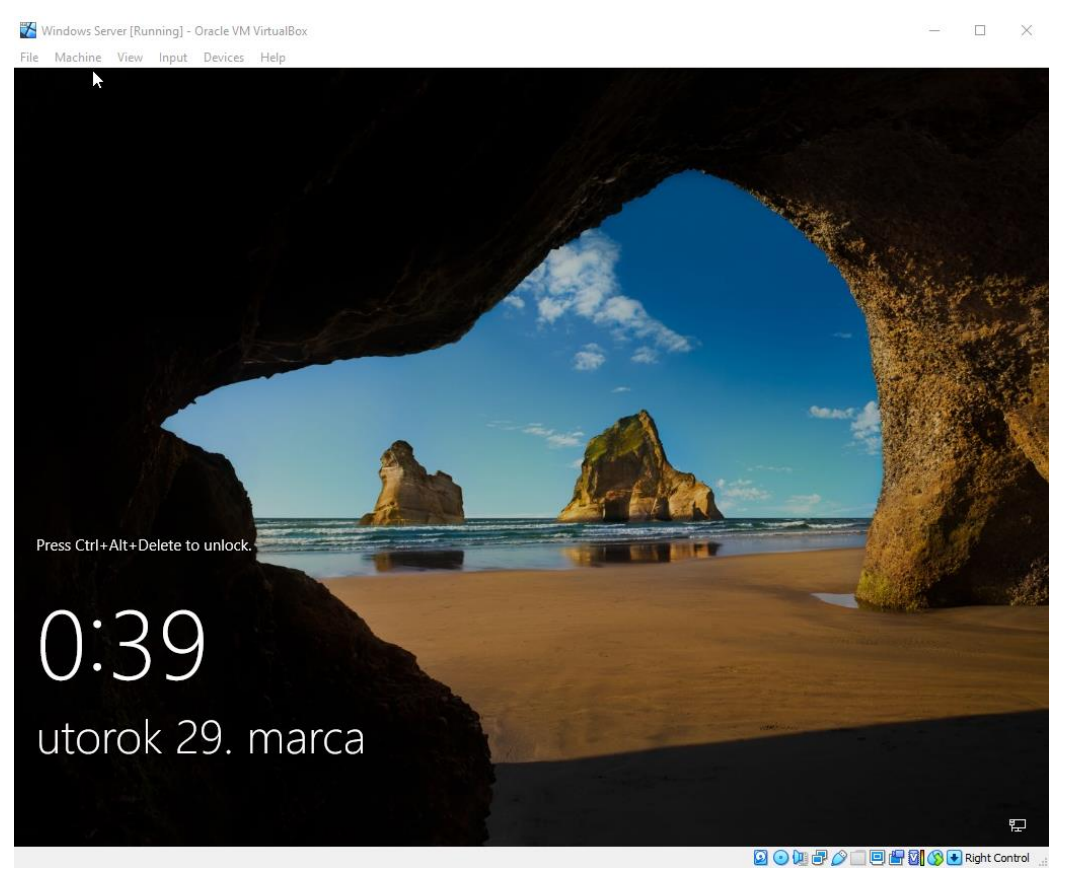

# **Premenovanie Windows Servera**

Ako prvý krok si premenujeme náš Windows server.

Pravým kliknutím myši na ikonu Windows vpravo dole sa nám zobrazia možnosti, vyberieme "Systém".

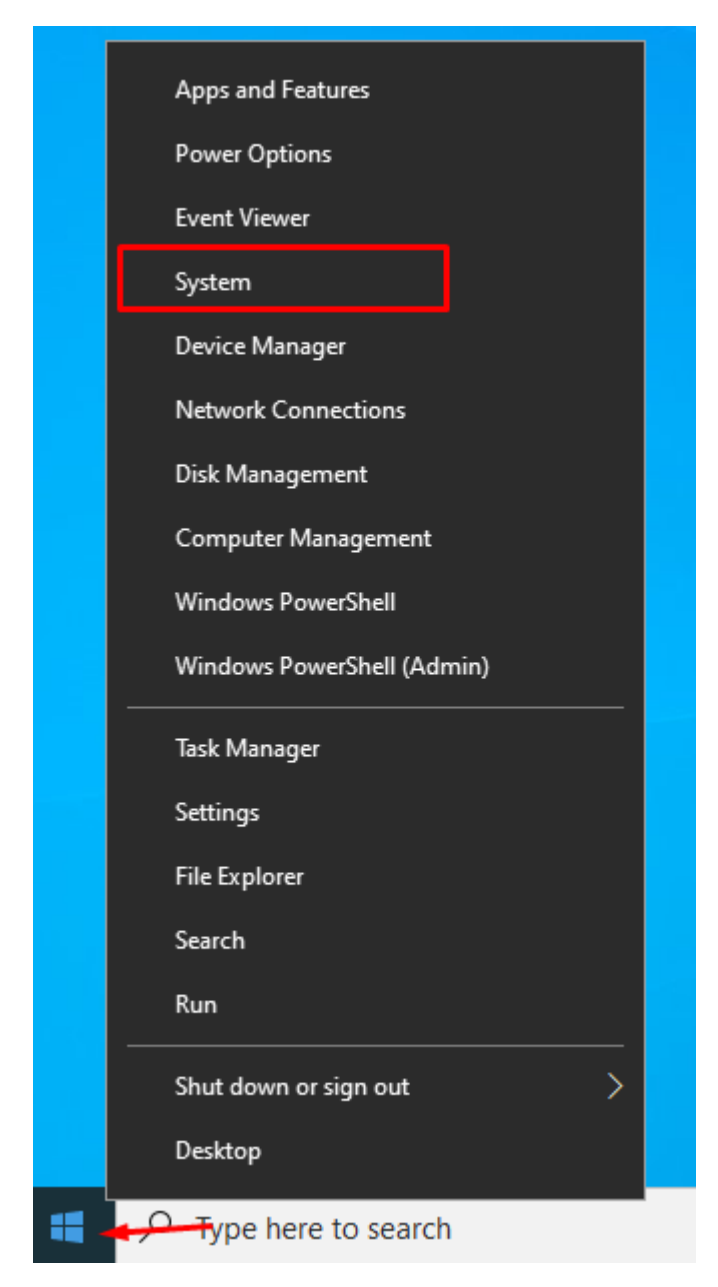

V zobrazenom okne vyberieme "Rename this PC".

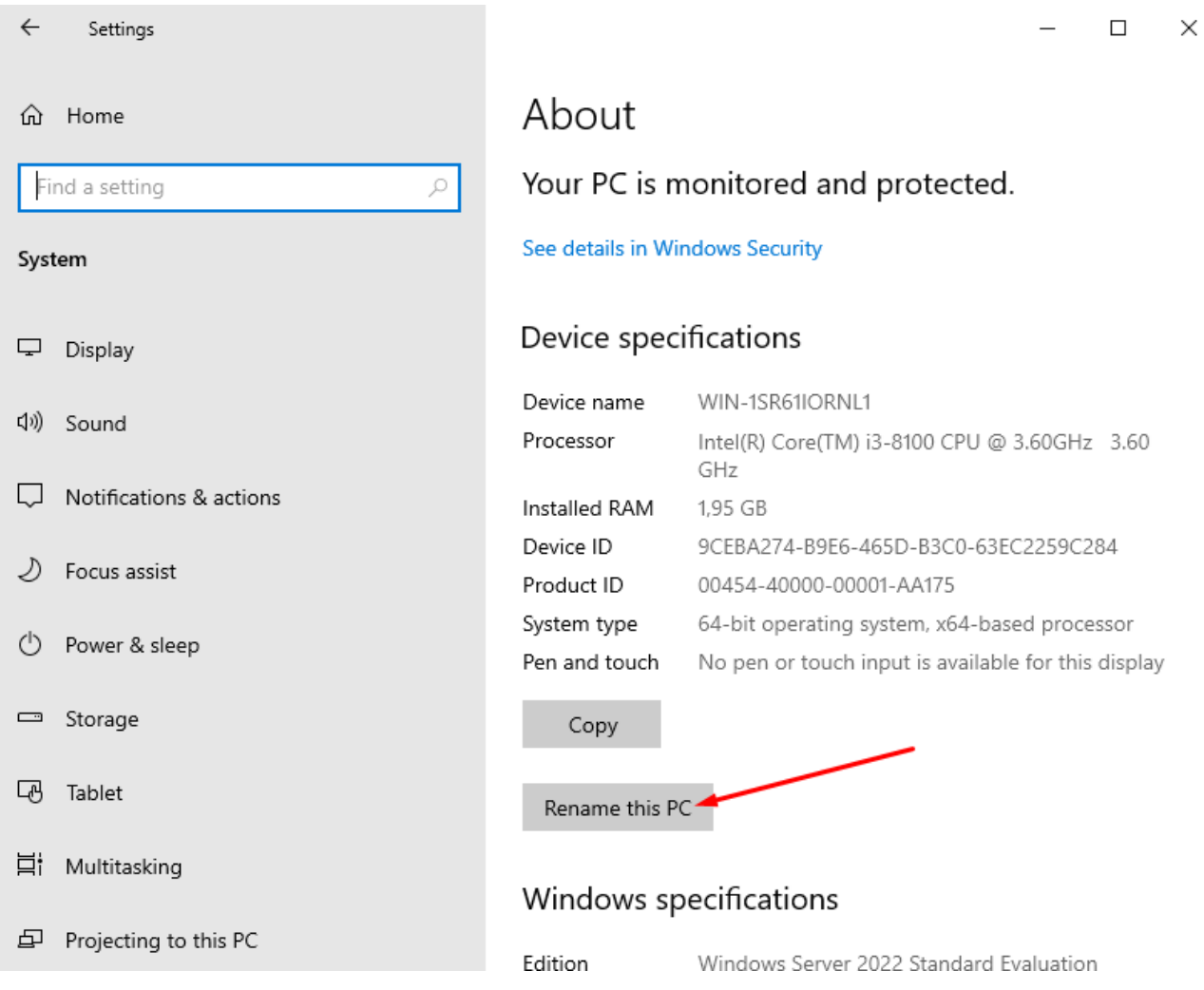

## Podľa seba zvolíme nové meno servera.

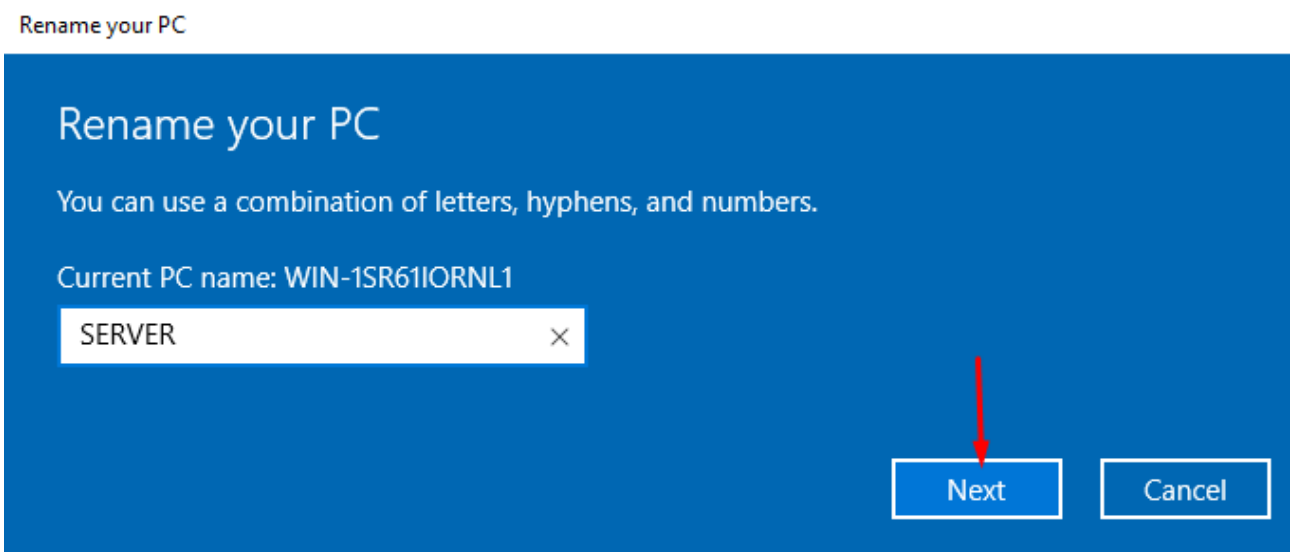

Následne server pre uloženie zmien reštartujeme.

Rename your PC

# Rename your PC

After you restart, your PC name will change to: SERVER

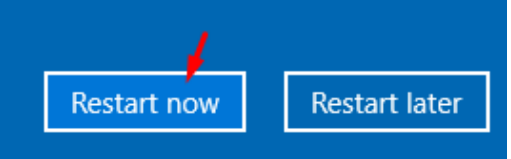

# **Zmena IP adresy na pevnú vo virtuálnom serveri**

Pravým kliknutím myši na ikonu Windows sa nám zobrazia možnosti, z ktorých vyberieme "Nastavenia/Settings".

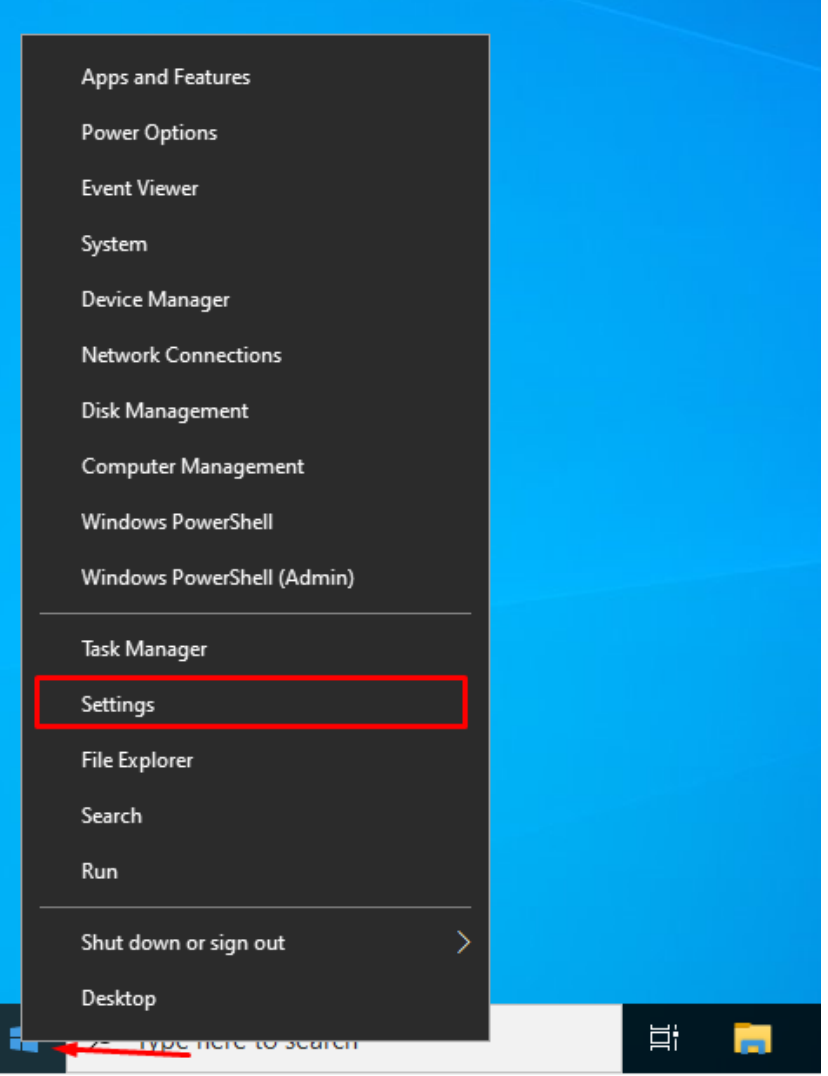

Vyberieme z možností "Network and Internet".

# Windows Settings

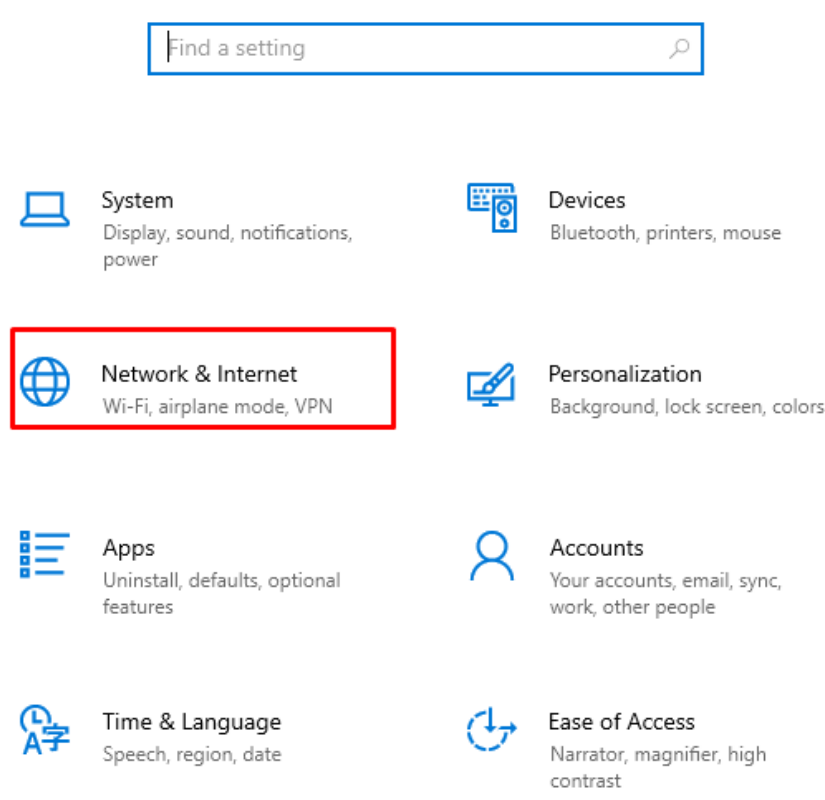

V zložke "Status" zvolíme možnosť "Change adapter options".

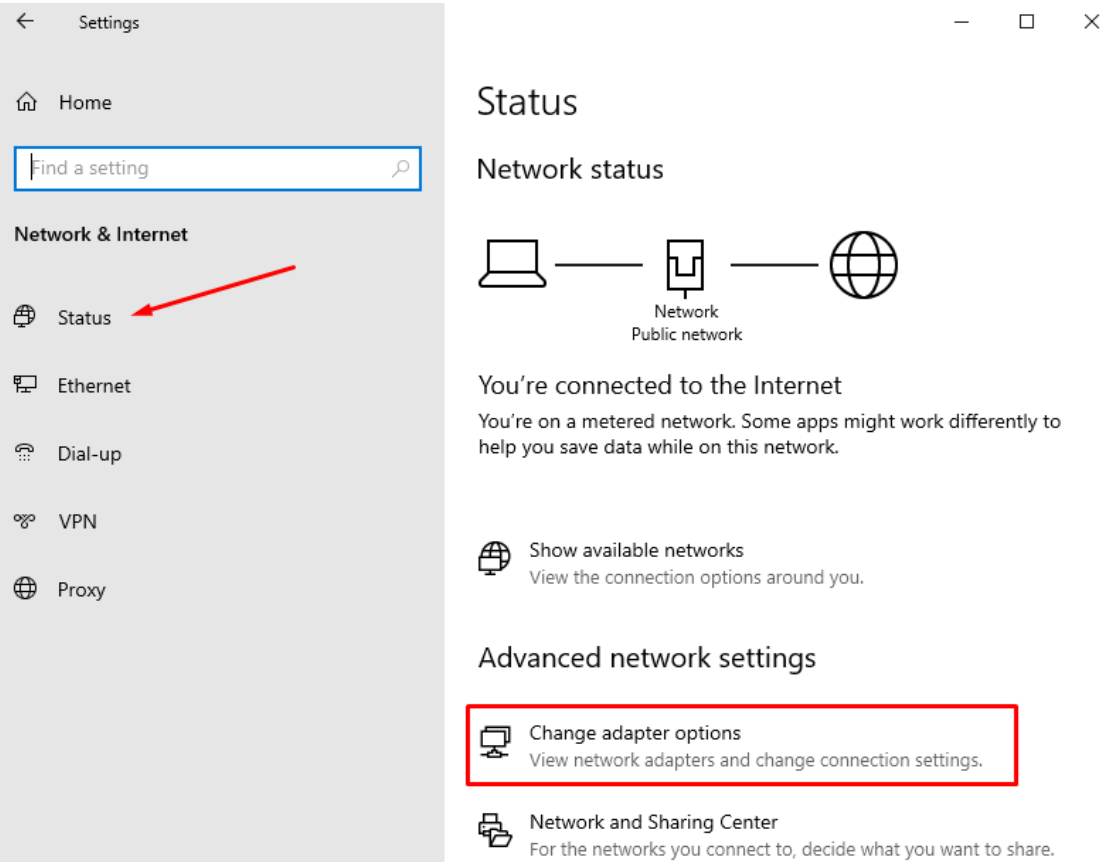

Zobrazí sa nám sieť Ethernet, klikneme na ňu pravým tlačidlom myši a zo zobrazených možností zvolíme "Properties".

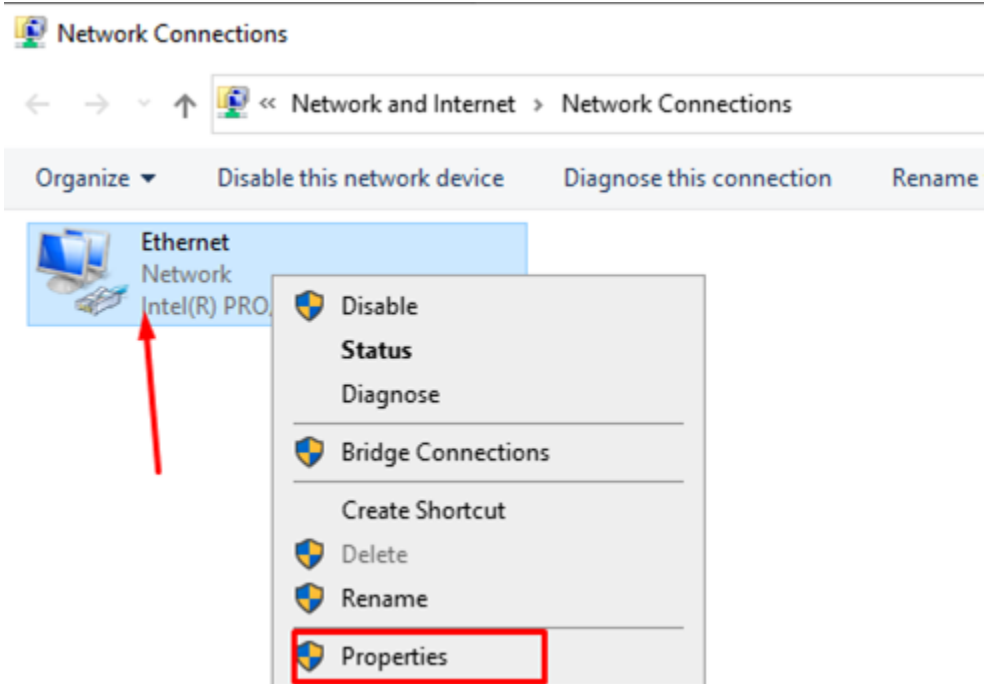

Následne v zobrazenej tabuľke dvojitým kliknutím myši otvoríme nastavenie "Internet Protocol Version 4 (TCP/IPv4)".

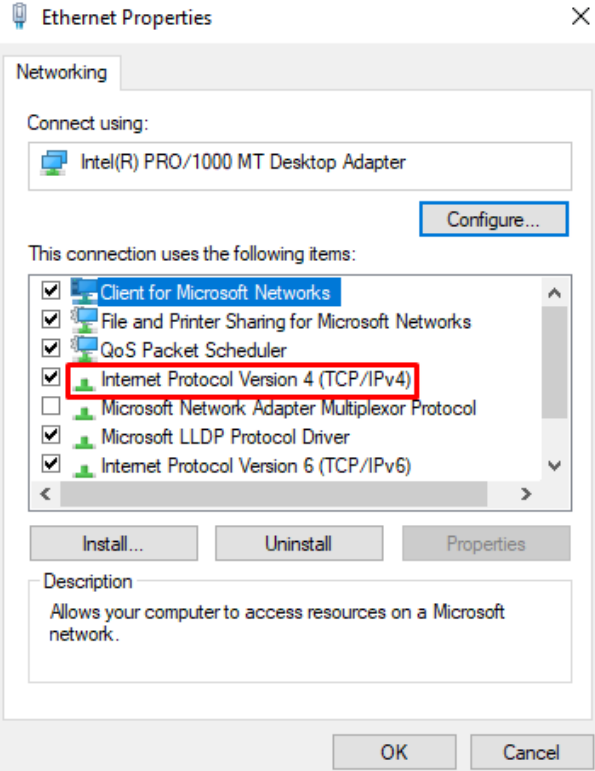

Označíme možnosť "Use the following IP adress". Po označení tejto možnosti nám dovolí systém zadať IP adresu, ktorá bude slúžiť ako pevná. Túto adresu zadáme do poľa s názvom "IP adress".

Zmeny potvrdíme stlačením "OK".

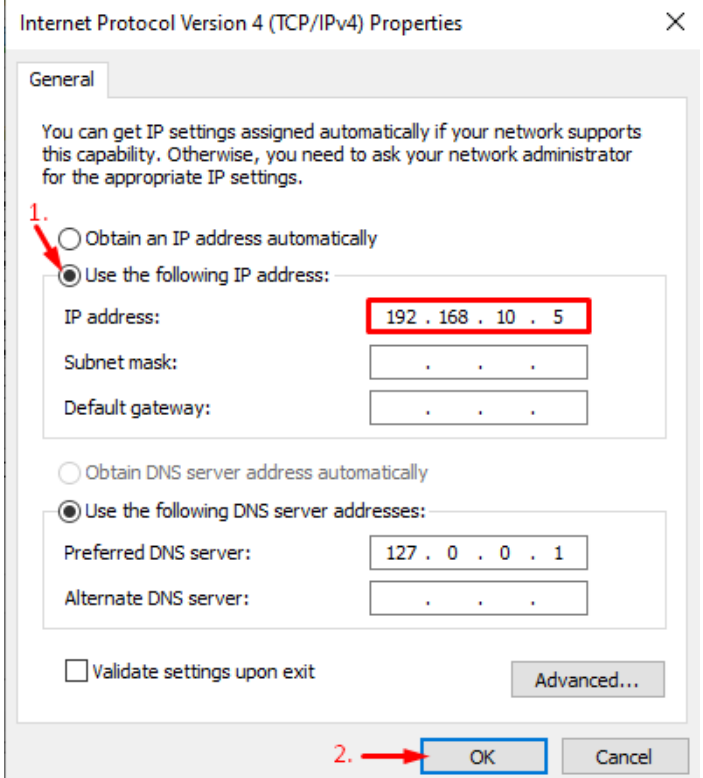

Je možné, že k zadanej IP adrese sa nám nepridelila maska siete, takže po odsúhlasení nastavení sa nám zobrazí následné varovanie.

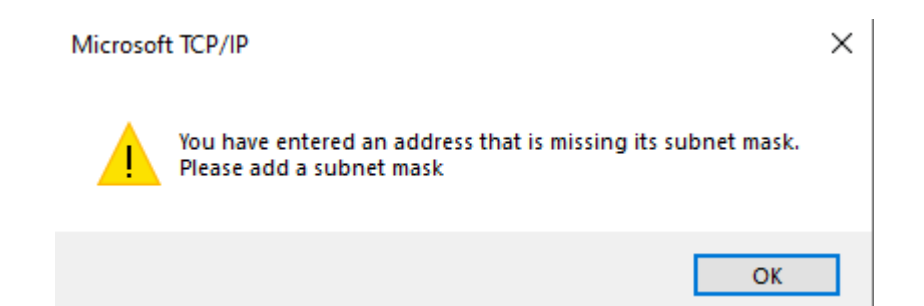

Po stlačení tlačidla "OK" by nás mal systém vrátiť späť do predchádzajúcej tabuľky, kde by už mala byť aj doplnená maska siete, znova iba potvrdíme stlačením "OK".

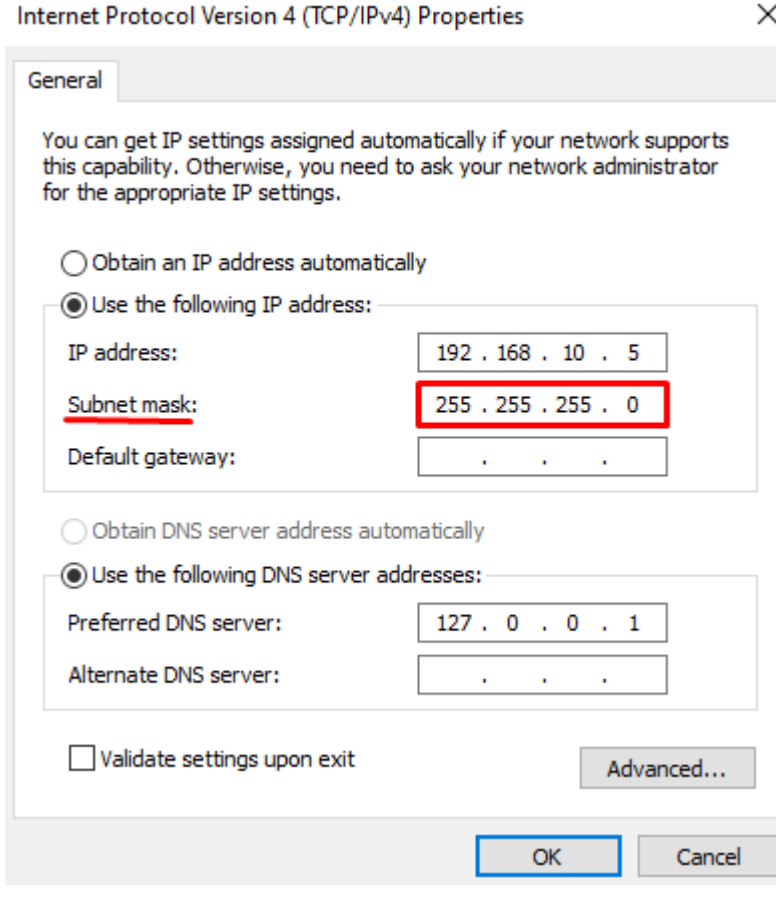

Zmeny znova potvrdíme stlačením "OK" a všetky zmeny by sa mali uložiť.

## $\mathop{\rule[1pt]{.5pt}{1}}\mathop{\rule[1pt]{.5pt}{1}}$  Ethernet Properties

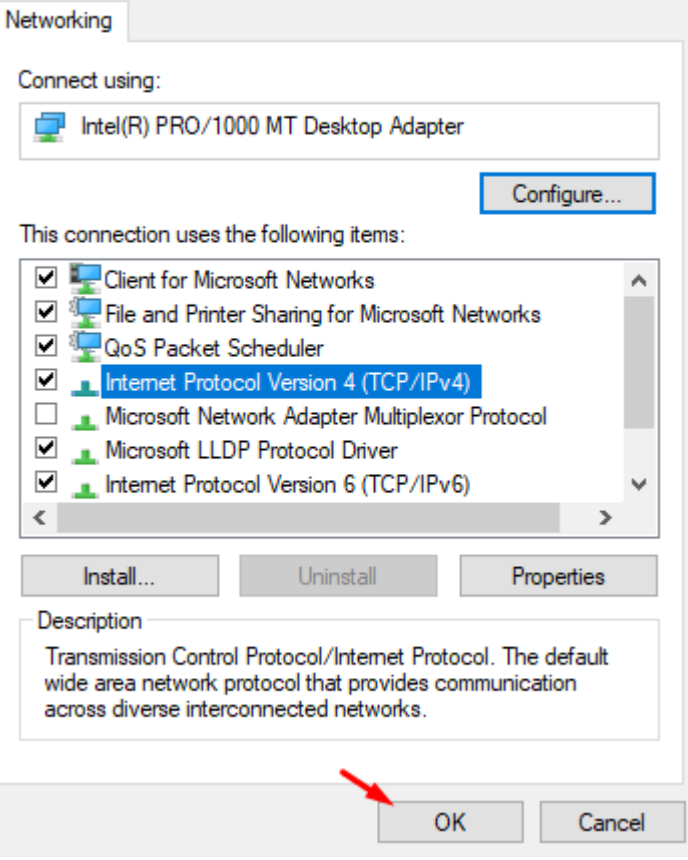

### $\times$

# **Inštalácia DHCP, DNS a ADDS (Active Directory Domain Services)**

Klikneme na Windows ikonu a vyberieme možnosť "Windows Manager".

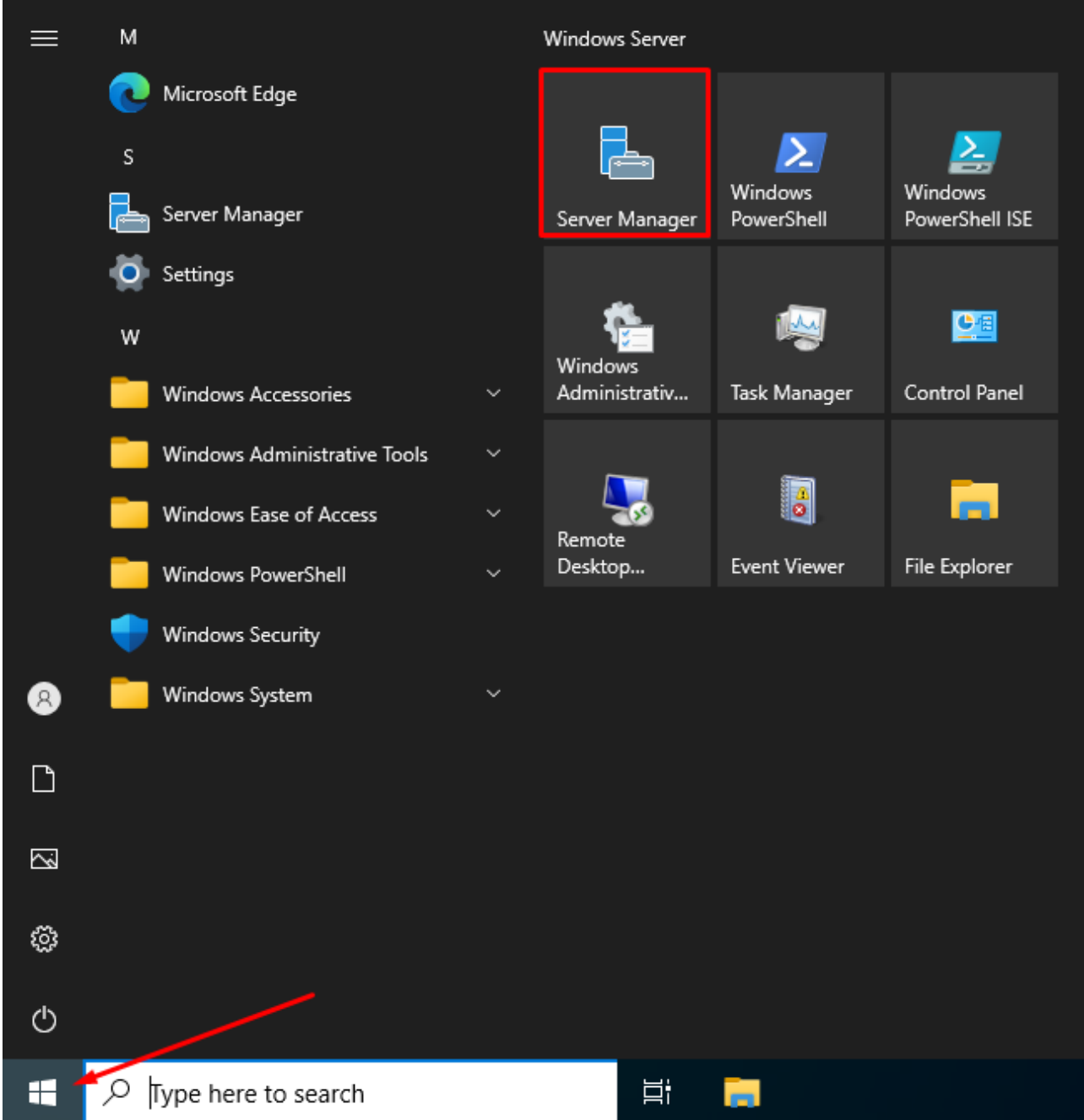

V zložke "Dashboard" otvoríme "Add roles and features".

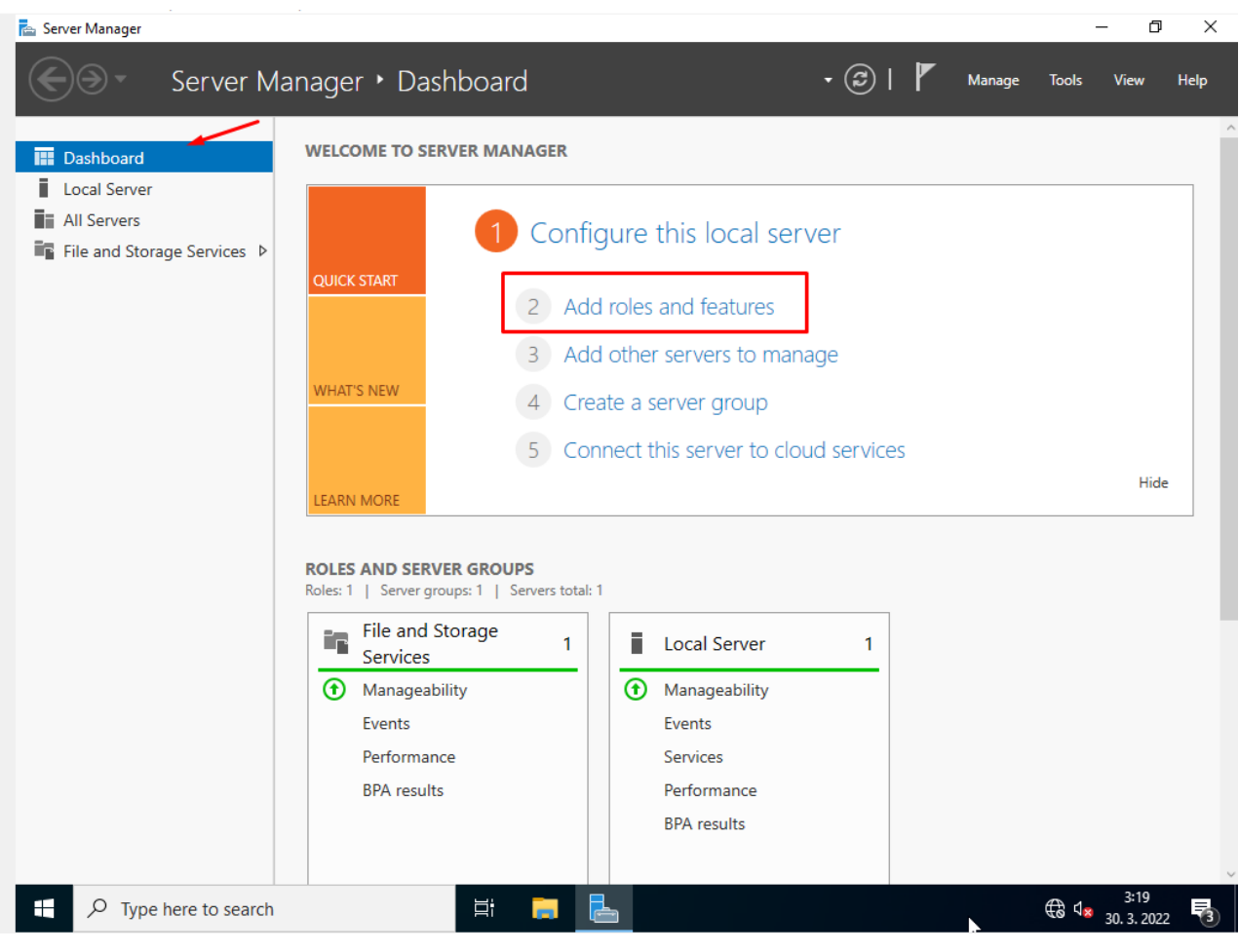

Zobrazí sa nám okno, ktoré nás informuje o podrobných nastaveniach pri inštalácii služieb, klikneme "Next".

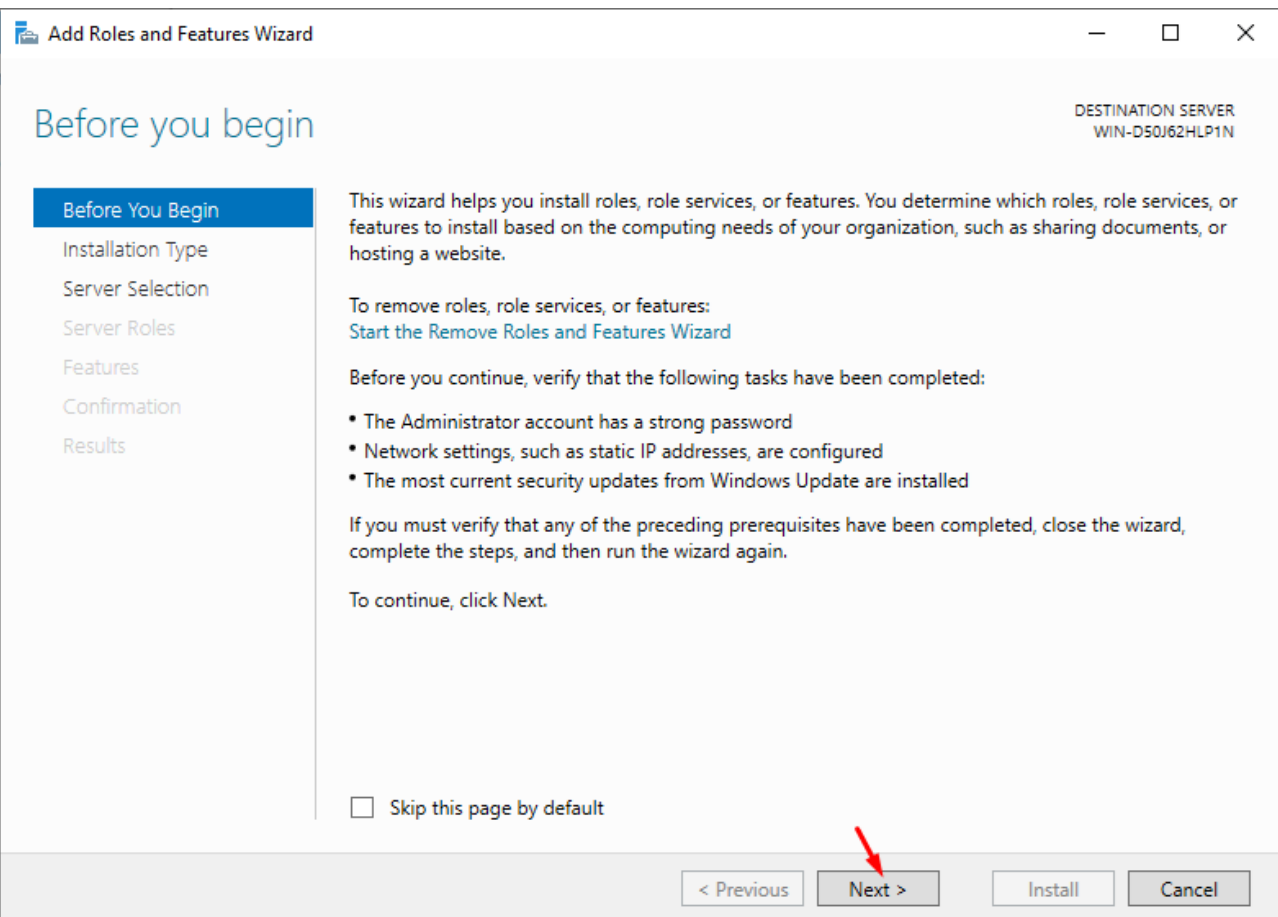

### V ďalšom kroku zvolíme možnosť "Role-based or feature-based installation".

### Add Roles and Features Wizard  $\Box$  $\times$ DESTINATION SERVER Select installation type WIN-D50J62HLP1N Select the installation type. You can install roles and features on a running physical computer or virtual Before You Begin machine, or on an offline virtual hard disk (VHD). Installation Type Role-based or feature-based installation Server Selection Configure a single server by adding roles, role services, and features. Server Roles ○ Remote Desktop Services installation Features Install required role services for Virtual Desktop Infrastructure (VDI) to create a virtual machine-based Confirmation or session-based desktop deployment. Results < Previous  $Next >$ Install Cancel

Ďalej sa nás pýta na úložisko, kde chceme inštalovať nasledovné server služby, zvolíme "Select a server from the server pool".

#### $\Box$  $\times$

DESTINATION SERVER

## Select destination server

Refore You Regin Select a server or a virtual hard disk on which to install roles and features.

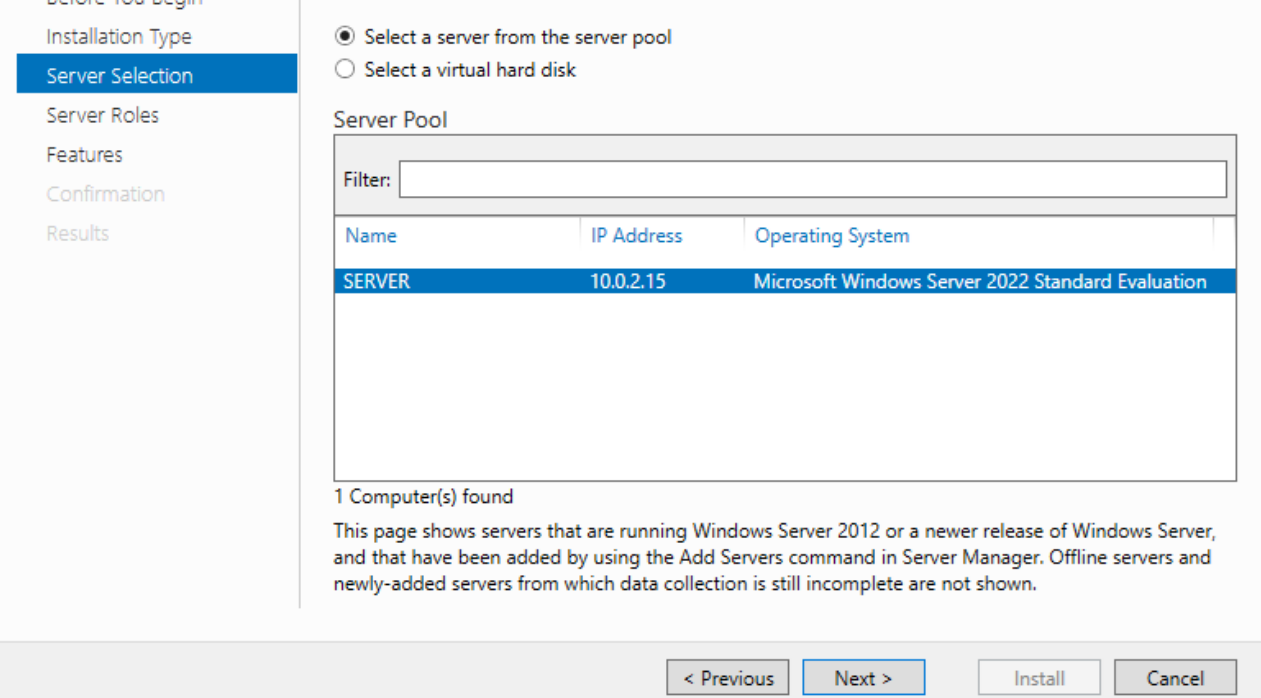

Nasleduje pridanie jednotlivých služieb. Z ponuky si vyberieme konkrétne služby, začnem ADDS.

Kliknem na prázdny biely štvorec pri službe.

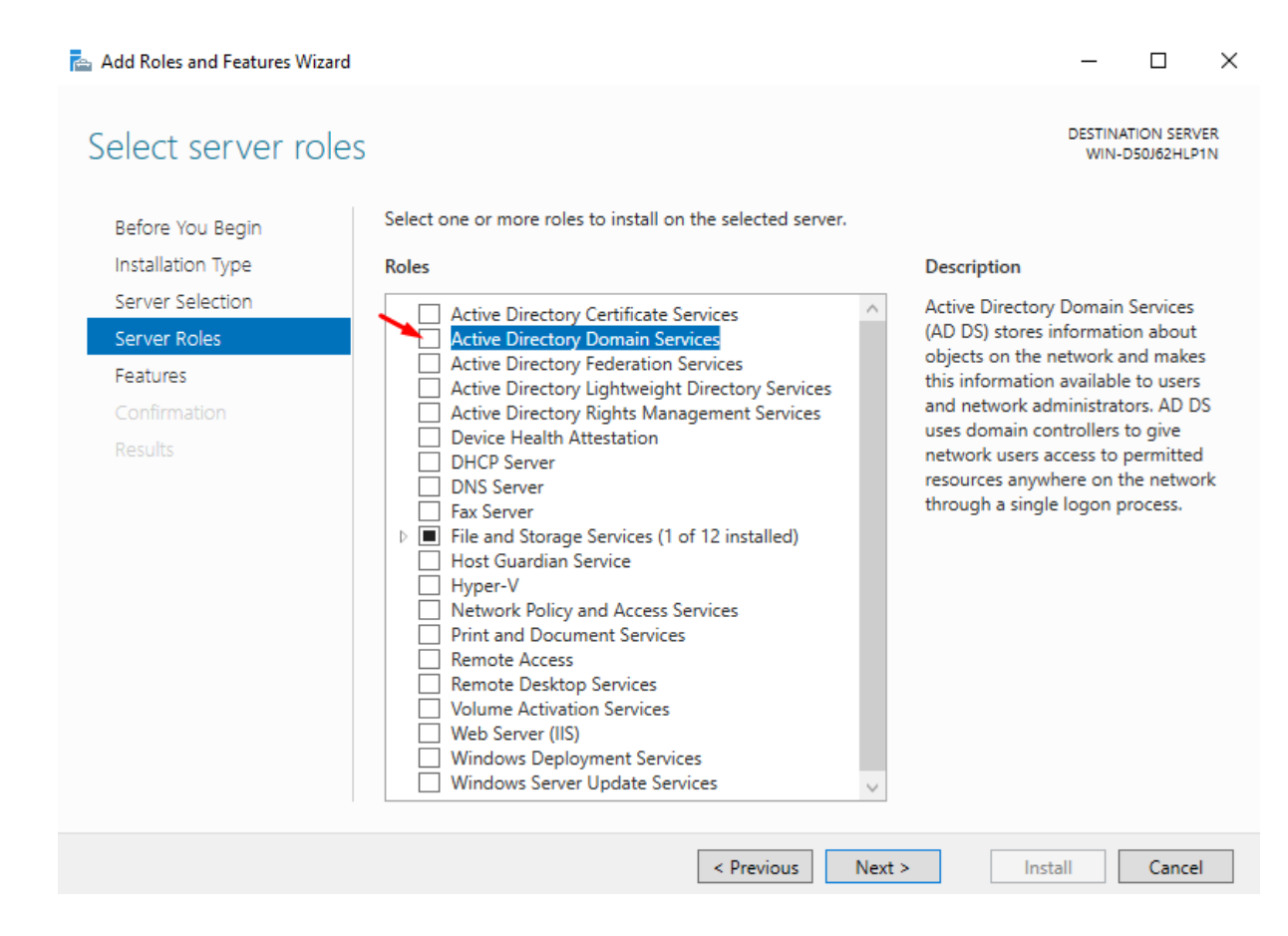

Zobrazí sa nám okno, kde iba potvrdíme, že chceme inštalovať konkrétnu službu kliknutím na "Add Features".

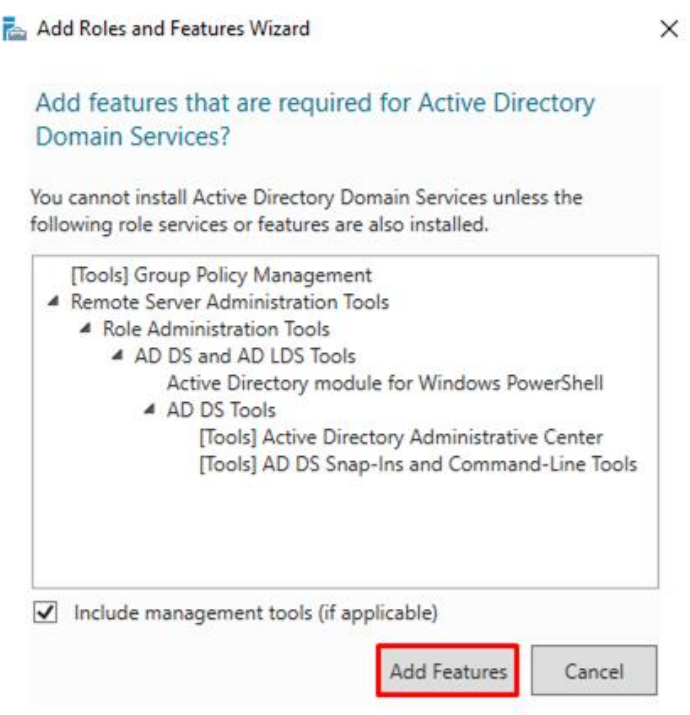

Po odsúhlasení tohto kroku sa

nám služba pridá.

Presne takto isto pridáme aj zostávajúce 2 služby a potvrdíme stlačením "Next".

#### **DESTINATION SERVER** Select server roles WIN-D50J62HLP1N Select one or more roles to install on the selected server. Before You Begin Installation Type Roles **Description** Server Selection Domain Name System (DNS) Server Active Directory Certificate Services provides name resolution for TCP/IP Server Roles Active Directory Domain Services .<br>networks. DNS Server is easier to Active Directory Federation Services Features manage when it is installed on the Active Directory Lightweight Directory Services same server as Active Directory Active Directory Rights Management Services AD DS Domain Services. If you select the Device Health Attestation **DHCP Server Active Directory Domain Services** DHCP Server role, you can install and configure **DNS Server** DNS Server and Active Directory Fax Server Confirmation Domain Services to work together. File and Storage Services (1 of 12 installed) Results **Host Guardian Service** Hyper-V Network Policy and Access Services **Print and Document Services Remote Access** Remote Desktop Services **Volume Activation Services** ñ Web Server (IIS) **Windows Deployment Services** Windows Server Update Services Install  $\leq$  Previous  $Next >$ Cancel

 $\Box$ 

 $\times$ 

V sekcii "Features" necháme predvolené nastavenia a klineme "Next".

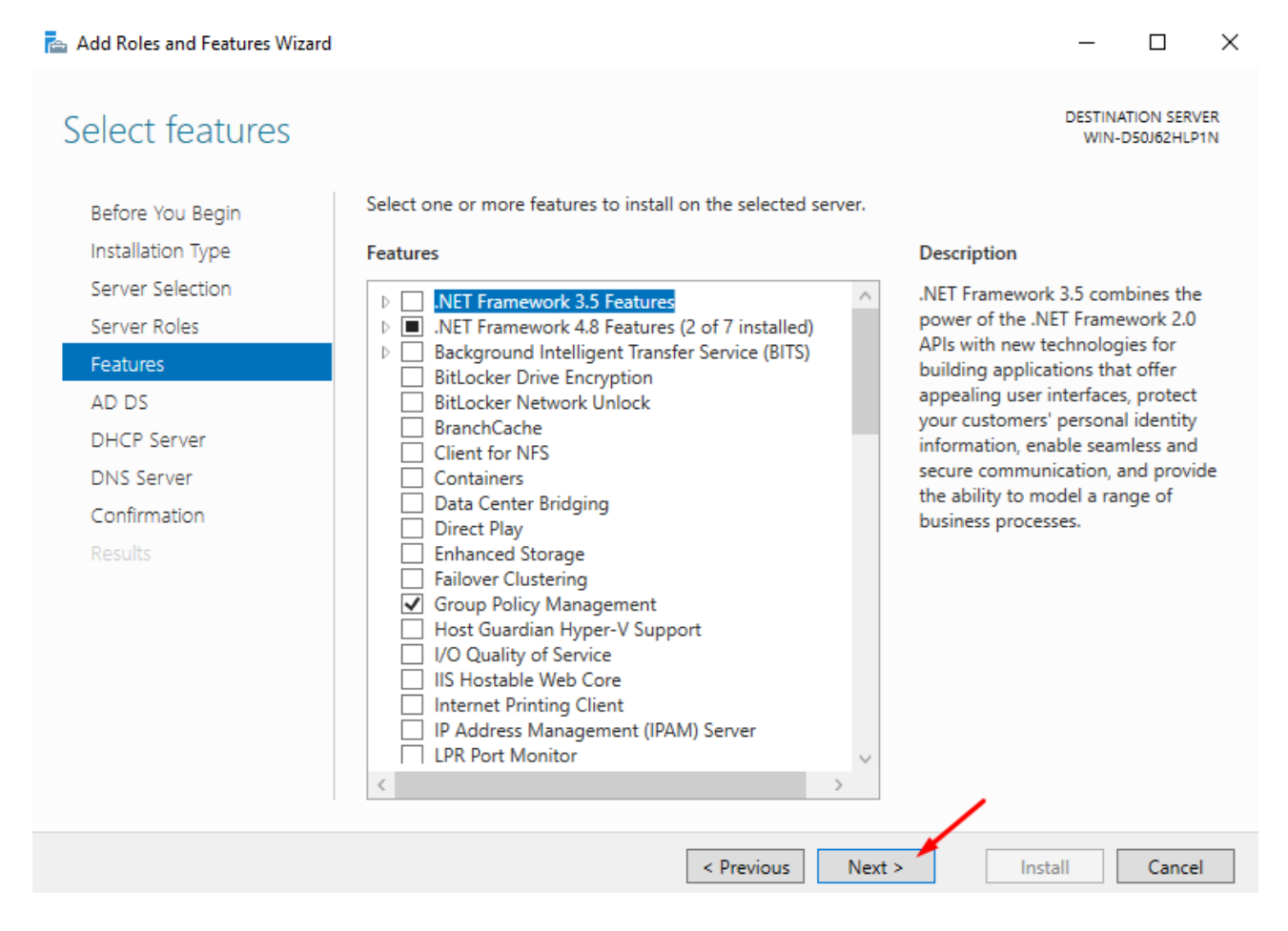

V sekciách AD DS, DHCP Server a DNS Server sa nachádzajú iba informácie o službách, tieto sekcie všetky potvrdíme opäť stlačením "Next".

Dostali sme sa do sekcie "Confirmation".

Tu zaklikneme možnosť "Install" a tým spustíme inštaláciu vybraných služieb.

 $\Box$  $\mathsf{X}$  $\frac{1}{2}$ 

**DESTINATION SERVER** 

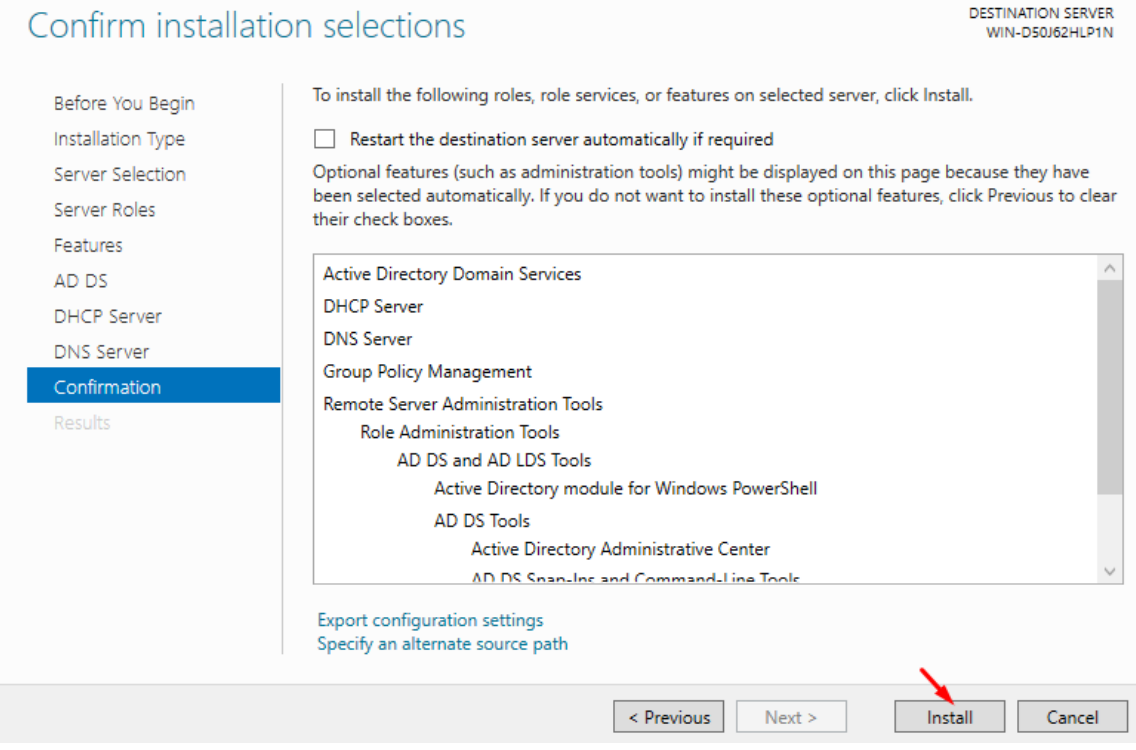

## Inštalácia sa začala, treba chvíľku počkať.

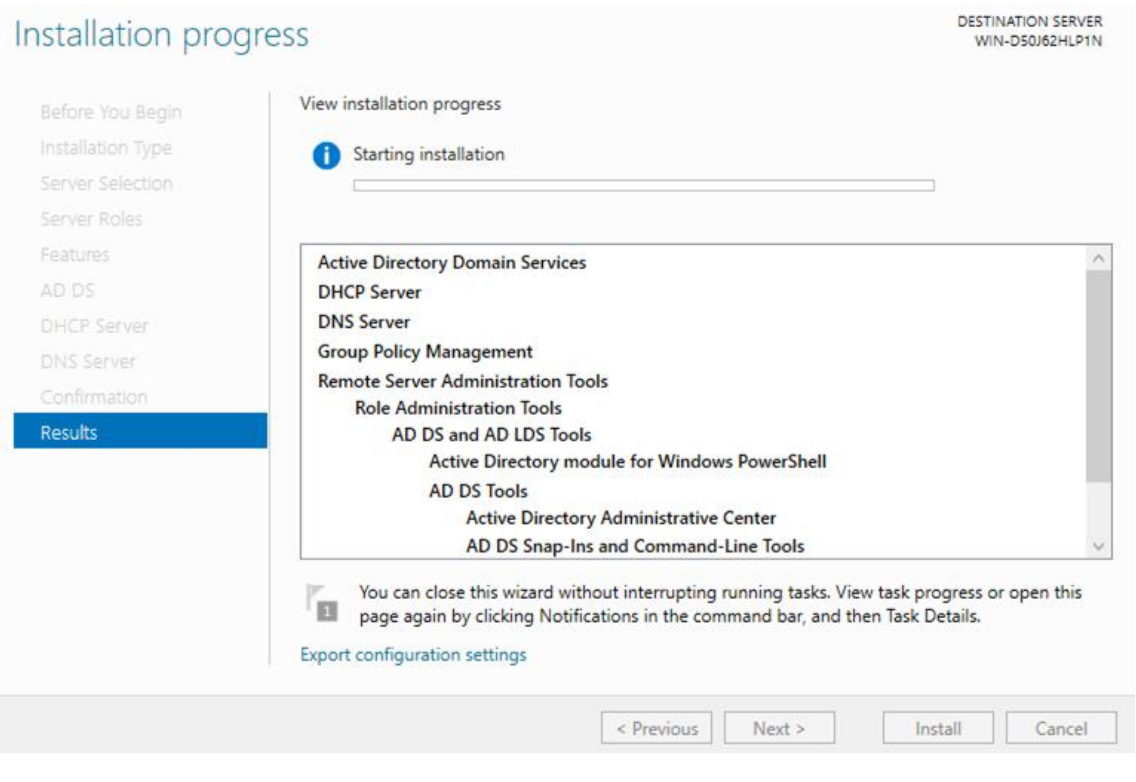

# **Vytvorenie novej domény**

Po dokončení inštalácie ešte okno nezatvárame, zvolíme možnosť "Promote this server to a domain controller".

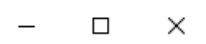

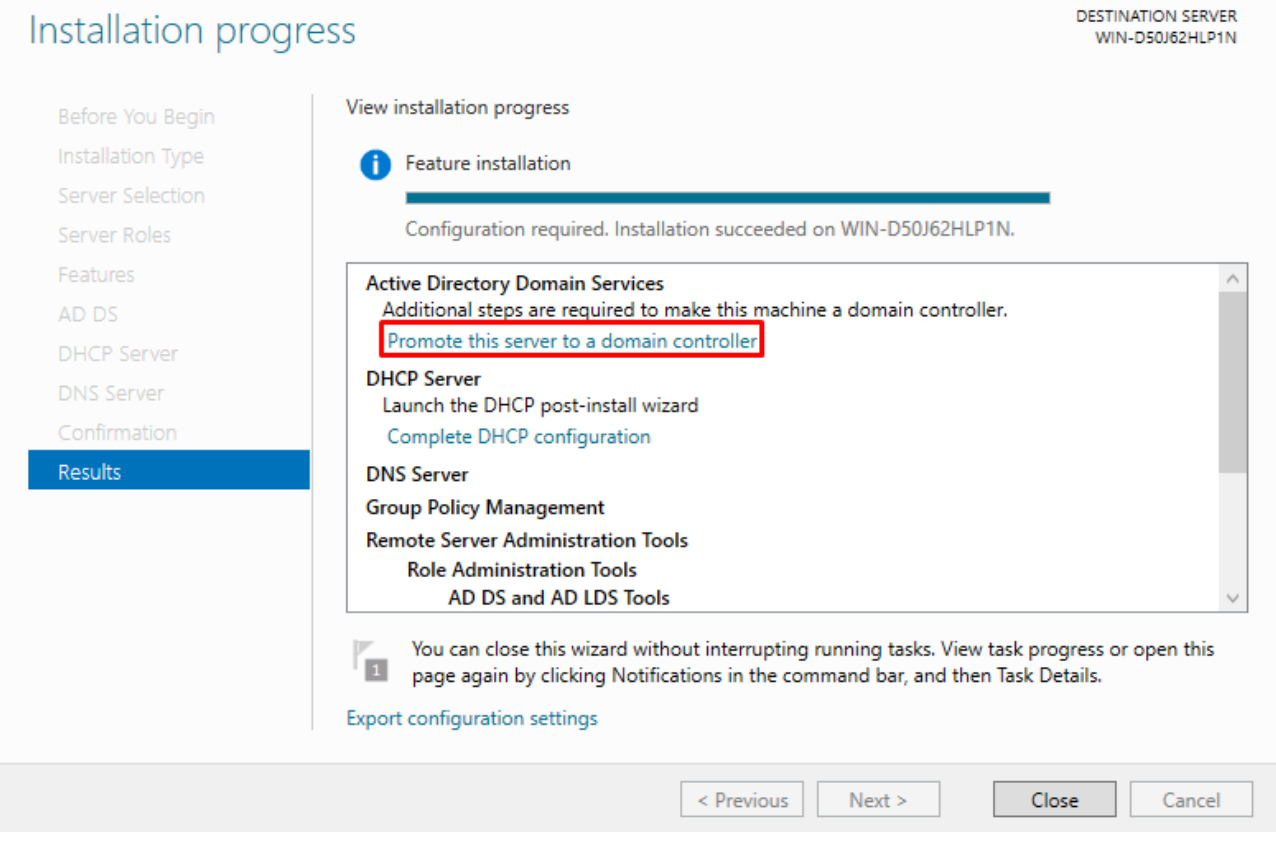

Zvolíme možnosť "Add a new forest" a zvolíme si meno pre doménu, ktorú vytárame. Potvrdíme stlačením "Next".

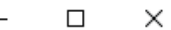

**TARGET SERVER** 

**WIN-D50J62HLP1N** 

# Deployment Configuration

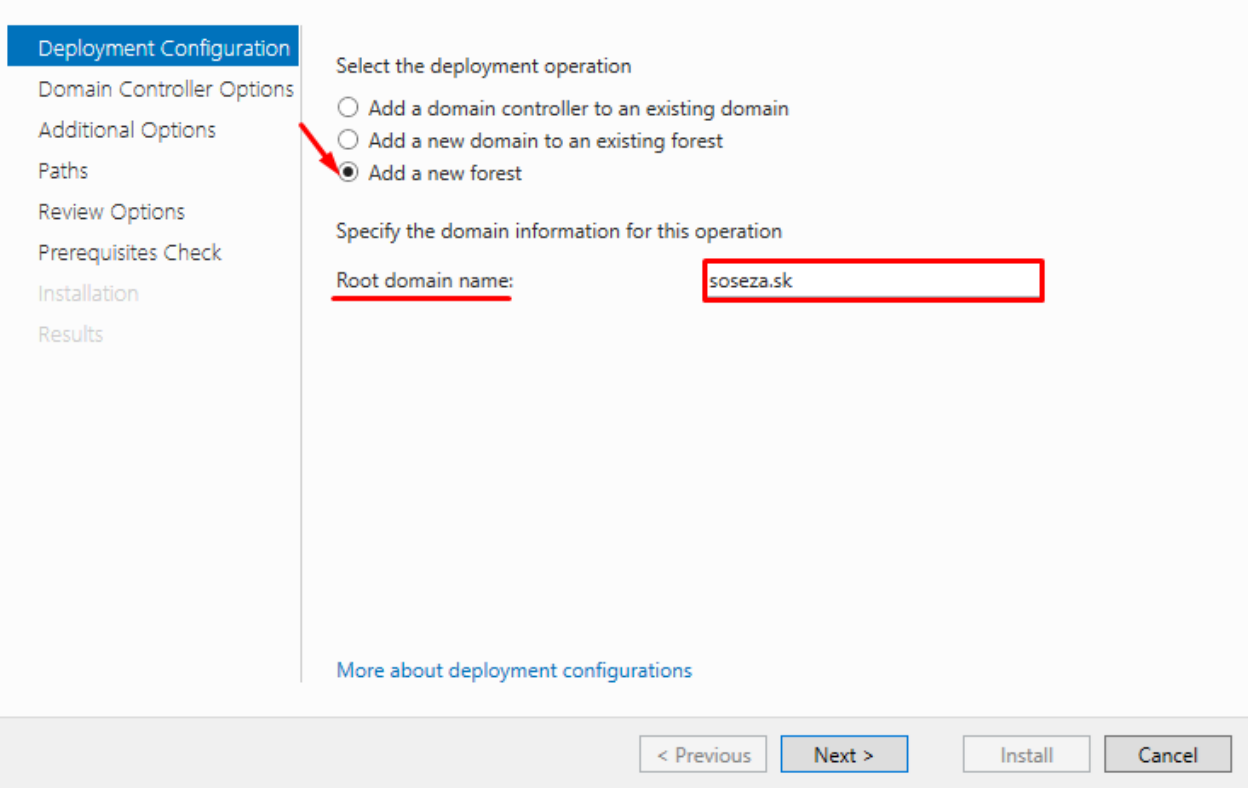

Ako ďalšie si vytvoríme heslo pre túto doménu. Ostatné nastavenia necháme predvolené. Po vytvorení hesla opäť potvrdíme stlačením "Next".

#### $\Box$  .  $\times$  $\equiv$

**TARGET SERVER** 

WIN-D50J62HLP1N

# Domain Controller Options

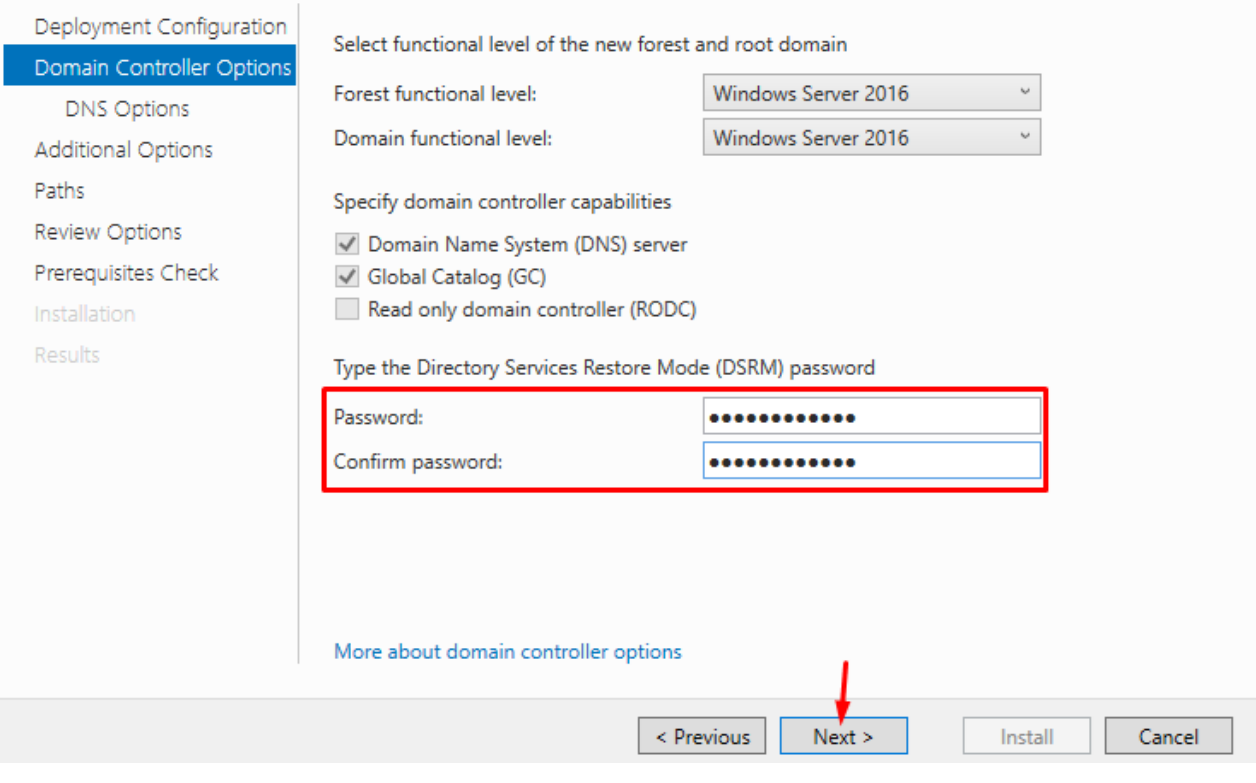

V sekcii DNS option nič nerobíme, iba potvrdíme stlačením "Next".

Active Directory Domain Services Configuration Wizard

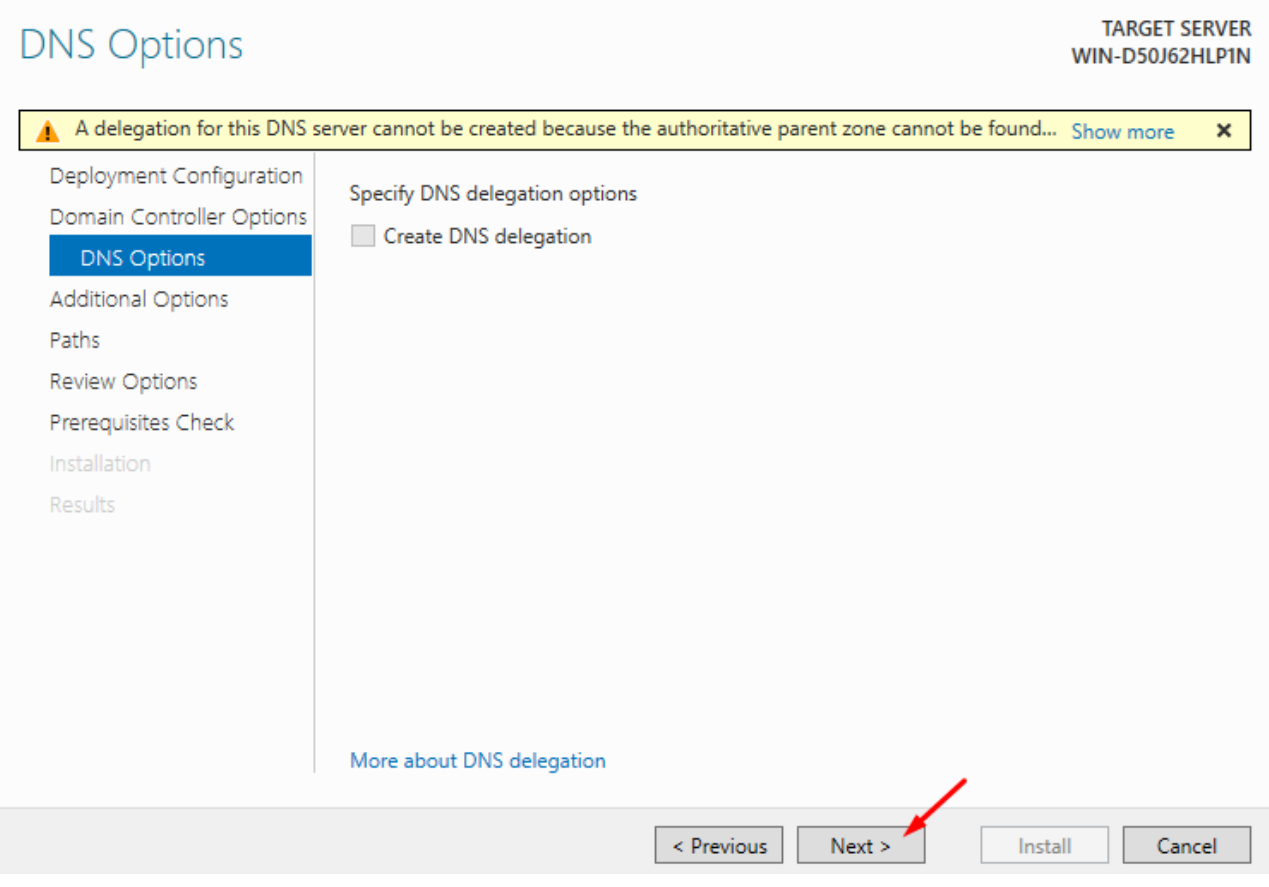

 $\Box$ 

 $\times$ 

V sekcii "Additional Options" sa nám automaticky overí meno domény. Jej zobrazený názov závisí od mena, ktoré sme doméne dali. Znova klikneme "Next".

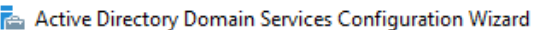

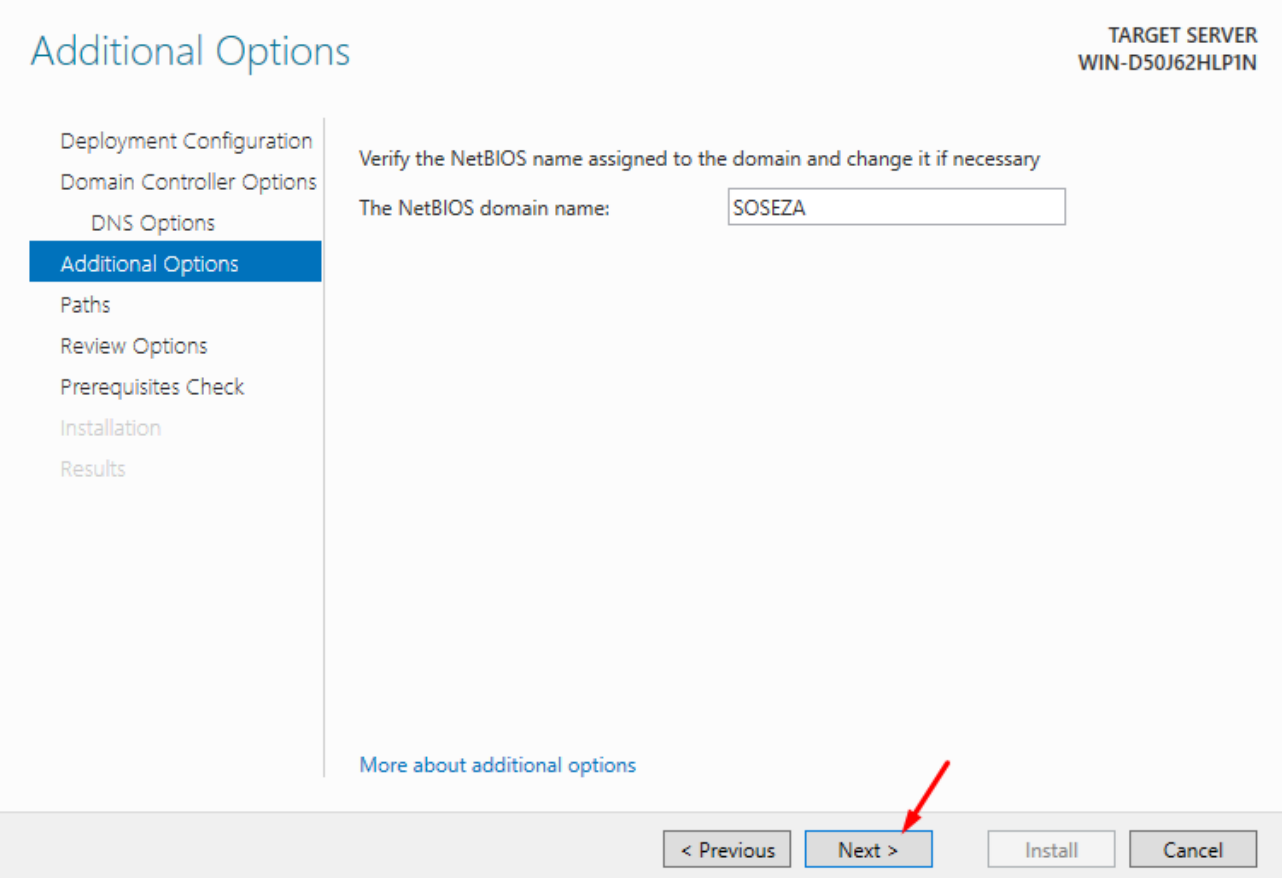

 $\Box$ 

 $\times$ 

V sekciách "Paths" a "Review Options" sa nám zobrazia ďalšie informácie ohľadom domény, niektoré môžete podľa svojej potreby zmeniť. Ja som nechal všetko predvolené a potvrdil tlačidlom "Next".

V poslednej sekcii s názvom "Prerequisities Check" spustíme inštaláciu.
$\times$  $\Box$  $\equiv$ 

# Prerequisites Check

**TARGET SERVER** WIN-D50J62HLP1N

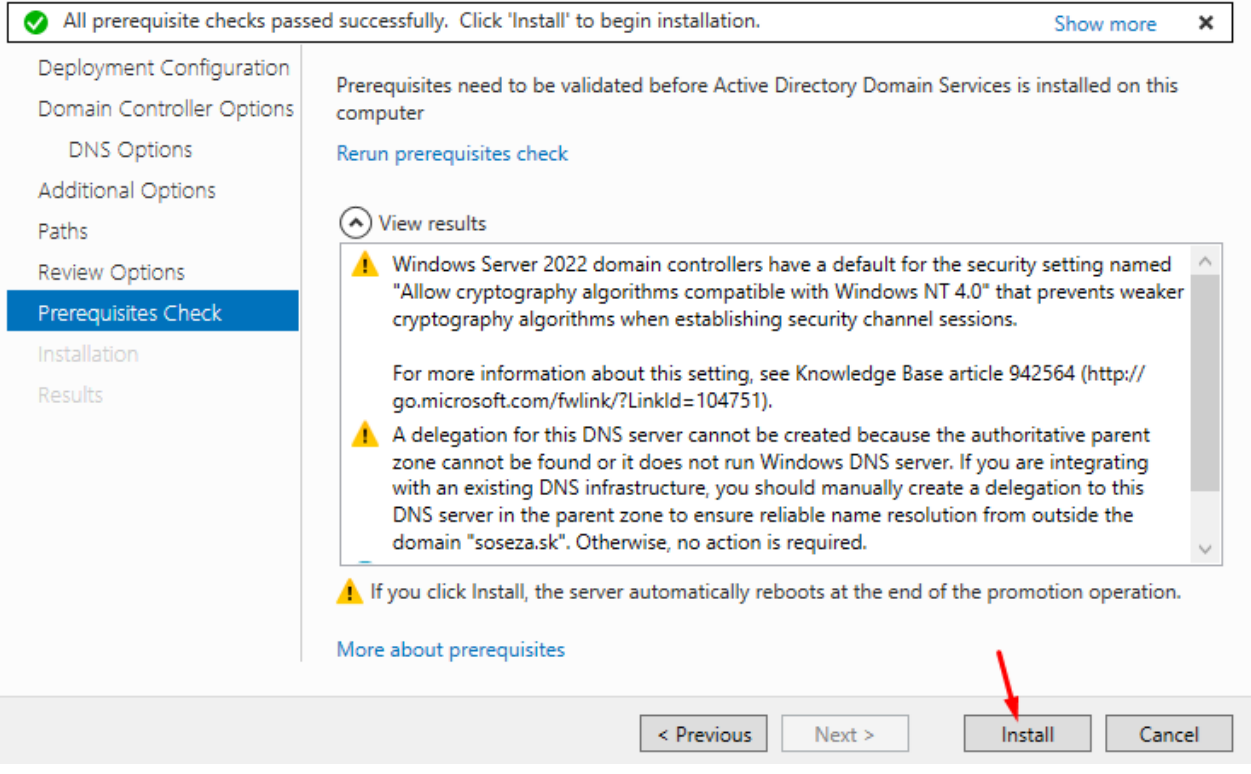

Začala sa inštalácia, treba čakať.

Installation

 $\Box$ 

#### **TARGET SERVER** WIN-D50J62HLP1N

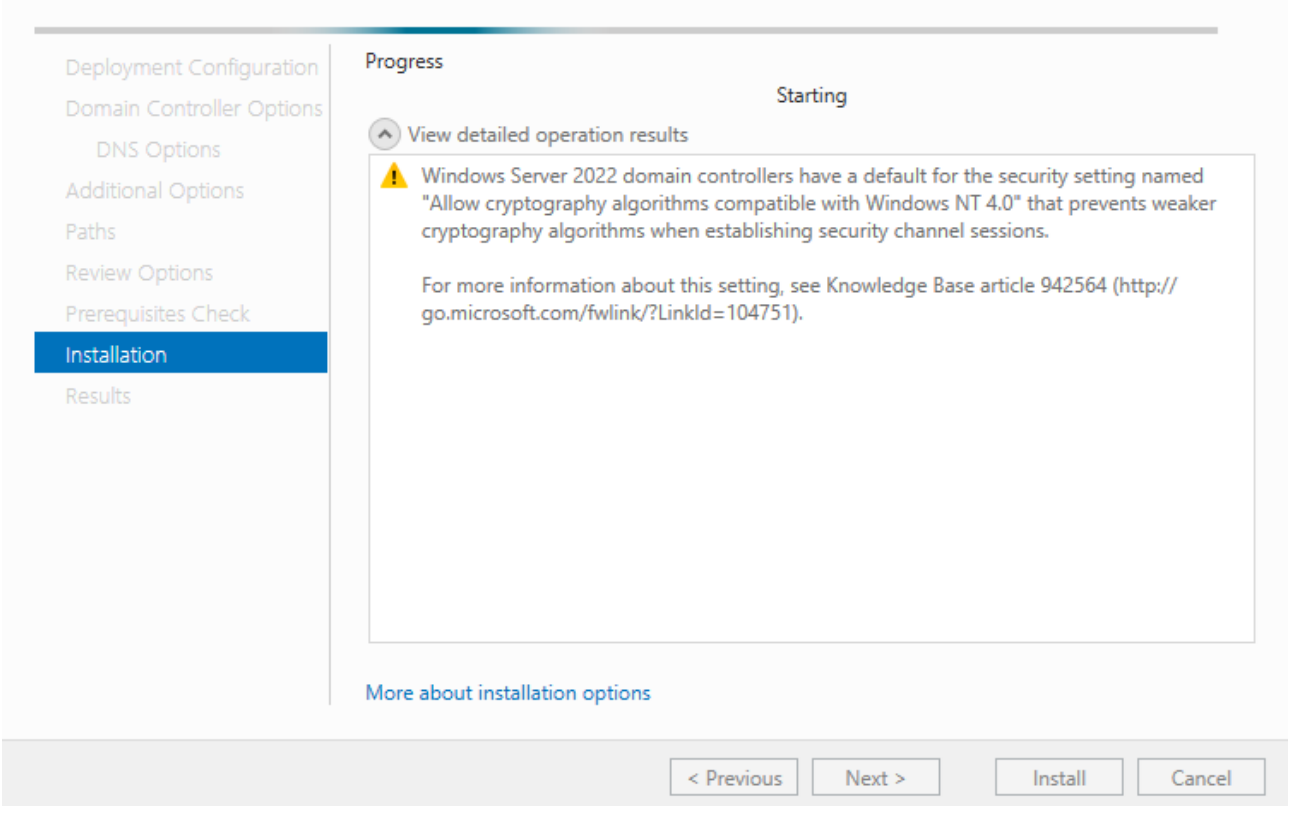

**!!!** Môže sa stať, že nám bude hore na lište v "Server Manager" svietiť ikona vlajky, ktorá bude mať pri sebe žltý výkričník, to znamená, že niektoré nastavenia ešte nie sú kompletné. Túto vlajku rozklikneme a všetky nedokončené inštalácie dokončíme **!!!**

Po úspešnej inštalácii sa nám zobrazí okno, ktoré informuje o tom, že sa server reštartuje.

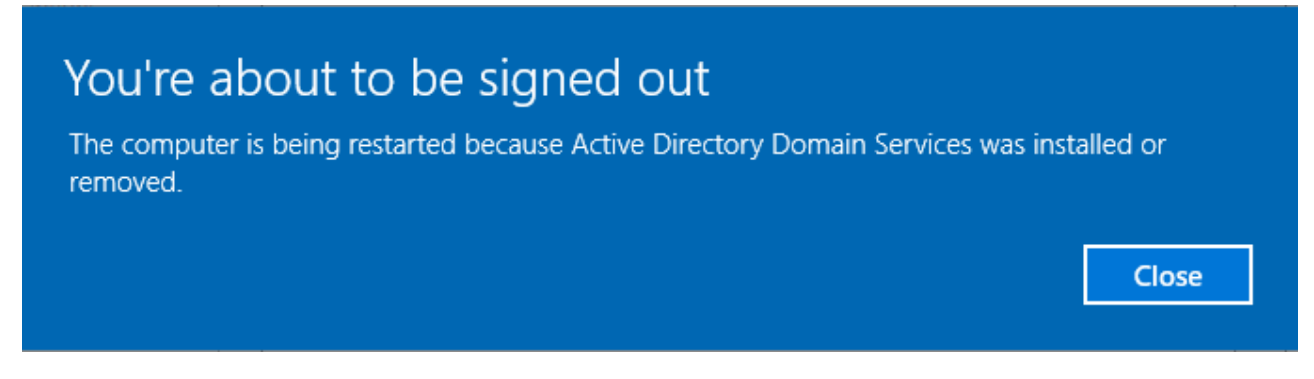

Po reštarte môžeme vidieť pri prihlasovaní vytvorenú doménu SOSEZA.

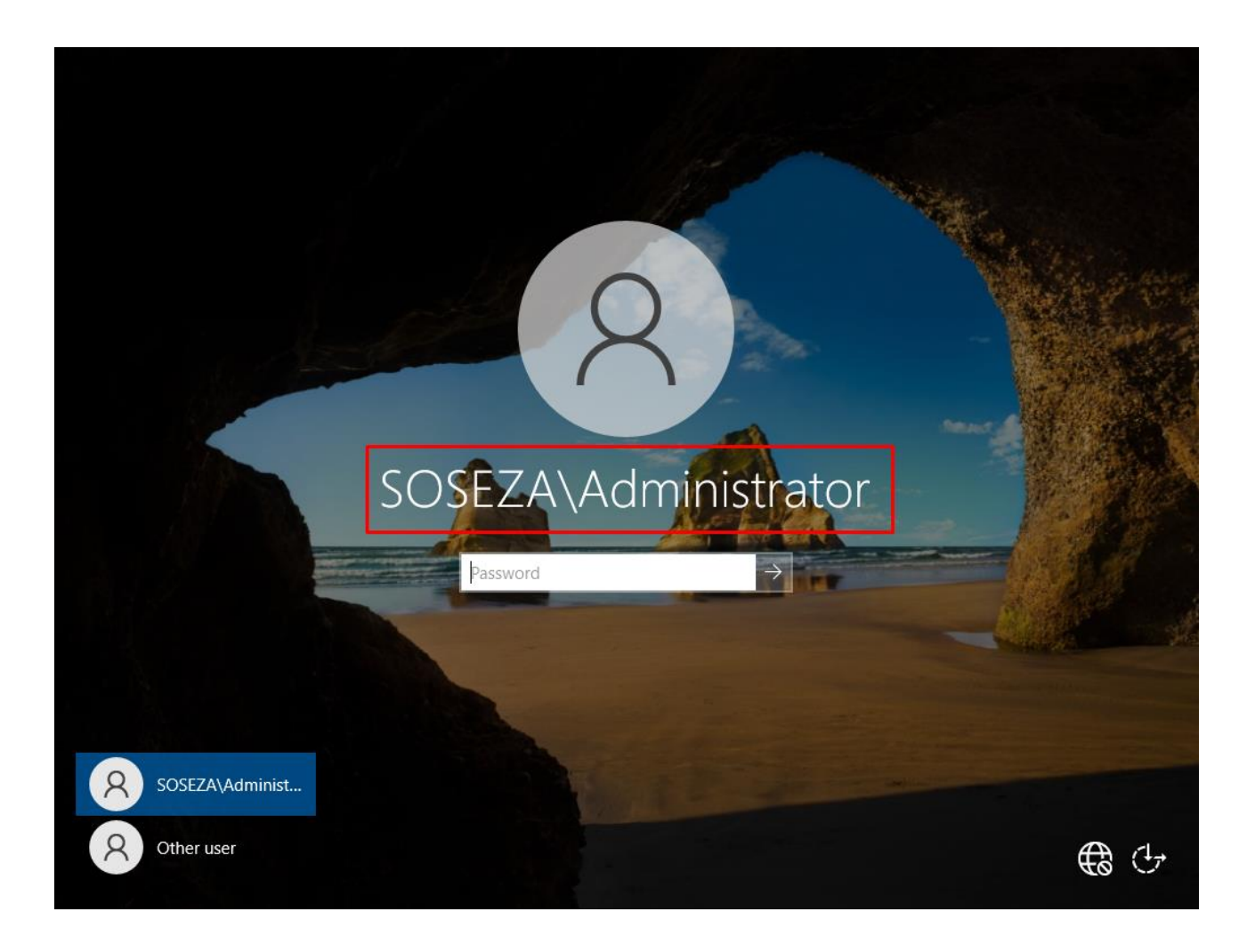

# **Konfigurácia DNS servera**

Toto nastavenie treba urobiť pre správny chod DNS služby.

Ideme vytvoriť tzv. "Reverse Lookup Zones".

V programe Server Manager vyberieme z ponúk hornej lišty "Tools" a zvolíme možnosť "DNS".

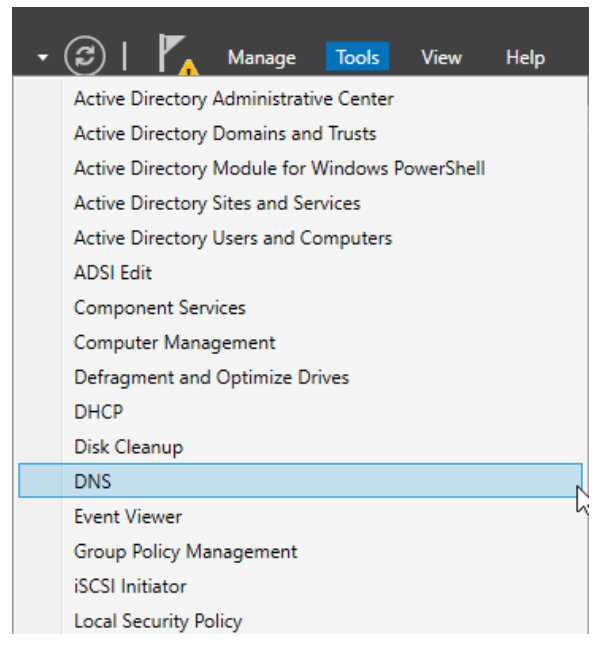

V zobrazenom okne sa presunieme do priečinku "WIN-xxxx!"(názov nášho servera je SERVER preto, lebo sme ho na začiatku premenovali) a otvoríme súbor "Reverse Lookup Zones" (spätný preklad).

"Forward Lookup Zones" (predný preklad) by už mal byť automaticky nastavený.

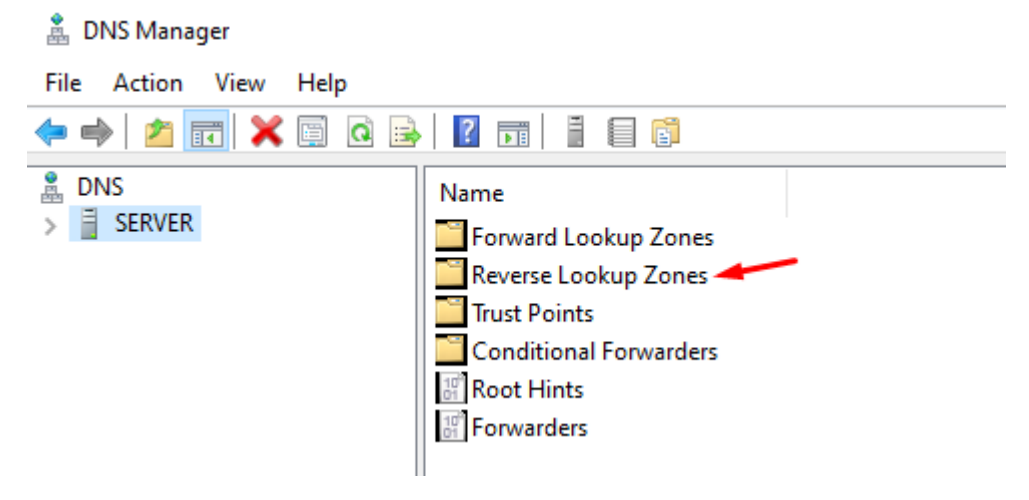

Po otvorení tohto súboru naň klikneme pravým tlačidlom myši a zvolíme "New Zone".

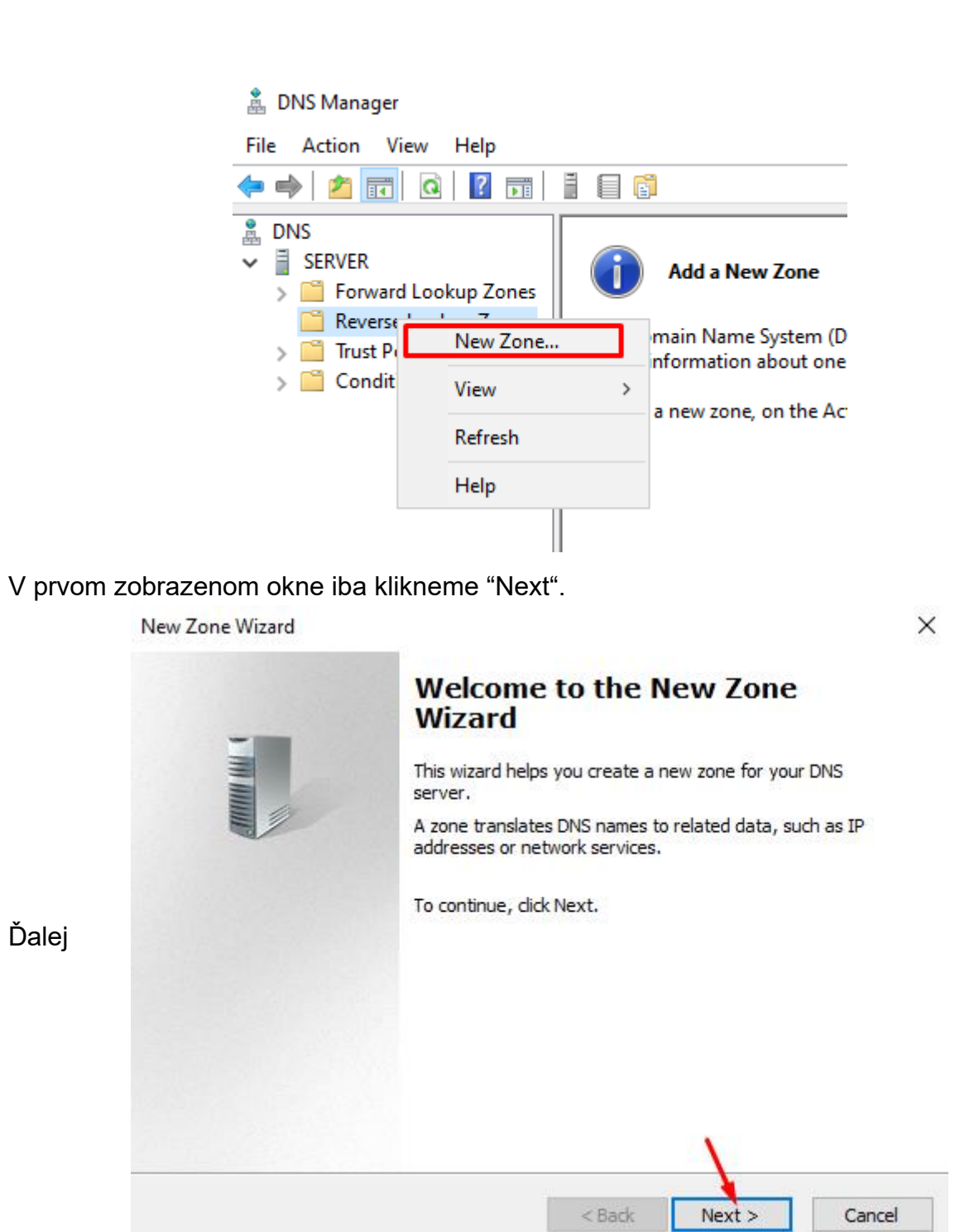

vyberieme možnosť "Primary Zone".

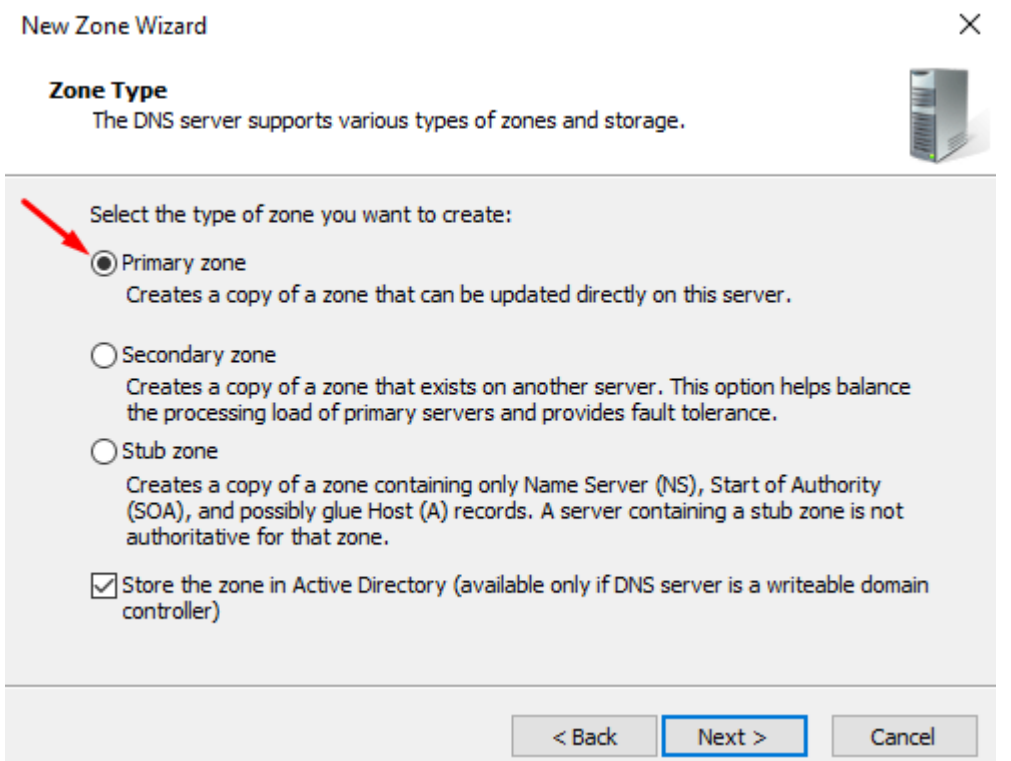

Následne zvolíme druhú možnosť zhora, ktorá hovorí o tom, aby všetky DNS servery pracovali na doméne "soseza.sk".

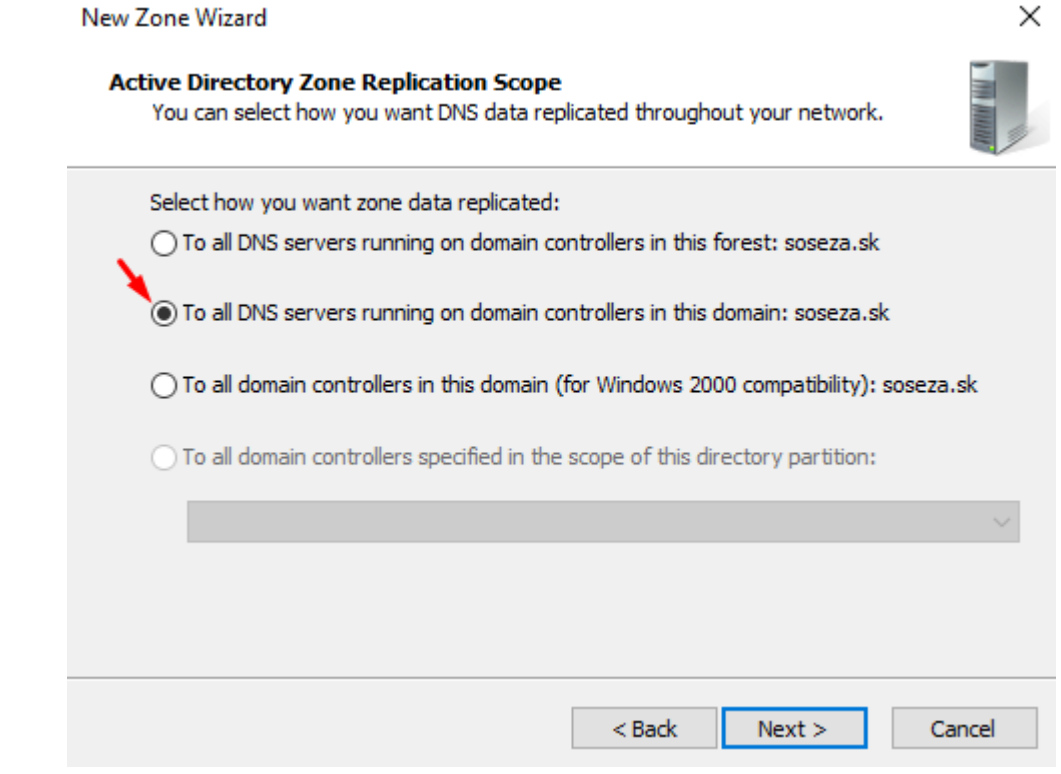

Vyberieme, že chceme vytvoriť zónu pre IPv4.

#### New Zone Wizard

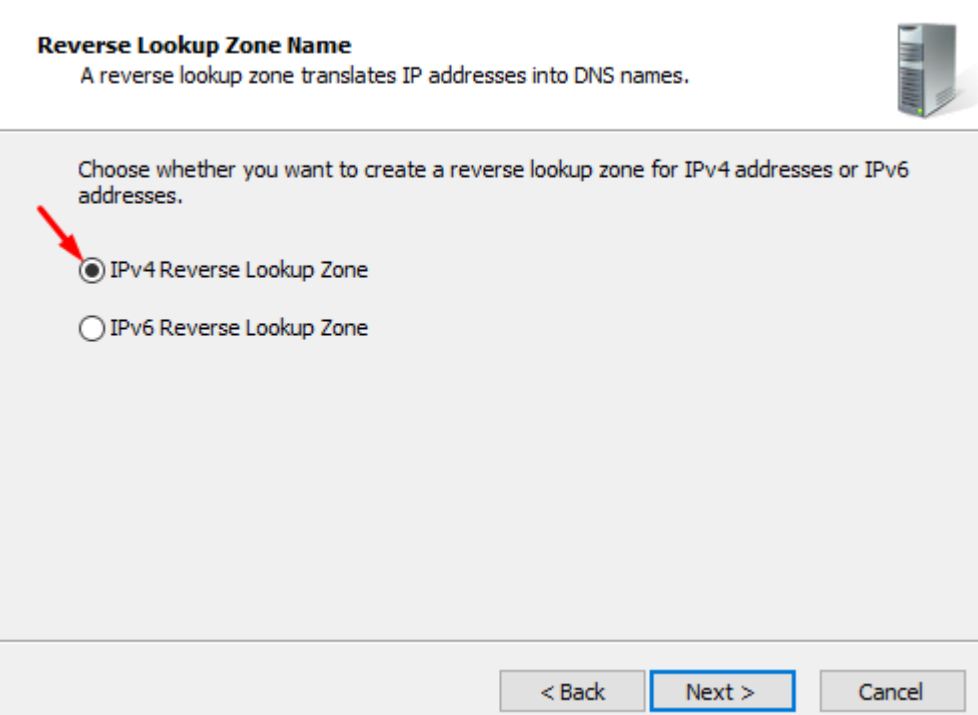

 $\times$ 

Následne vyberieme možnosť "Network ID" a do poľa zadáme prvé 3 oktety adresy, ktorú sme serveru nastavovali ako pevnú.

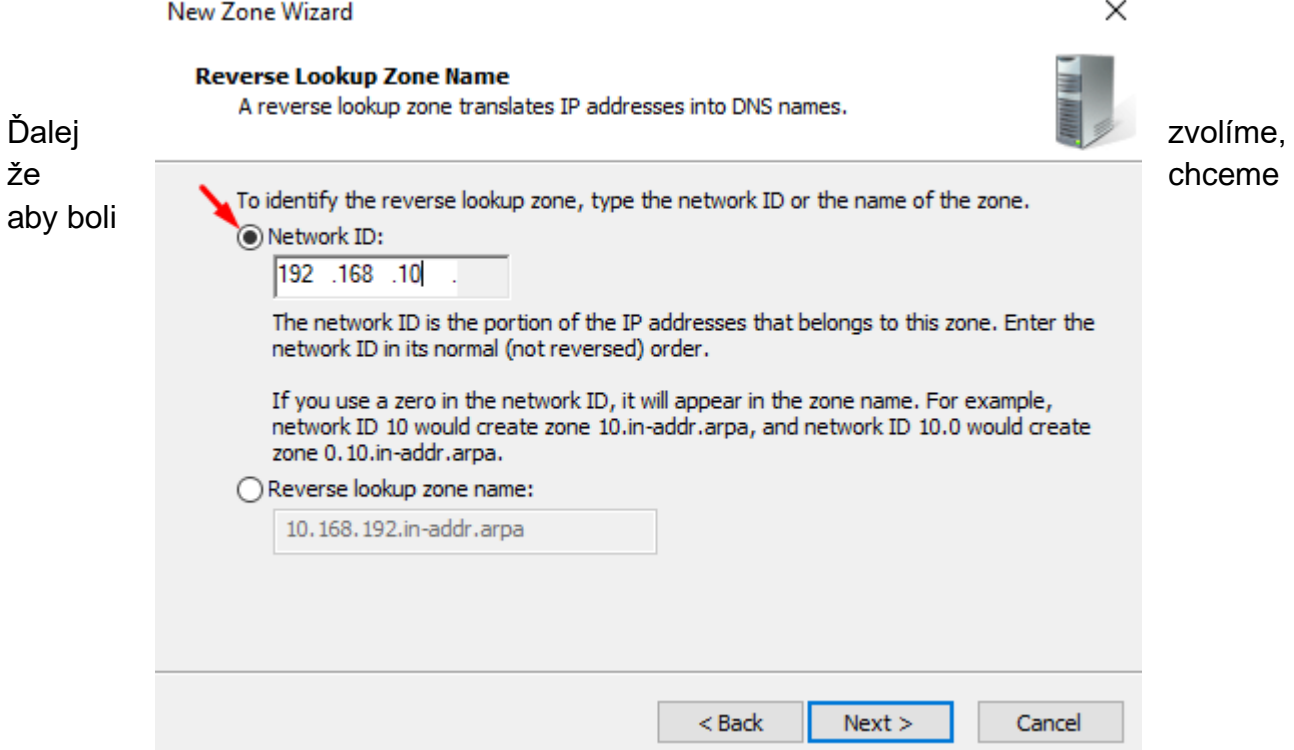

povolené a inštalované len overené updaty servera.

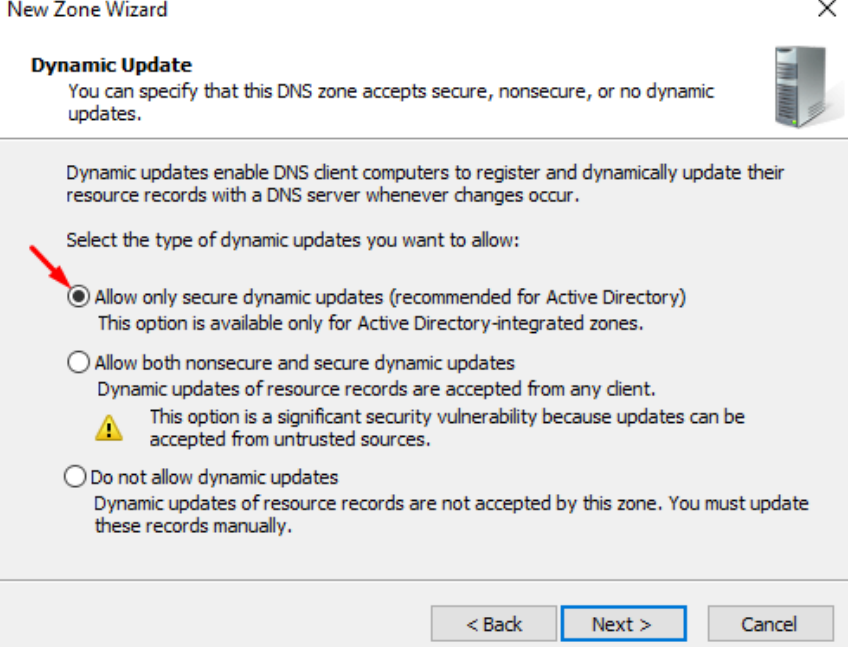

V poslednom kroku už iba dokončíme konfiguráciu.

New Zone Wizard × **Completing the New Zone Wizard** You have successfully completed the New Zone Wizard. You specified the following settings: 10.168.192.in-addr.arpa Name: Active Directory-Integrated Primary Type: Lookup type: Reverse Note: You should now add records to the zone or ensure that records are updated dynamically. You can then verify name resolution using nslookup. To close this wizard and create the new zone, click Finish.  $<$  Back Finish Cancel

Po úspešnej konfigurácii sa zobrazí DNS server.

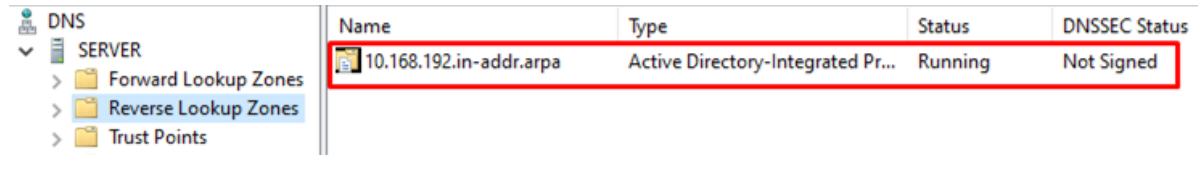

# **Konfigurácia DHCP servera**

Znova sa cez lištu "Tools" dostaneme do "DHCP".

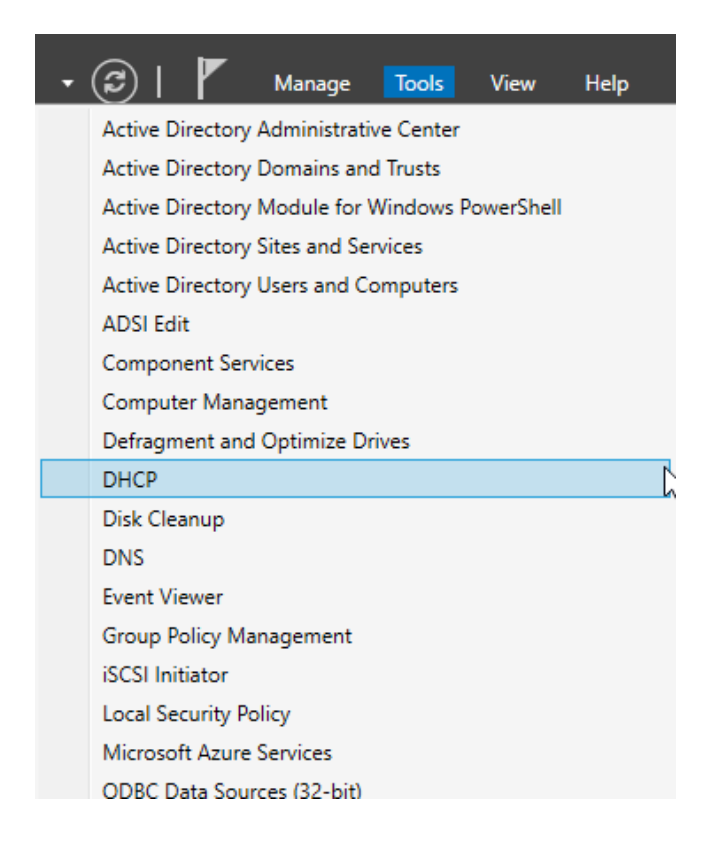

**!!!** V prípade, ak by náš DHCP server nefungoval, stačí keď naň klikneme pravým tlačidlom myši a zvolíme možnosť "Authorize"**!!!**

Dvojitým kliknutím otvoríme súbor s názvom nášho servera, následne opäť dvojitým kliknutím otvoríme súbor s názvom "IPv4".

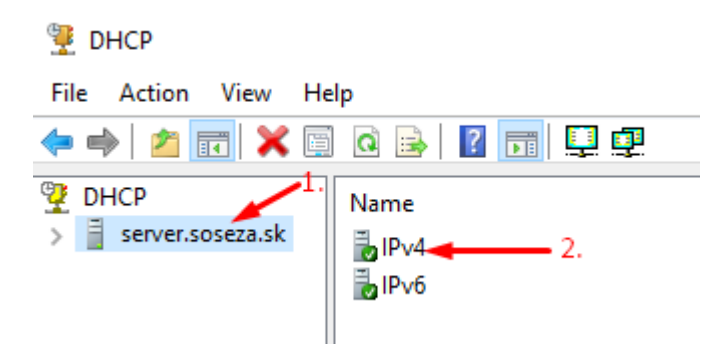

Teraz pravým tlačidlom myši klikneme na "IPv4" a zvolíme "New Scope".

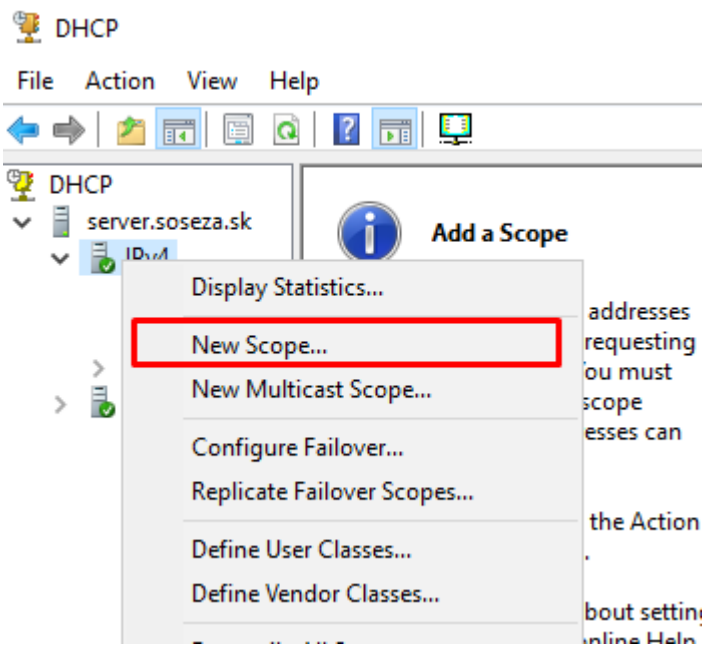

V prvom kroku konfigurácie klikneme iba "Next".

New Scope Wizard

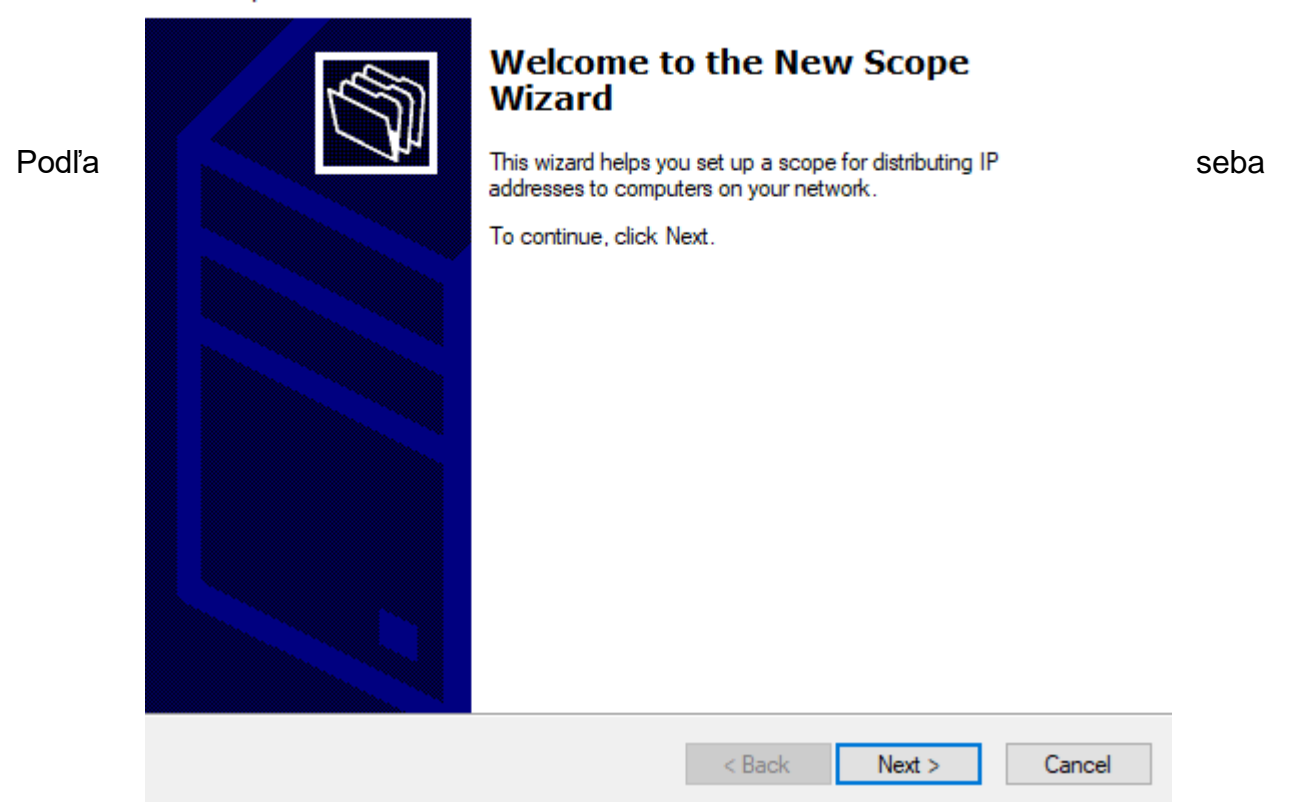

zvolíme meno DHCP servera. Položka "Description" (Popis) nie je povinná, zadáme ju podľa svojej potreby.

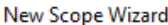

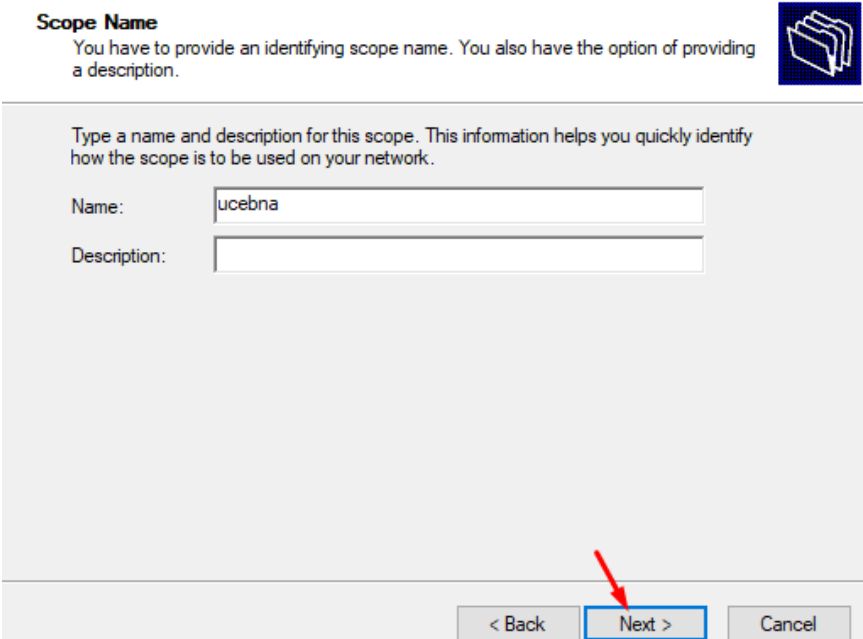

Teraz nastavíme rozsah IP adries, ktoré bude môcť DHCP server prideľovať. Podľa seba si určíme počet adries. Ja som zvolil 20, takže začiatočná adresa bude 192.168.10.6 (keďže adresa 192.168.10.5 je už obsadená samotným serverom) a koncová 192.168.10.25 (20 vytvorených adries).

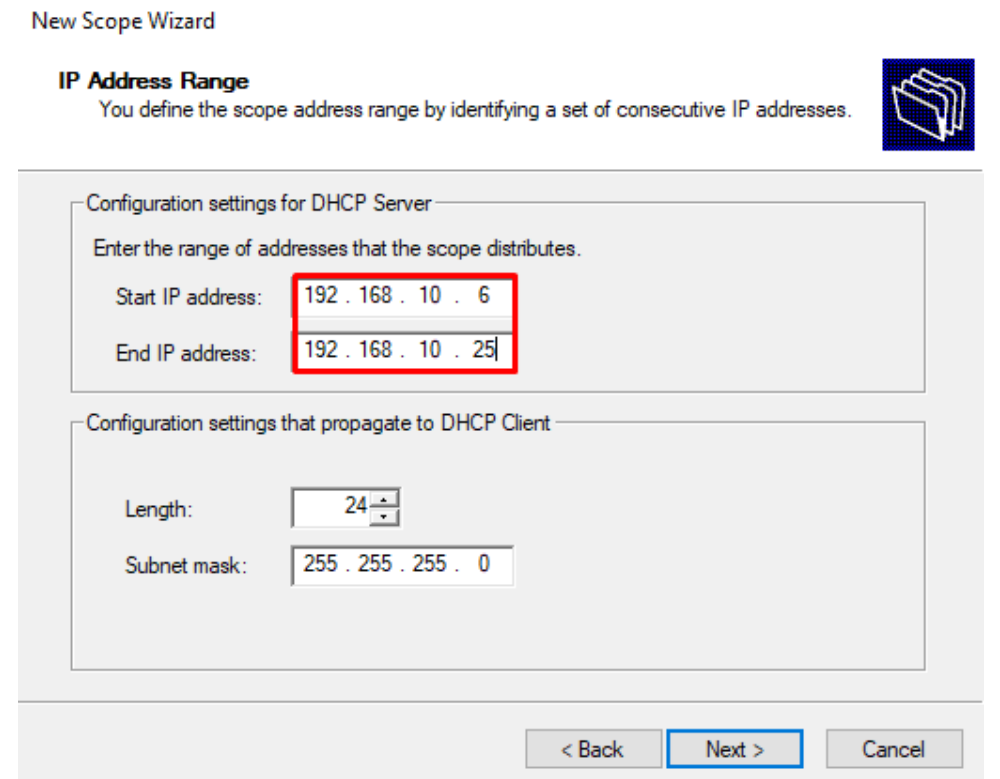

Ďalej môžeme nastaviť určité adresy ako nepoužiteľné – budú natrvalo rezervované a DHCP server s nimi nebude môcť pracovať (napríklad keby zadáme adresu 192.168.10.15, tak DHCP server túto adresu nebude prideľovať, aj keď je v rozsahu 20 vytvorených adries.

Ja sa však nechcem žiadnu adresu rezervovať, takže tento krok iba odkliknem.

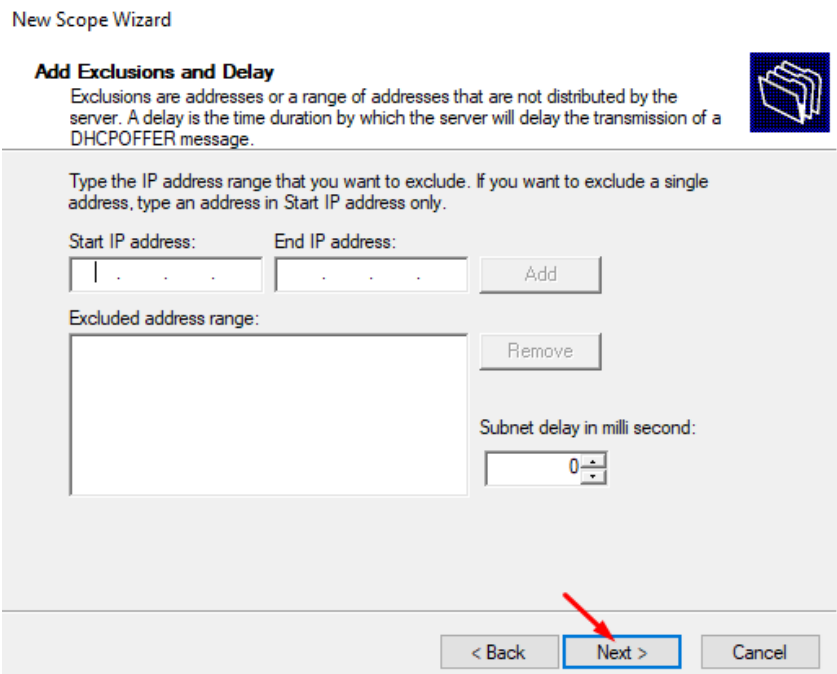

V ďalšom kroku určím podľa seba čas, koľko bude adresa rezervovaná.

New Scope Wizard

Napríklad nejaké zariadenie dostane automaticky pridelenú IP adresu, v tomto prípade som nastavil čas 8 dní, takže ak sa po 8 dňoch toto zariadenie znova neprihlási na server, táto adresa sa uvoľní a bude ju môcť dostať iné zariadenie.

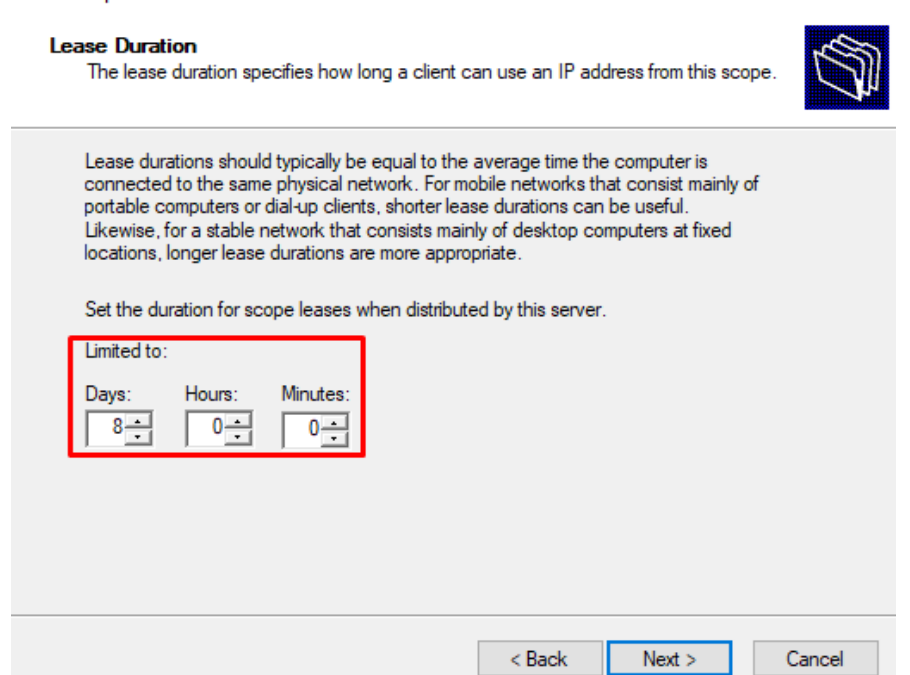

Systém sa nás spýta, či chceme nakonfigurovať zadané možnosti, klikneme áno.

New Scope Wizard

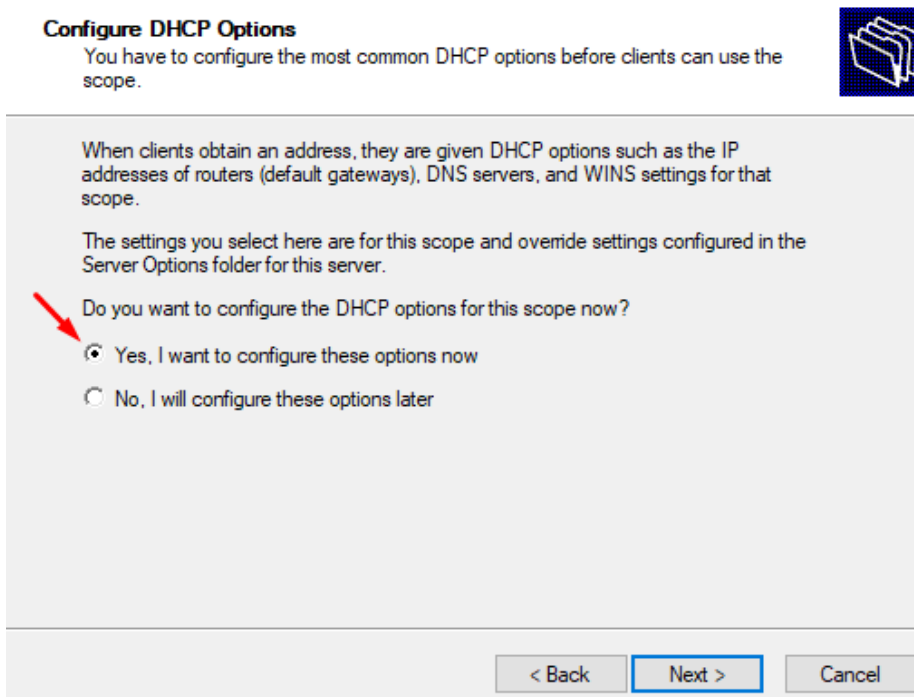

Ako ďalšie si zvolíme bránu servera. Keďže v našej sieti sa nenachádza žiadny router a tak jeho IP adresu nemáme odkiaľ zistiť, ako bránu zadáme IP adresu nášho servera.

#### New Scope Wizard

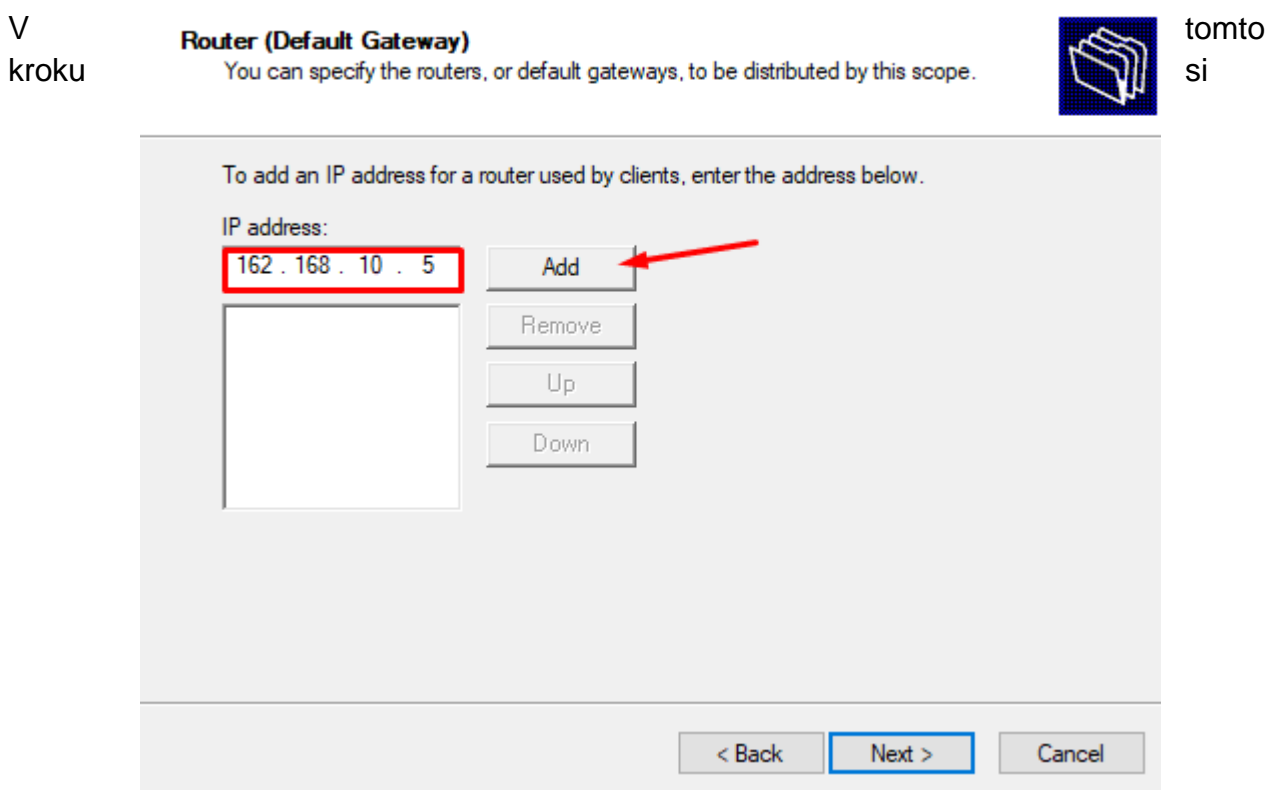

môžeme upraviť doménové meno a tiež vidíme zvolenú bránu brány servera.

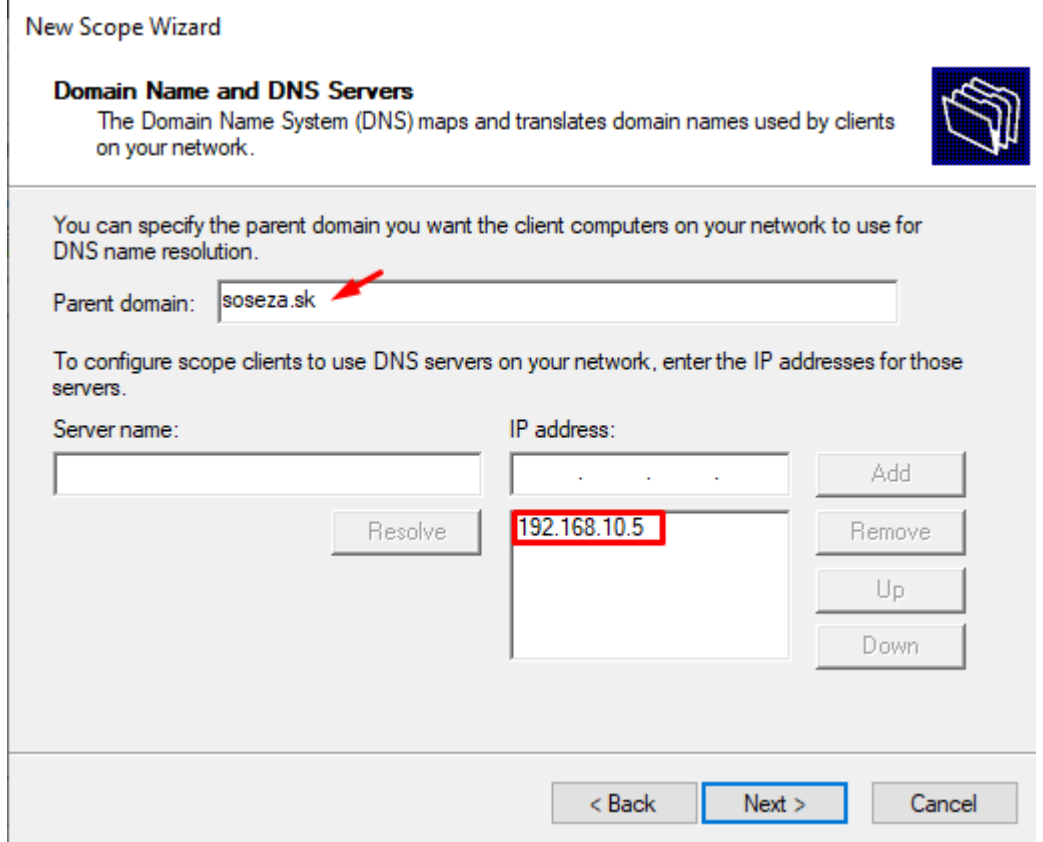

V možnosti "WINS Servers" nič nenastavujeme.

#### New Scope Wizard

#### **WINS Servers**

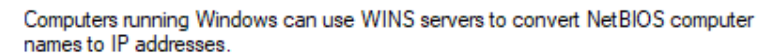

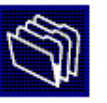

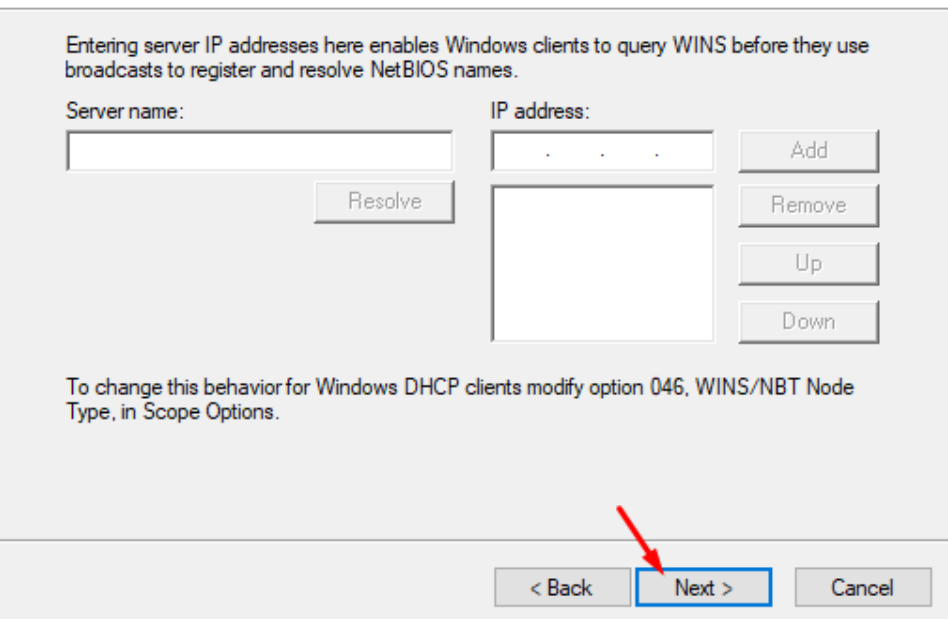

V predposlednom kroku aktivujeme zmeny.

New Scope Wizard

#### A celú **Activate Scope**

Clients can obtain address leases only if a scope is activated.

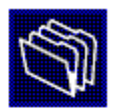

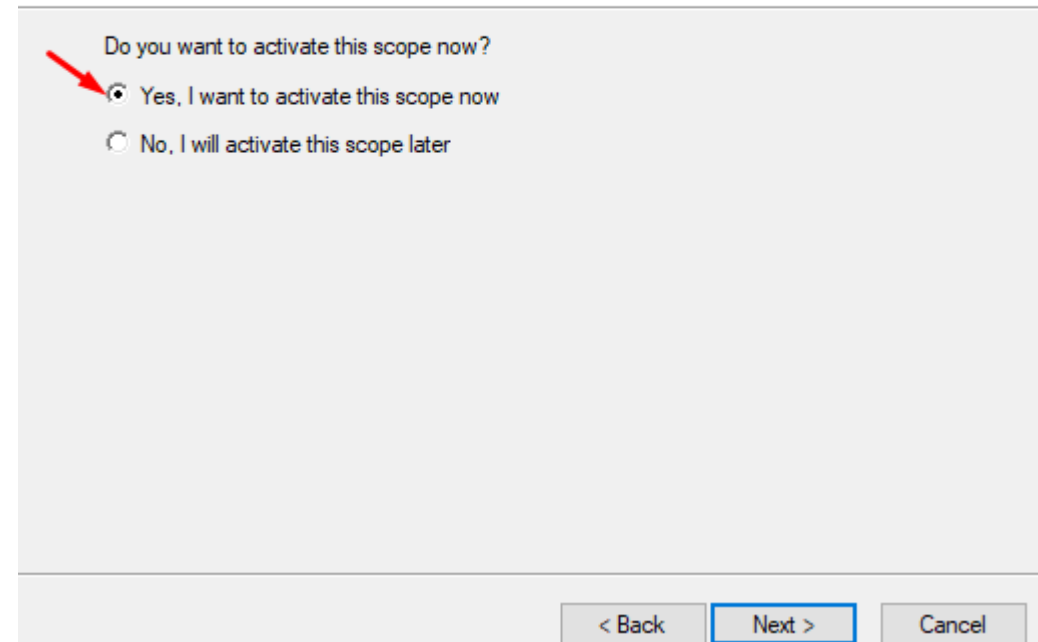

konfiguráciu dokončíme.

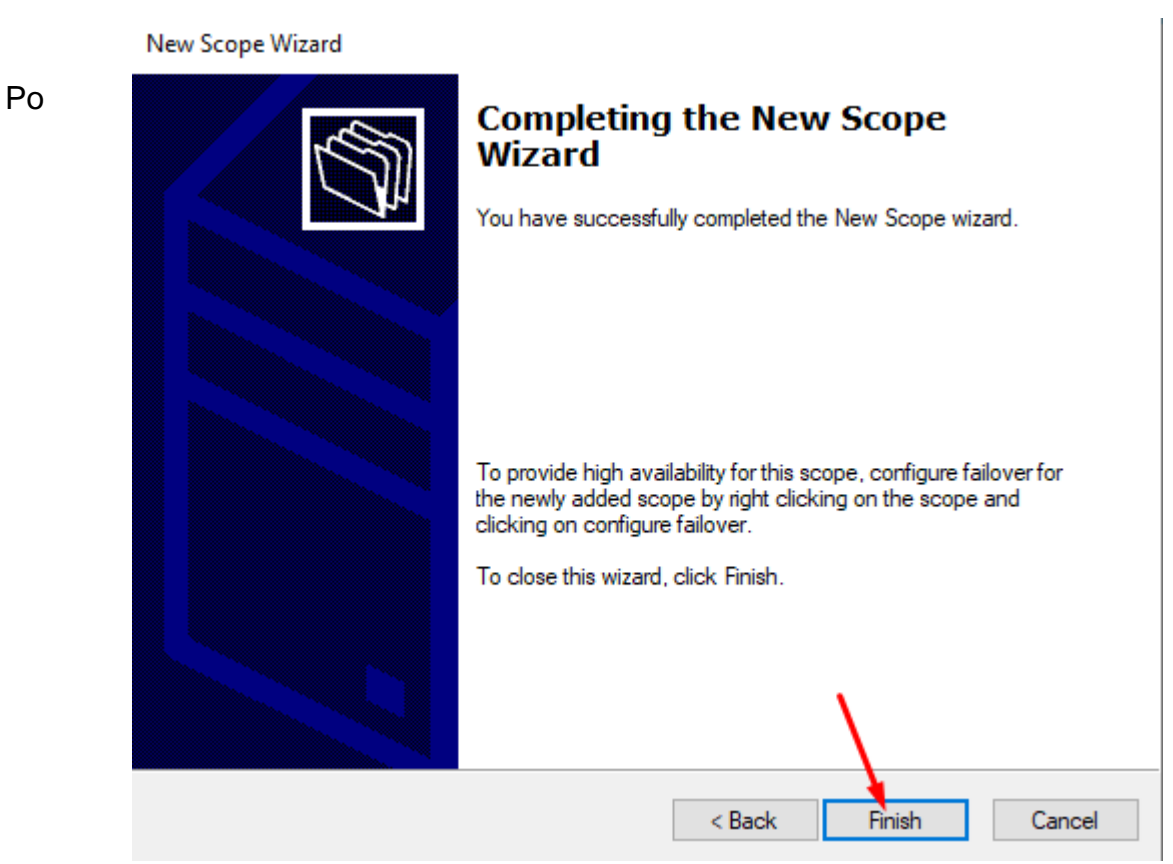

úspešnej konfigurácii sa nám zobrazí vytvorený DCHP server.

**DHCP** 

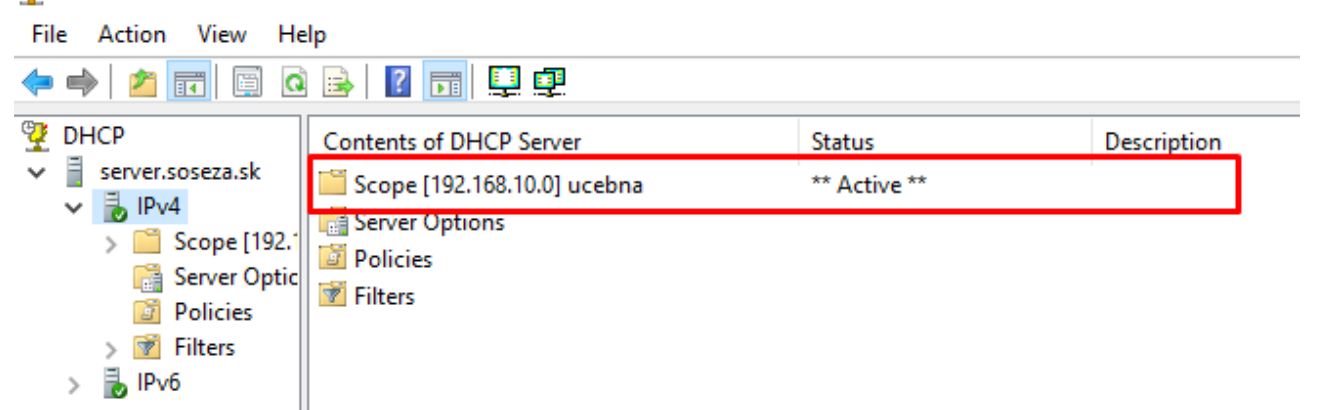

# **Overenie funkčnosti oboch serverov**

Po týchto konfiguráciach reštartujeme náš virtuálny server.

### **DNS server**

Cez program Server Manager zvolíme na hornej lište "Tools" → "DNS" → "Reverse Lookup Zones"

Vidíme, že server DNS funguje aj po reštarte.

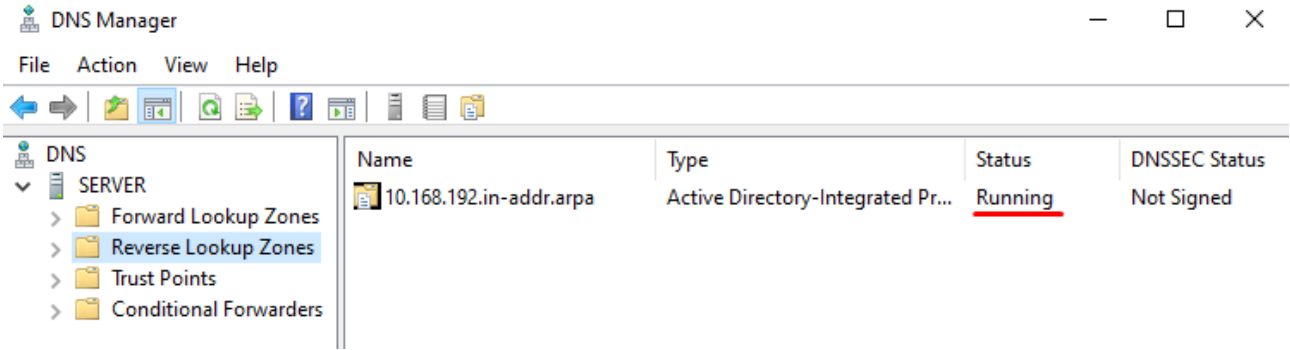

## **DHCP server**

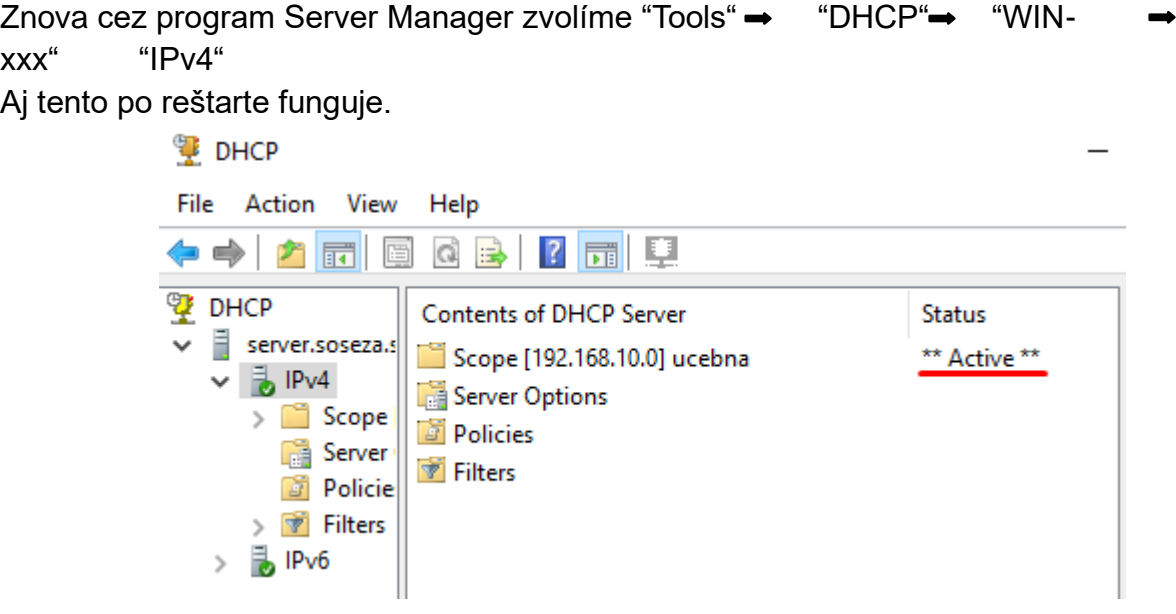

## **Zmena nastavení hesiel v serveri**

Cez záložku "Tools" si otvoríme možnosť "Group Policy Management".

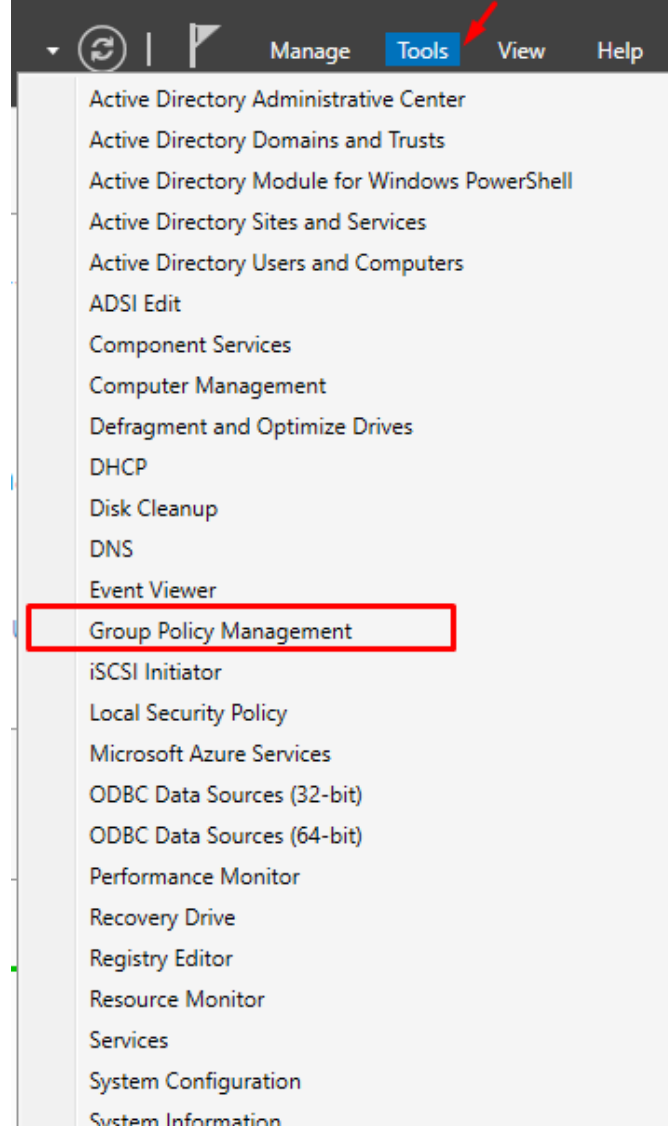

Zobrazí sa nám okno, jednotlivé možnosti rozklikneme v tomto poradí.

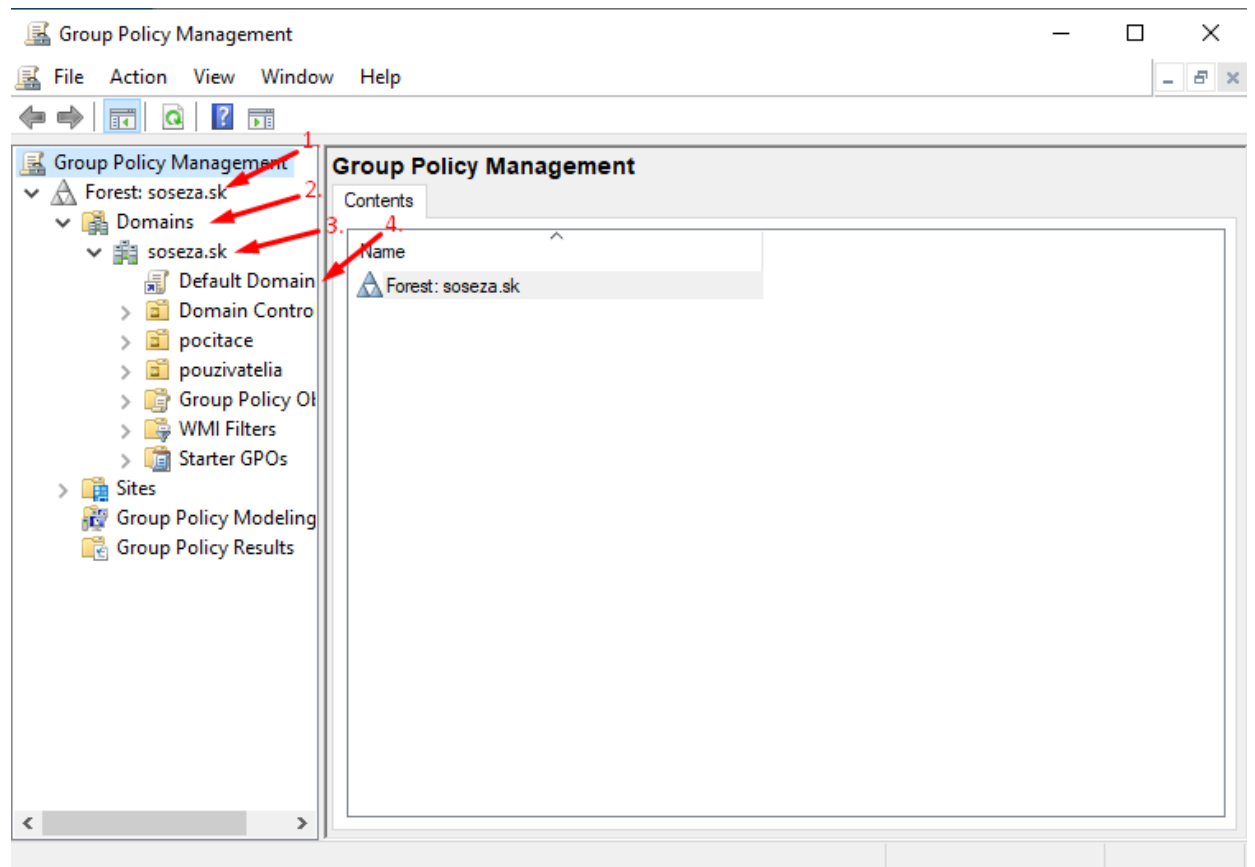

Po otvorení možnosti "Default Domain Policy" si na hornej lište zvolíme možnosť "Settings", následne sa presunieme kurzorom myši na žltú plochu pri texte "Computer Configuration (Enabled)" a pravým kliknutím myši zvolíme možnosť "Edit".

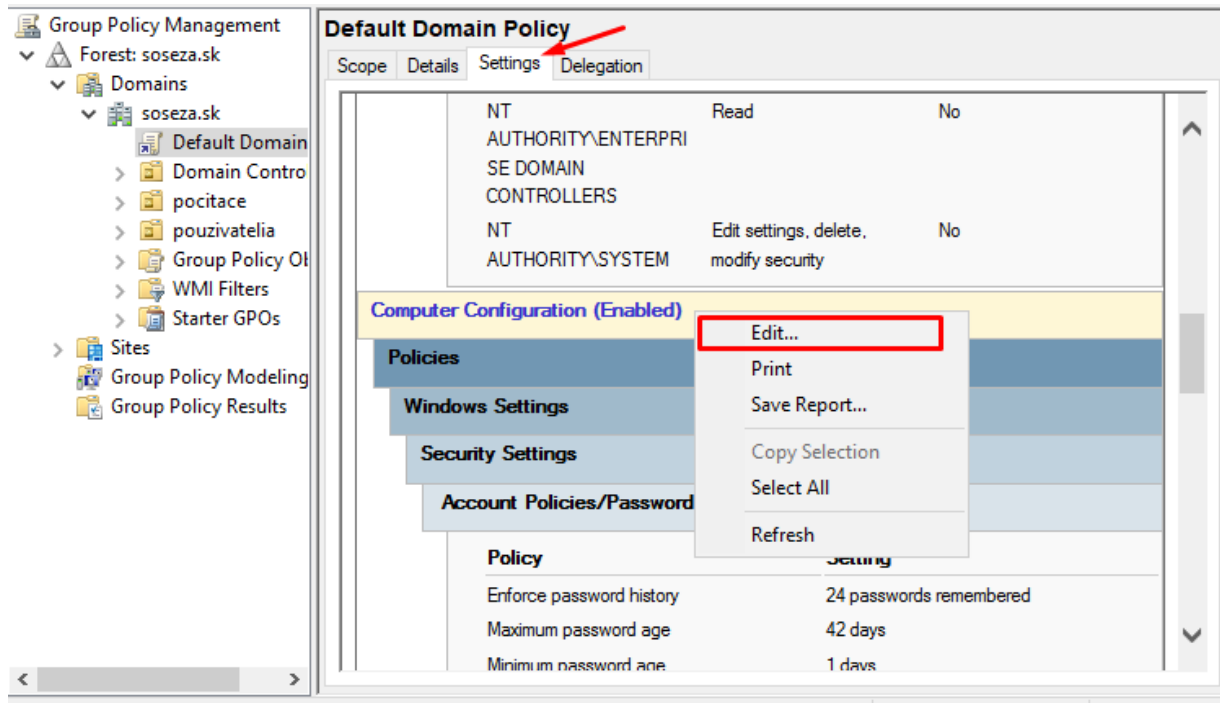

Následne v otvorenom okne znova rozklikneme možnosti v tomto poradí, po otvorení poslednej s názvom "Account Policies" zvolíme možnosť "Pasword Policy".

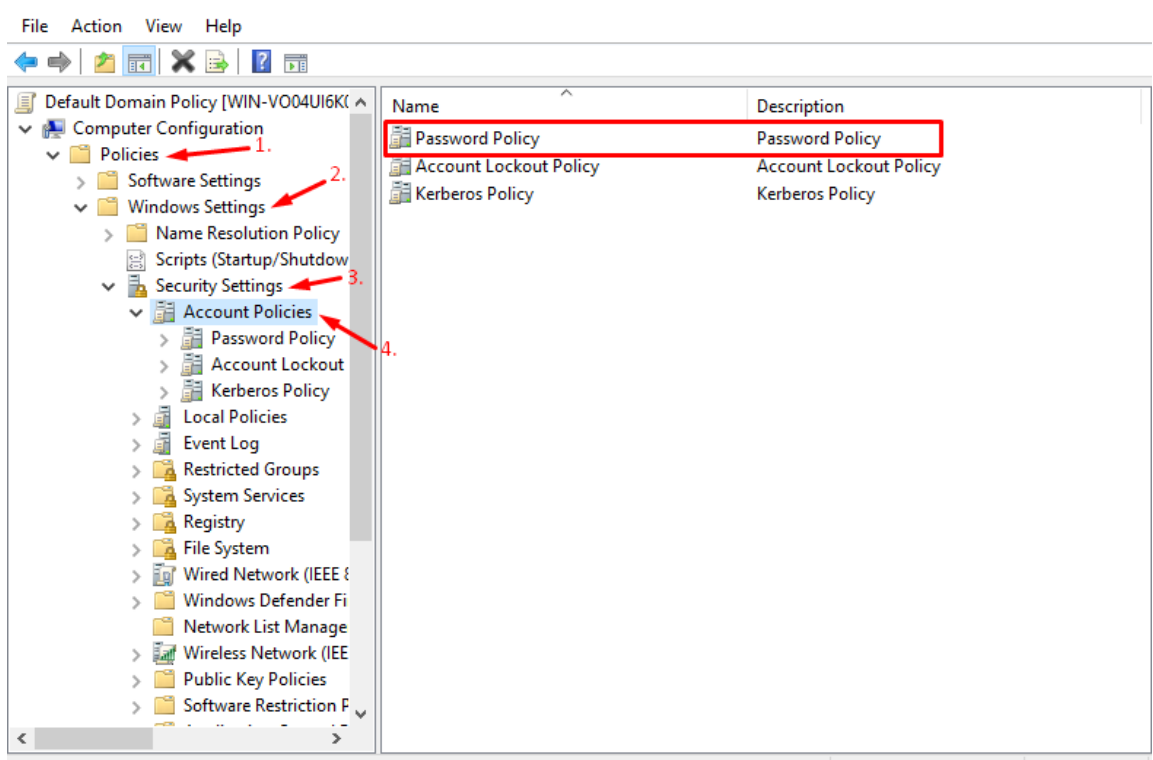

Group Policy Management Editor

 $\Box$   $\times$ 

Zobrazili sa nám nastavenia ohľadom hesiel, nás budú zaujímať konkrétne tieto:

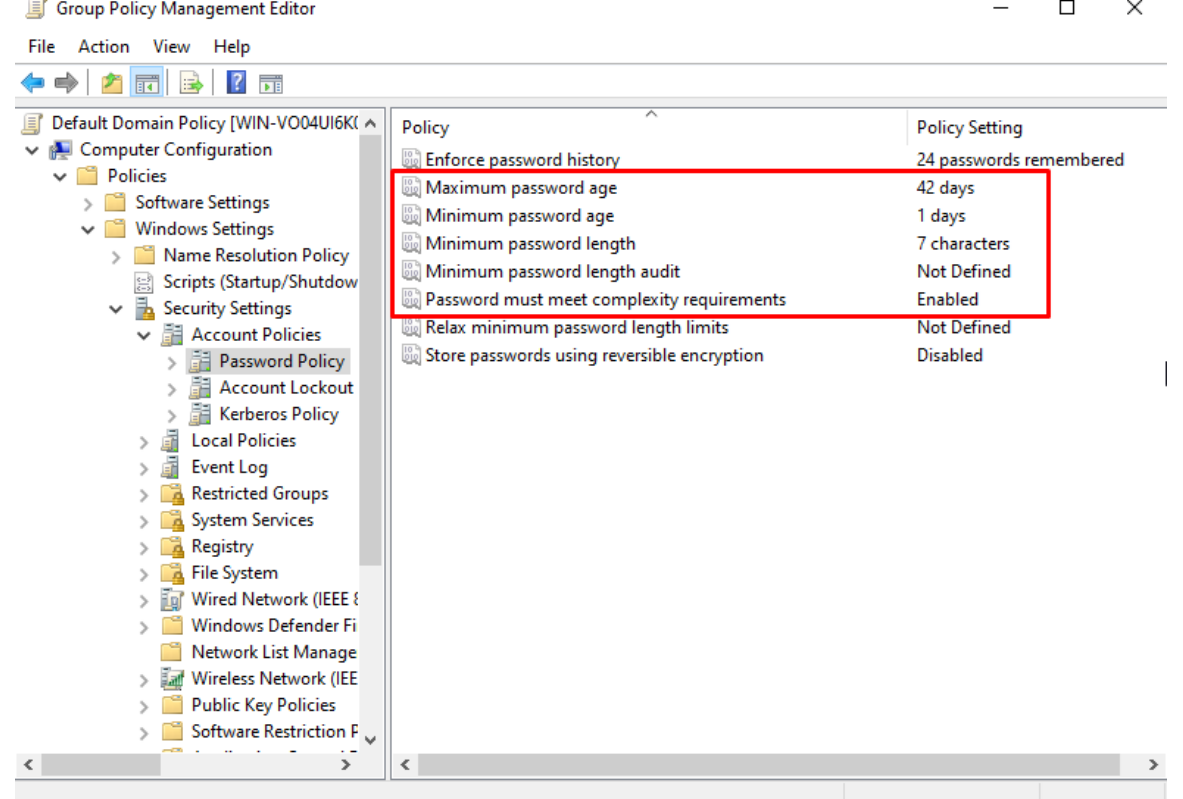

Keďže nechceme, aby heslo malo nejakú dobu vypršania (minimum a maximum password age), aby muselo mať nejakú konkrétnu dĺžku (password lenght) a aby nemuselo spĺňať nejaké podmienky zložitosti – napríklad musí byť použité veľké písmeno a číslo… (complexity requirements), kliknutím na tieto nastavenia ich zmeníme.

Po zmene budú hodnoty nastavené takto:

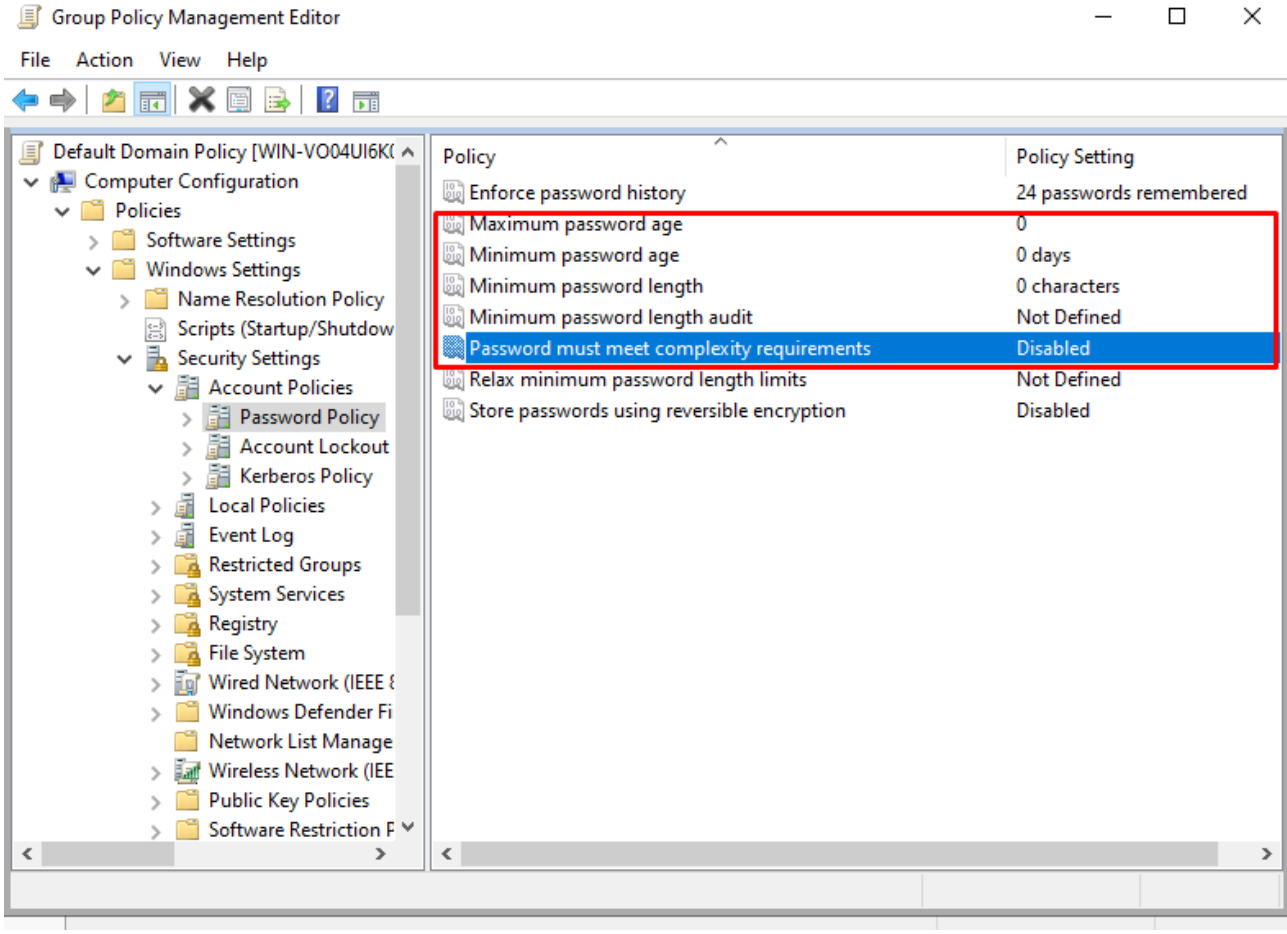

 $\equiv$ 

Tieto nastavenia uložíme buď reštartovaním servera alebo stačí, keď do príkazového riadku na serveri napíšme príkaz "gpupdate" a tieto zmeny sa uložia.

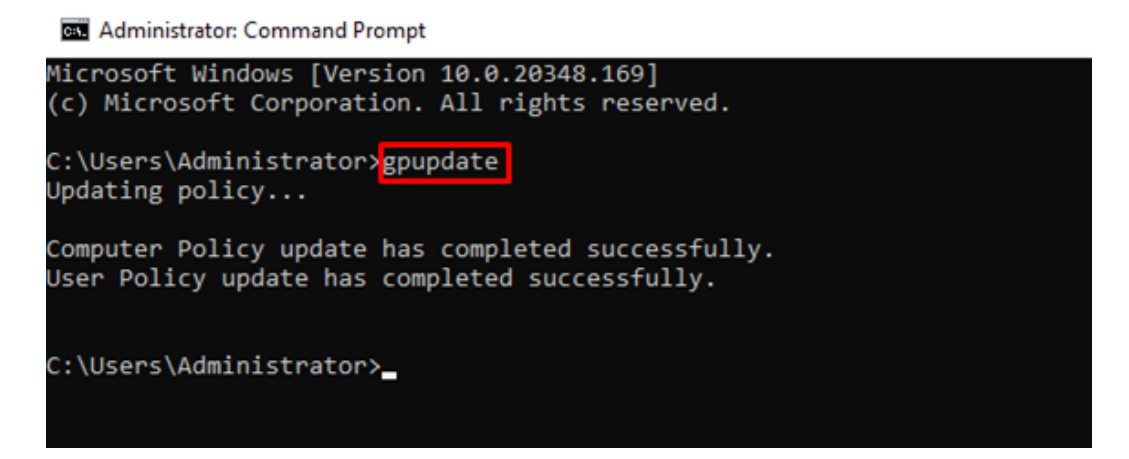

## **Vytvorenie Organizational Unit a jeho ďalšie nastavenia**

Otvoríme si cez záložku "Tools" možnosť "Active Directory Users and Computers".

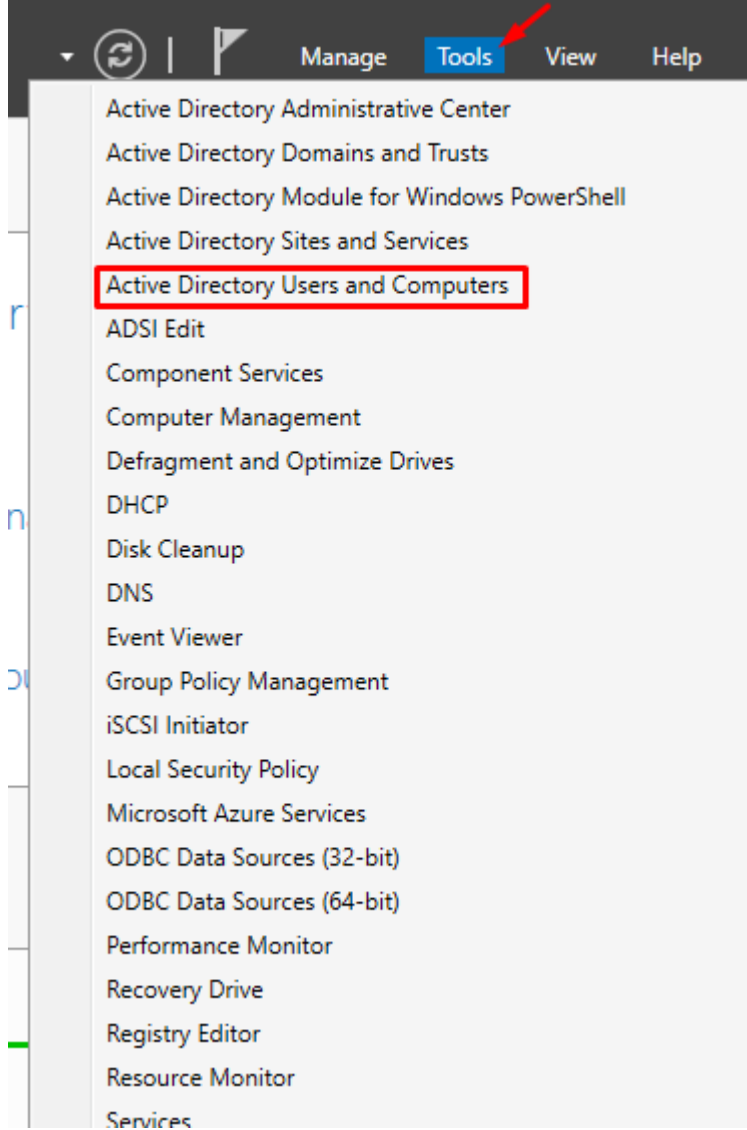

Pravým kliknutím myši na našu vytvorenú doménu zvolíme:

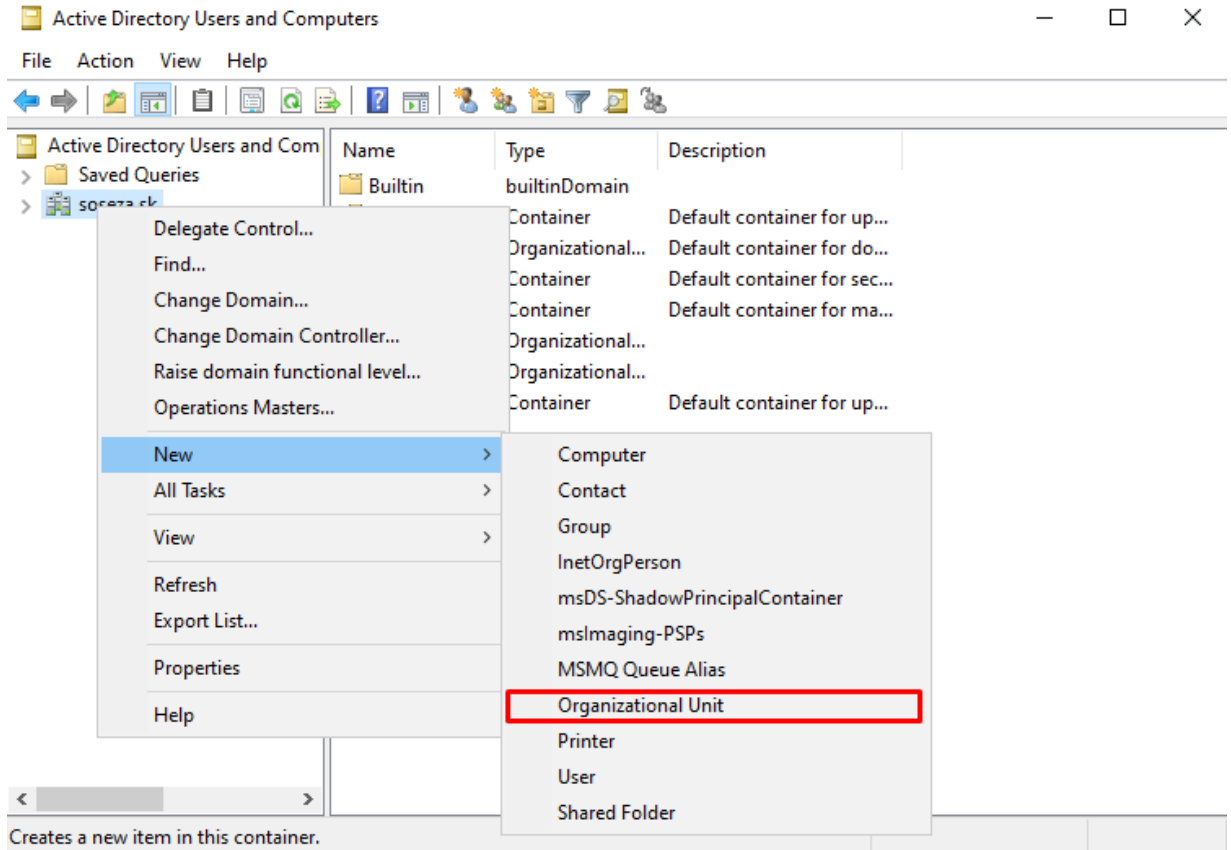

V nasledujúcom zobrazenom okne zvolíme meno priečinku. Budeme vytvárať 2 organizačné jednotky s menami "pouzivatelia" a "pocitace".

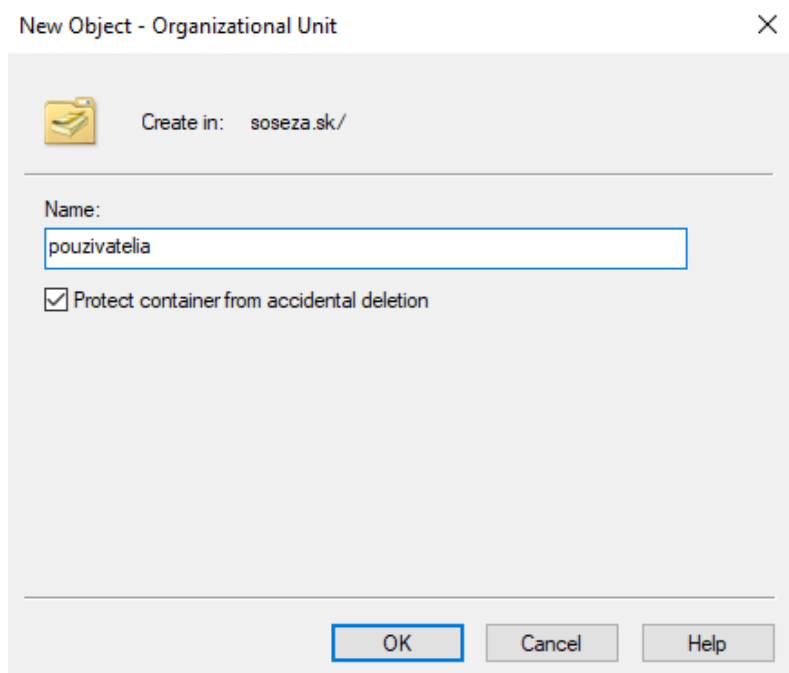

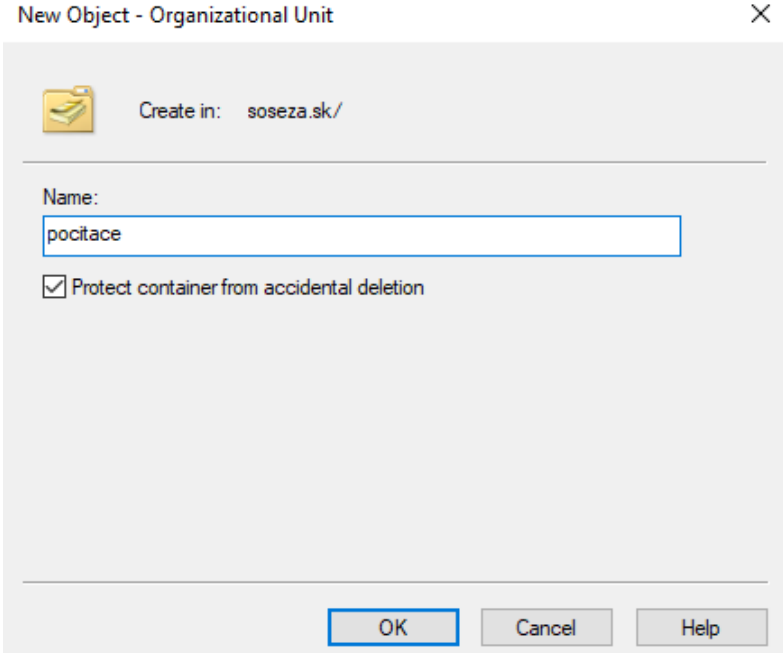

## **Vytvorenie používateľa**

Ďalej si ideme vytvoriť vo vytvorenom priečinku "pouzivatelia" vlastného používateľa.

Pravým kliknutím na priečinok "pouzivatelia" vyberieme nasledovné:

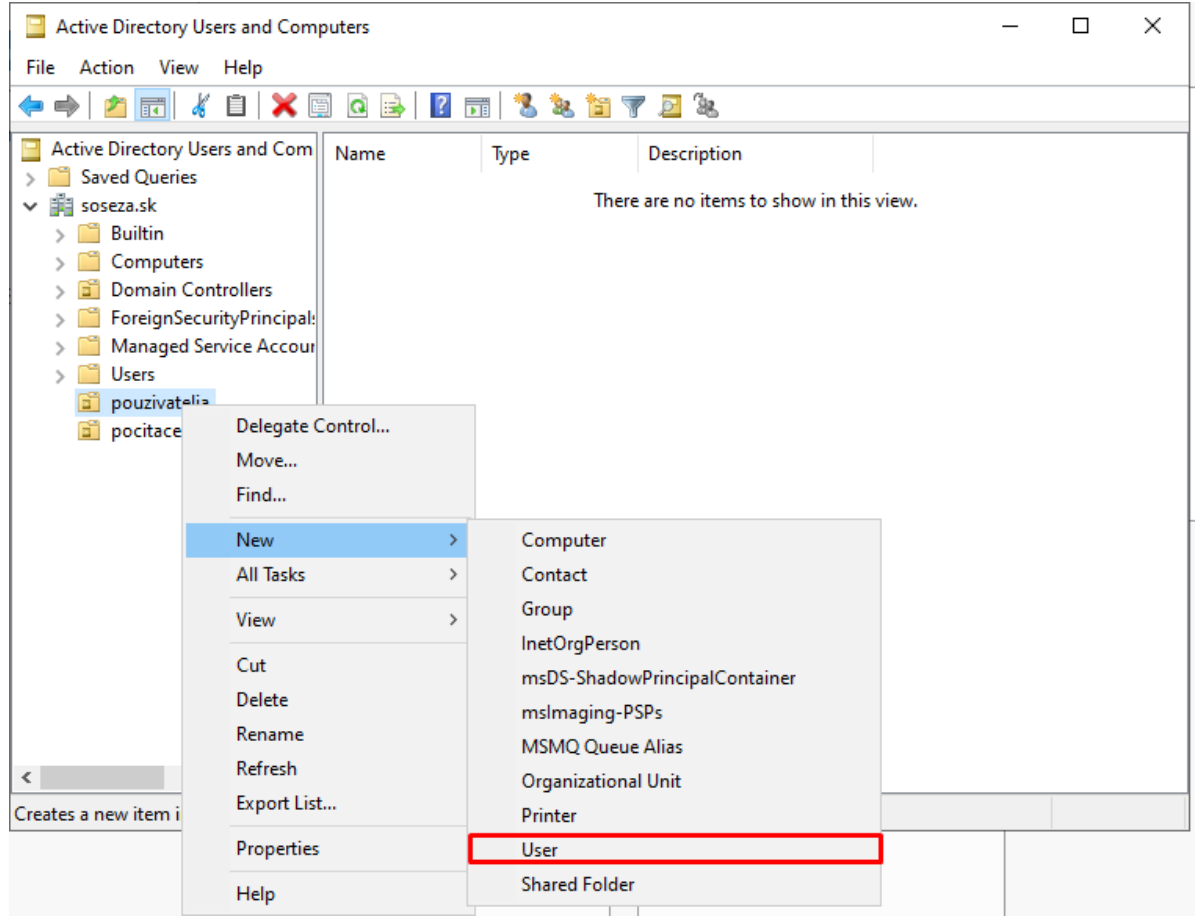

V zobrazenej tabuľke zadáme údaje podľa seba, avšak "User logon name" si treba zapamätať, pretože toto meno bude potrebné pri prihlasovaní na doménu.

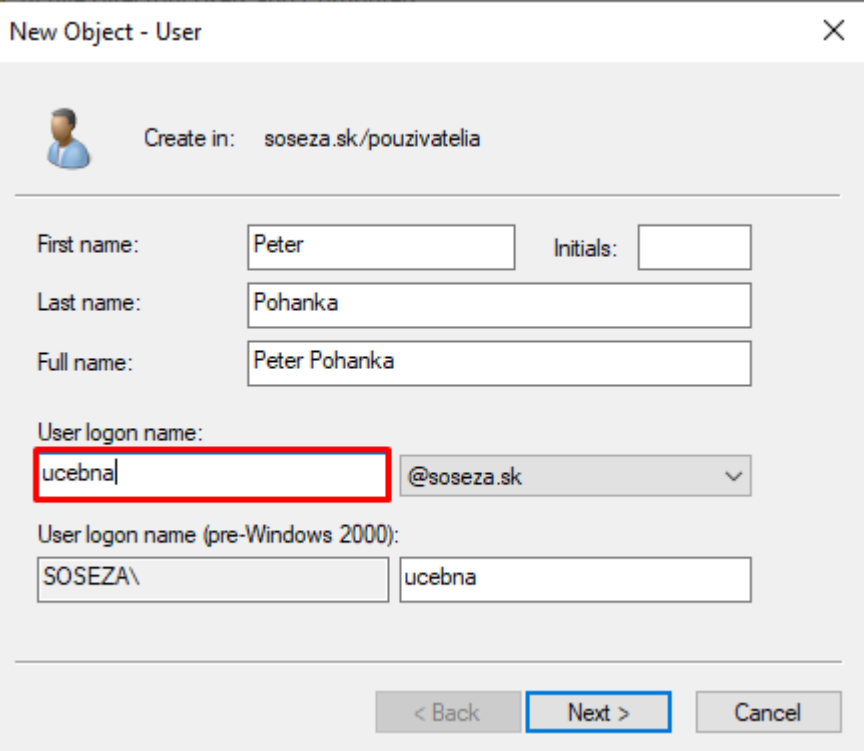

Heslo zvolíme tiež podľa seba (môžeme hociktoré podľa seba, pretože sme nastavenie hesiel menili) a zaškrtneme možnosti, že heslo nikdy nevyprší a používateľ heslo meniť nemôže.

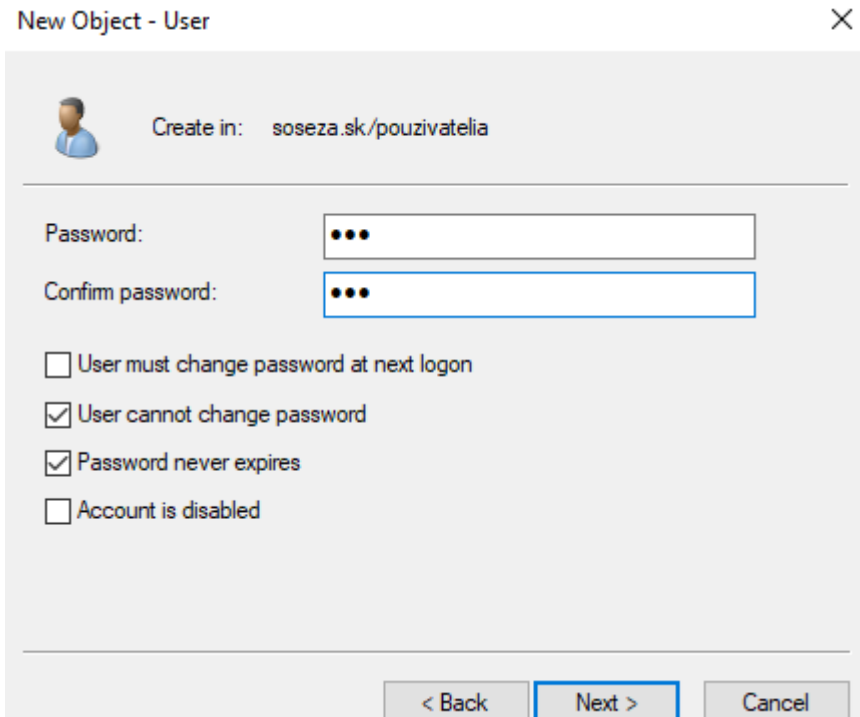

Ako posledné nám vybehne tabuľka, potvrdíme stlačením "Finish".

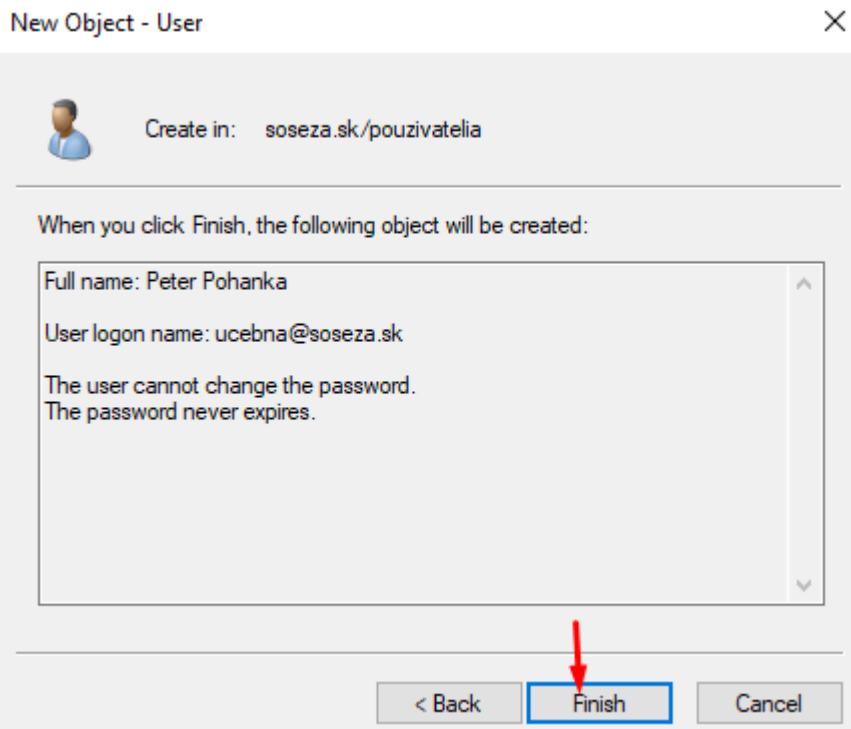

Vidíme, že sa nám v súbore "pouzivatelia" vytvoril skutočne používateľ.

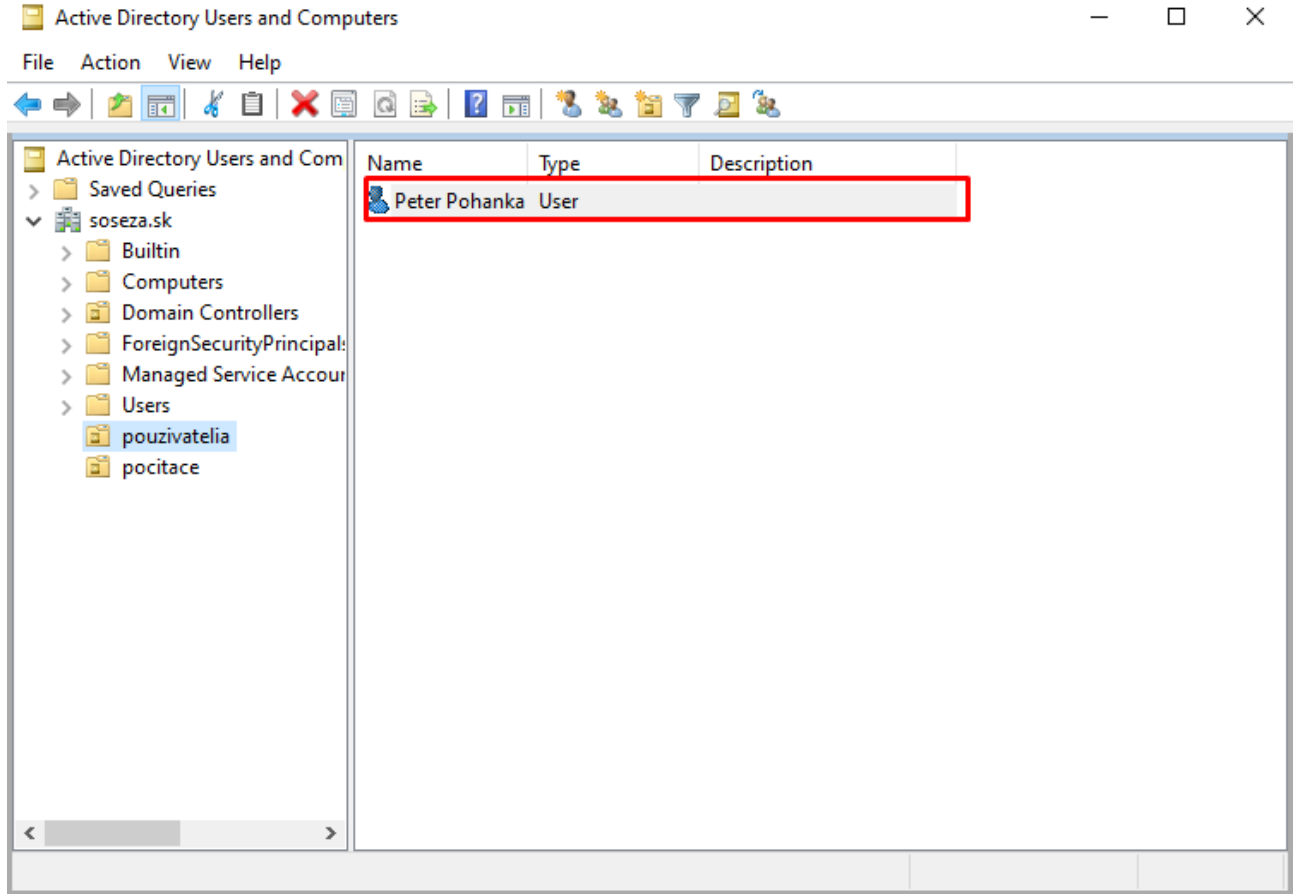

# **Vytvorenie počítača**

Ako sme vytvárali na serveri v priečinku "pouzivatelia" používateľa, ktorý bol potrebný na pripojenie na doménu, tak aj v priečinku "pocitace" sme vytvárali PC s názvom "klient!".

Urobili sme to pravým kliknutím myši na priečinok "pocitace" a zvolili:

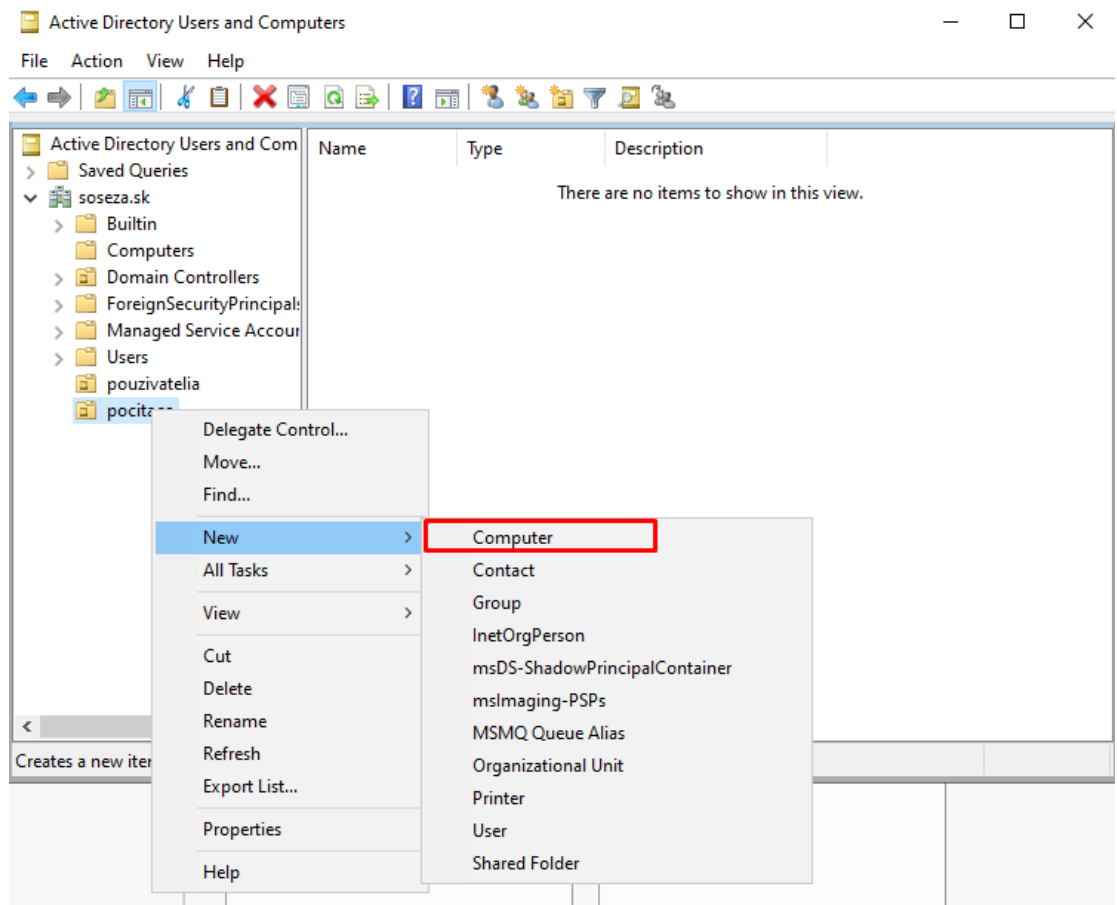

Ďalej sme iba zvolili meno PC.

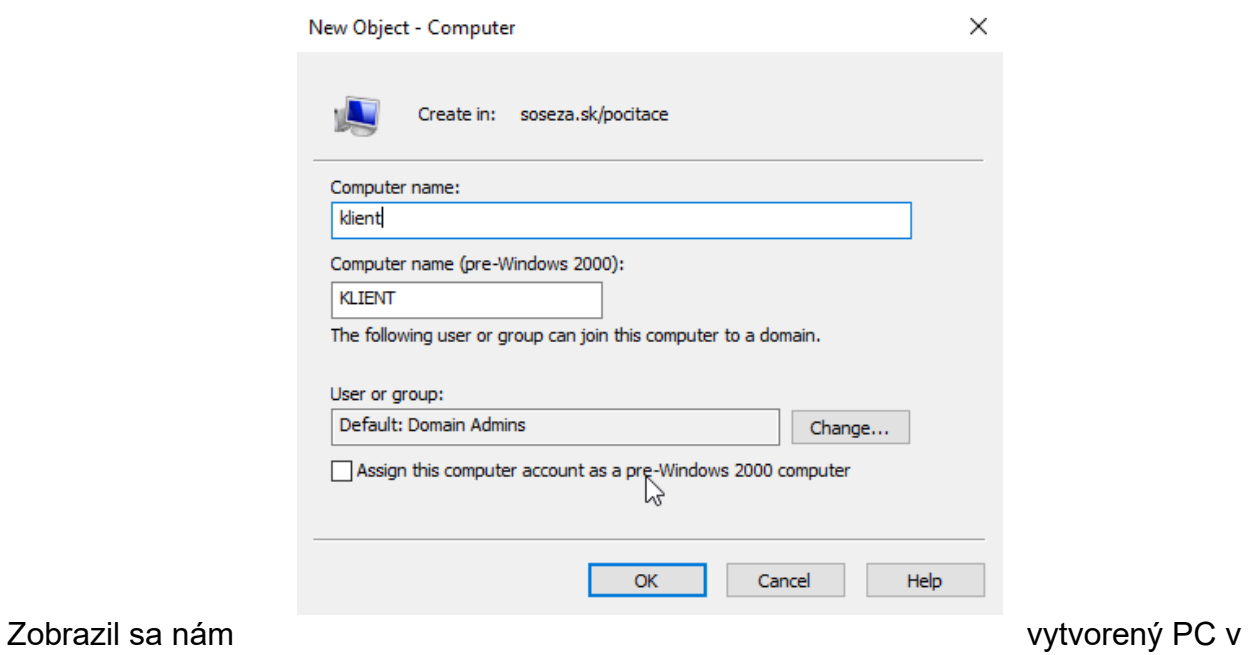

priečinku "pocitace".

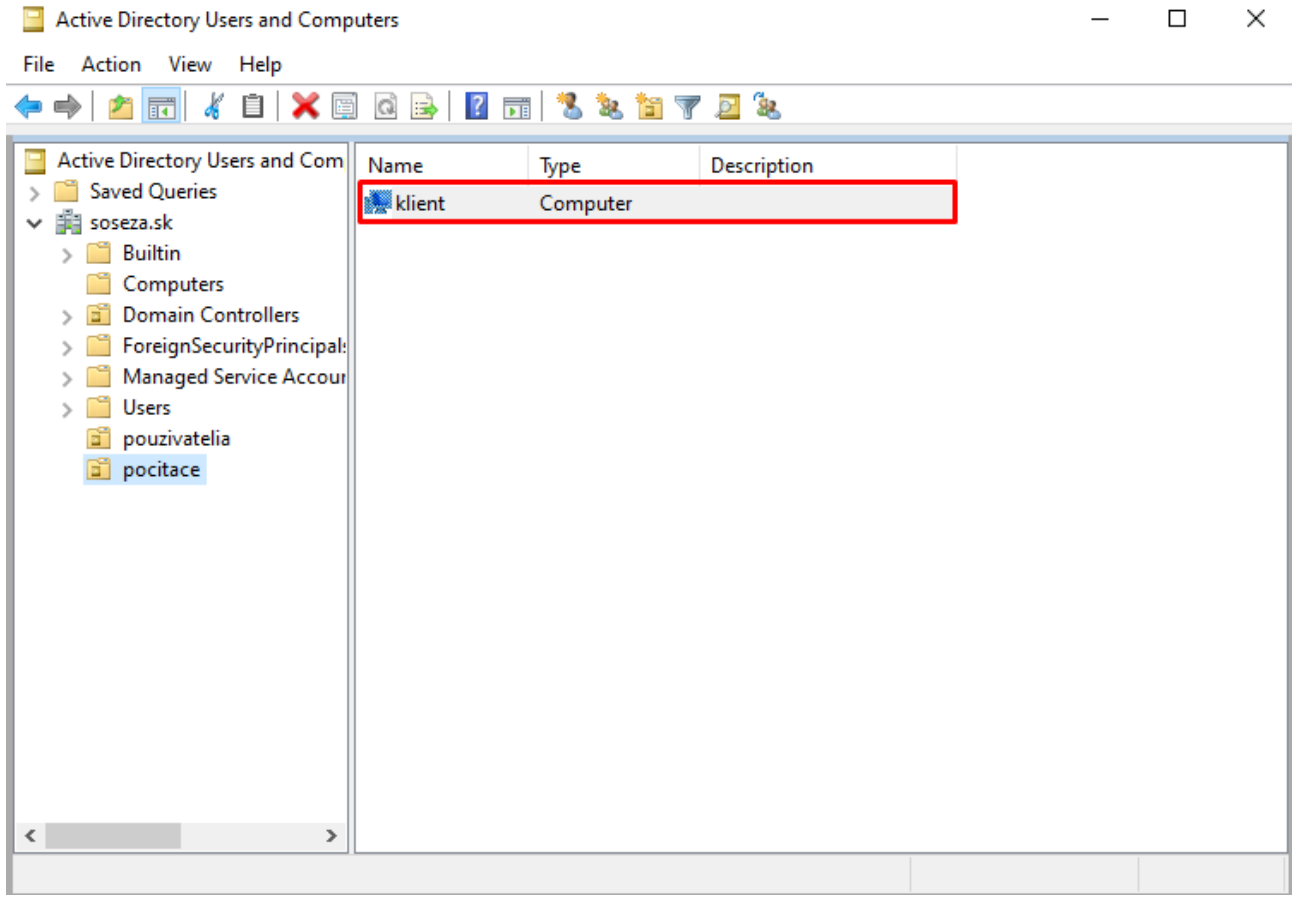

## **Nastavenie vzájomného prepojenia Servera a iného PC vo Virtual Boxe**

Najskôr si vytvorím ďalší virtuálny PC s Windows 10.

**!!!** Pre súbežný chod oboch virtuálnych PC treba zvoliť vhodnú veľkosť RAM určenej virtuálnemu PC, napríklad ak máme v našom fyzickom PC veľkosť RAM 8GB, tak pre  virtuálne PC je dobré vyhradiť iba polovicu RAM – 4GB, a keďže idem robiť mám 2 virtuálne PC (server a PC s Windows 10), tak obom vyhradím po 2 GB RAM. **!!!**

Následne obom PC vo Virtual Boxe nastavím potrebné nastavenie. Spravím to tak, že si označím jeden z dvoch PC a presuniem sa do nastavení.

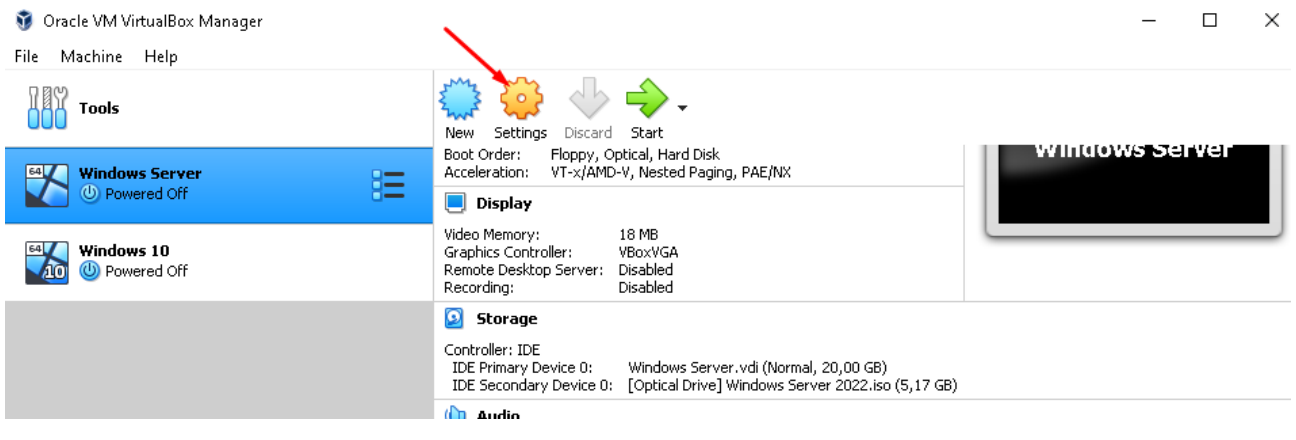

V zobrazenej tabuľke sa presunieme do nastavení "Network" a vyberieme si možnosť "Internal Network".

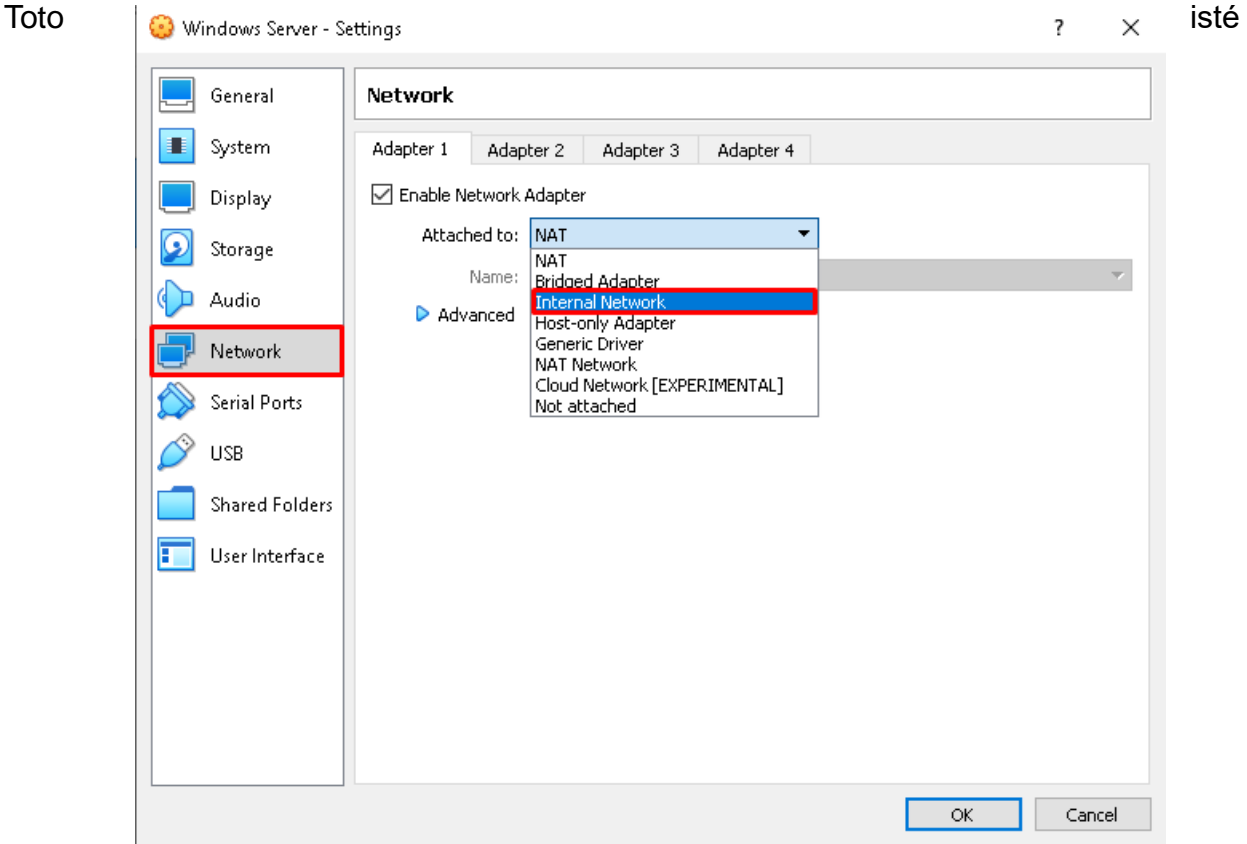

zopakujeme aj s druhým virtuálnym PC.

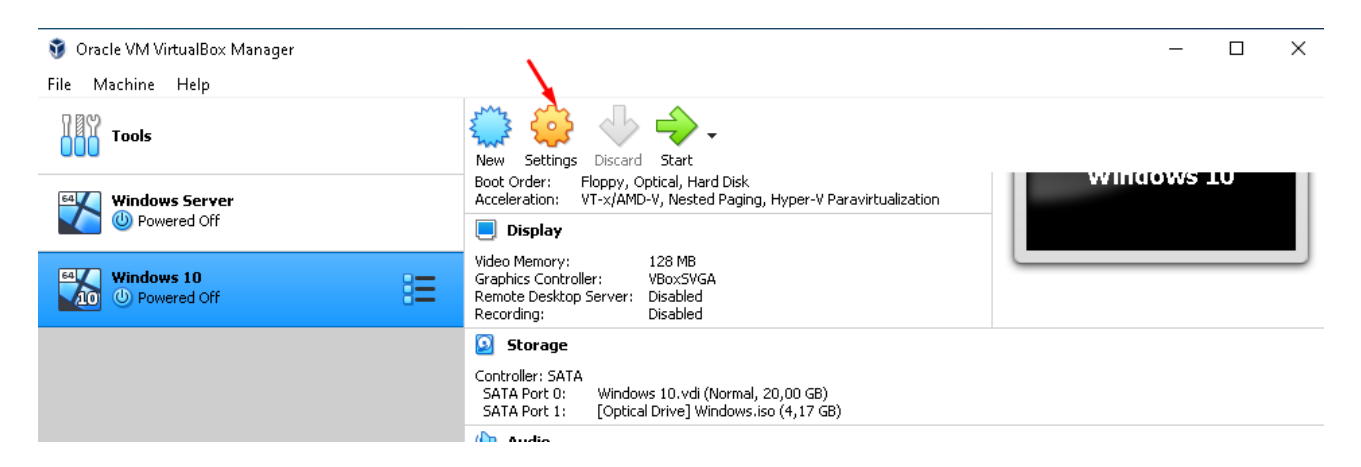

## Vyberieme "Internal Network".

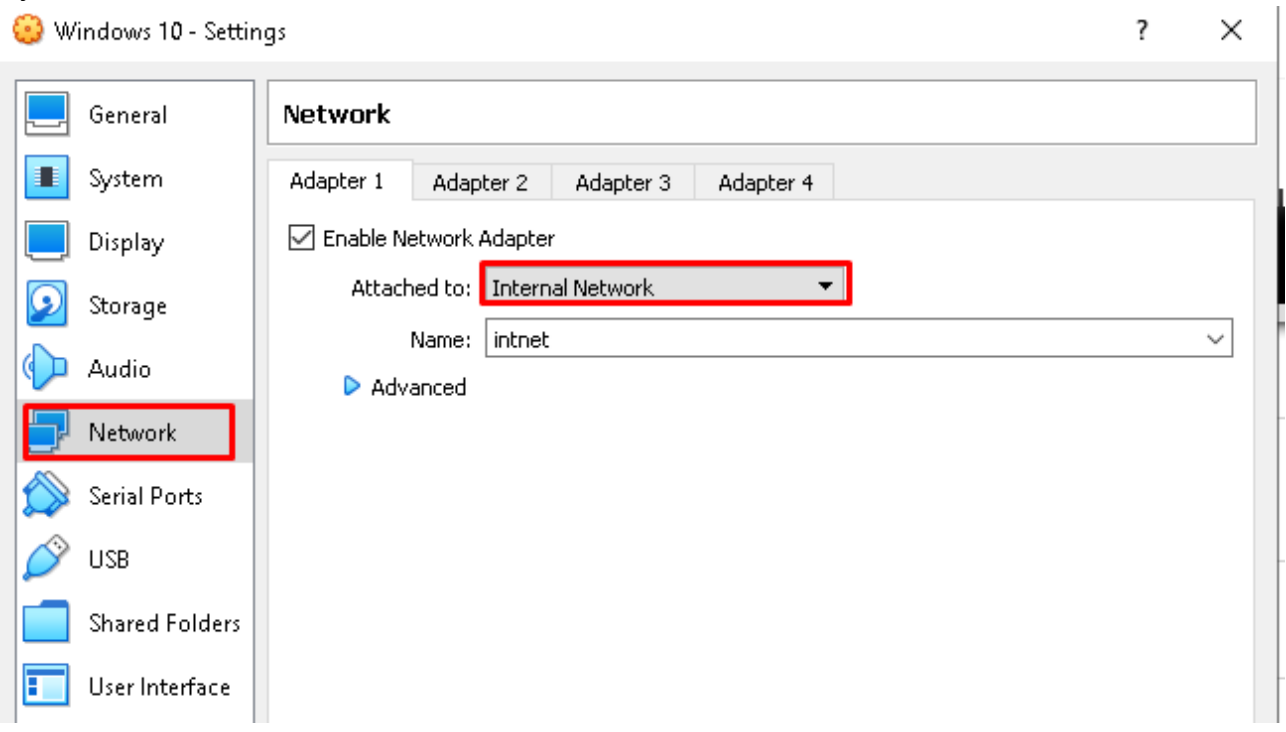

## **Premenovanie PC s Windows 10**

Podobne ako pri premenovávaní servera zvolíme "Systém".

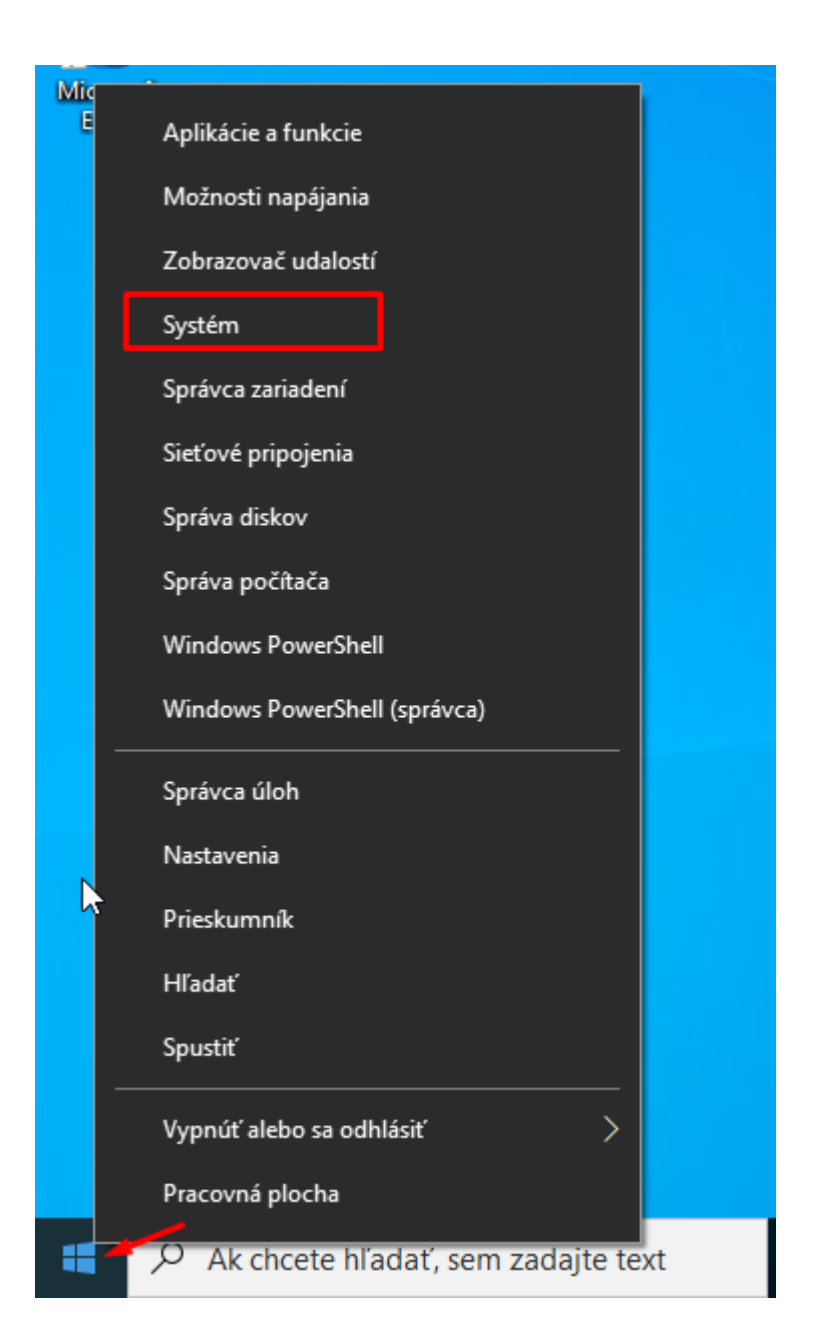

V zobrazenom okne vyberieme "Premenovať toto PC".

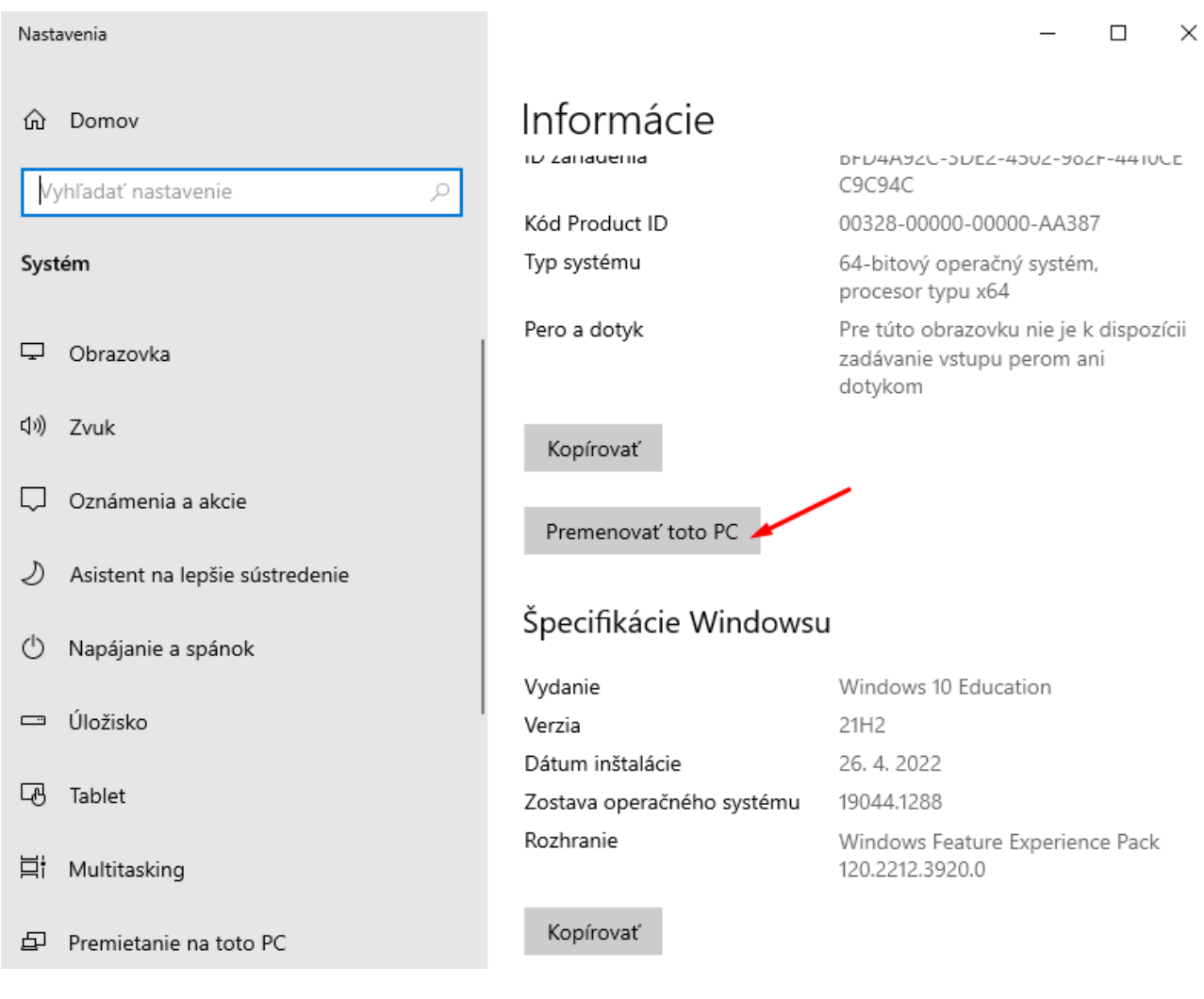

## Počítač si premenujeme podľa seba.

Premenovanie počítača

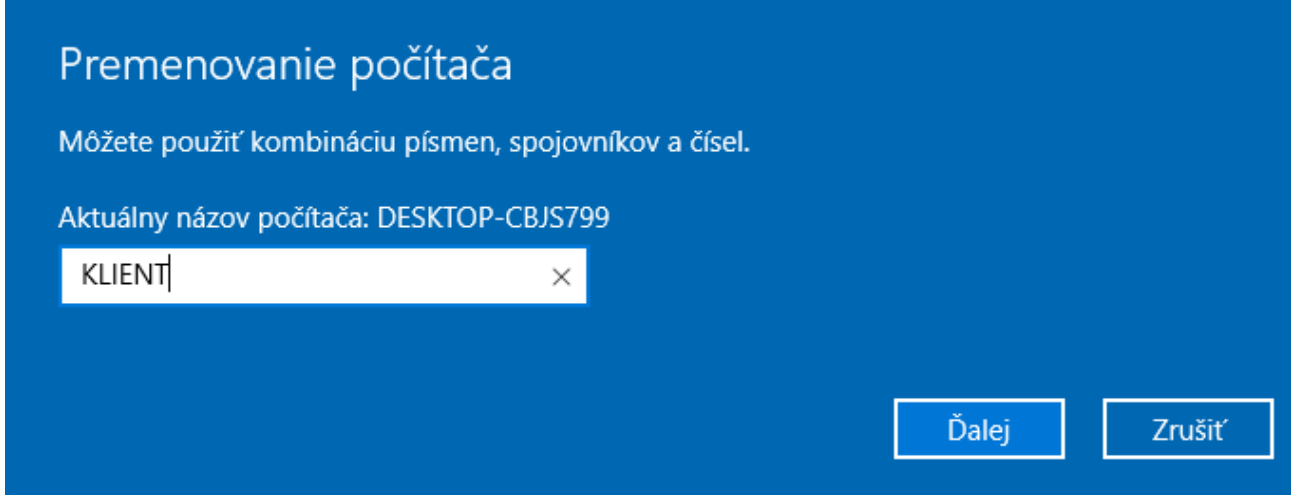

Po premenovaní PC sa vyžaduje jeho reštart, PC teda reštartujeme.

Premenovanie počítača

# Premenovanie počítača

Názov počítača sa po reštartovaní zmení na: KLIENT

Reštartovať teraz

Reštartovať neskôr

# **Pripojenie na doménu servera s PC s Windows 10**

Oba virtuálne PC vypneme. Následne ako prvý zapíname Windows Server, aby sa najskôr pozapínali všetky jeho služby.

Po jeho zapnutí zapneme aj PC s Windows 10.

V PC s Windows 10 si znova pravým kliknutím otvoríme "Systém".

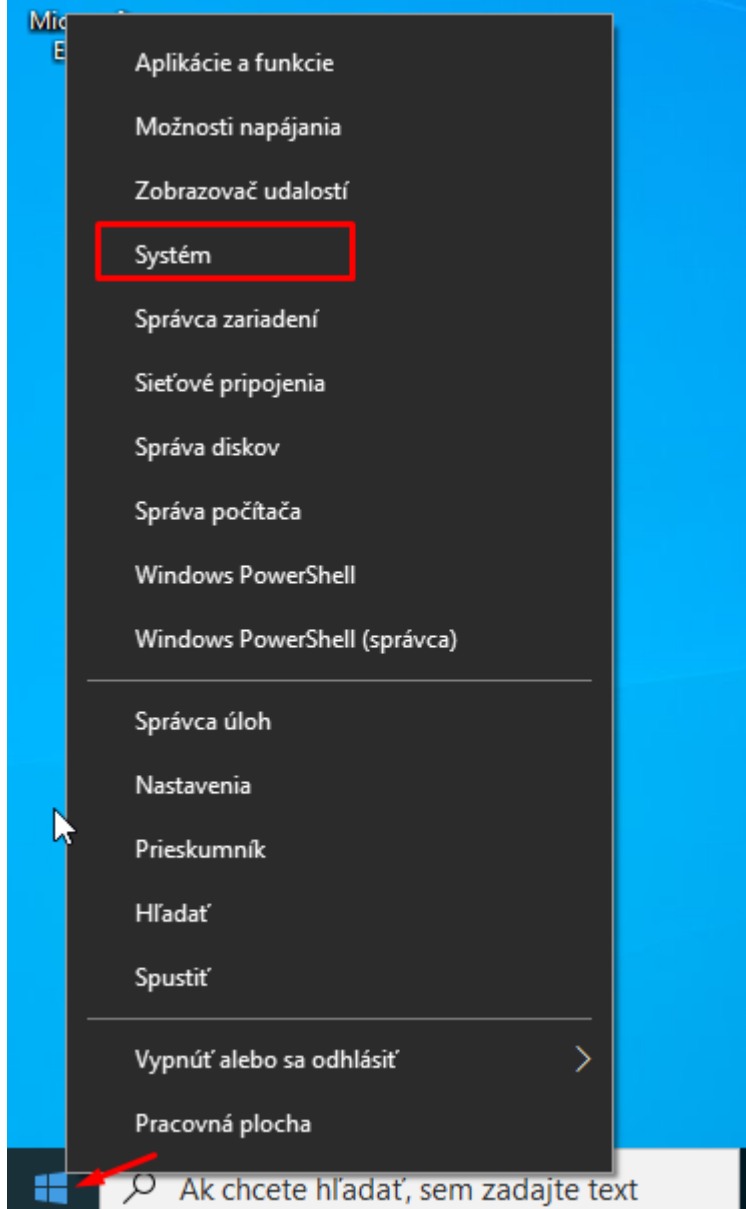

V zobrazenom okne prejdeme na dolnú časť a zvolíme nastavenie "Premenovať toto PC (rozšírené)".

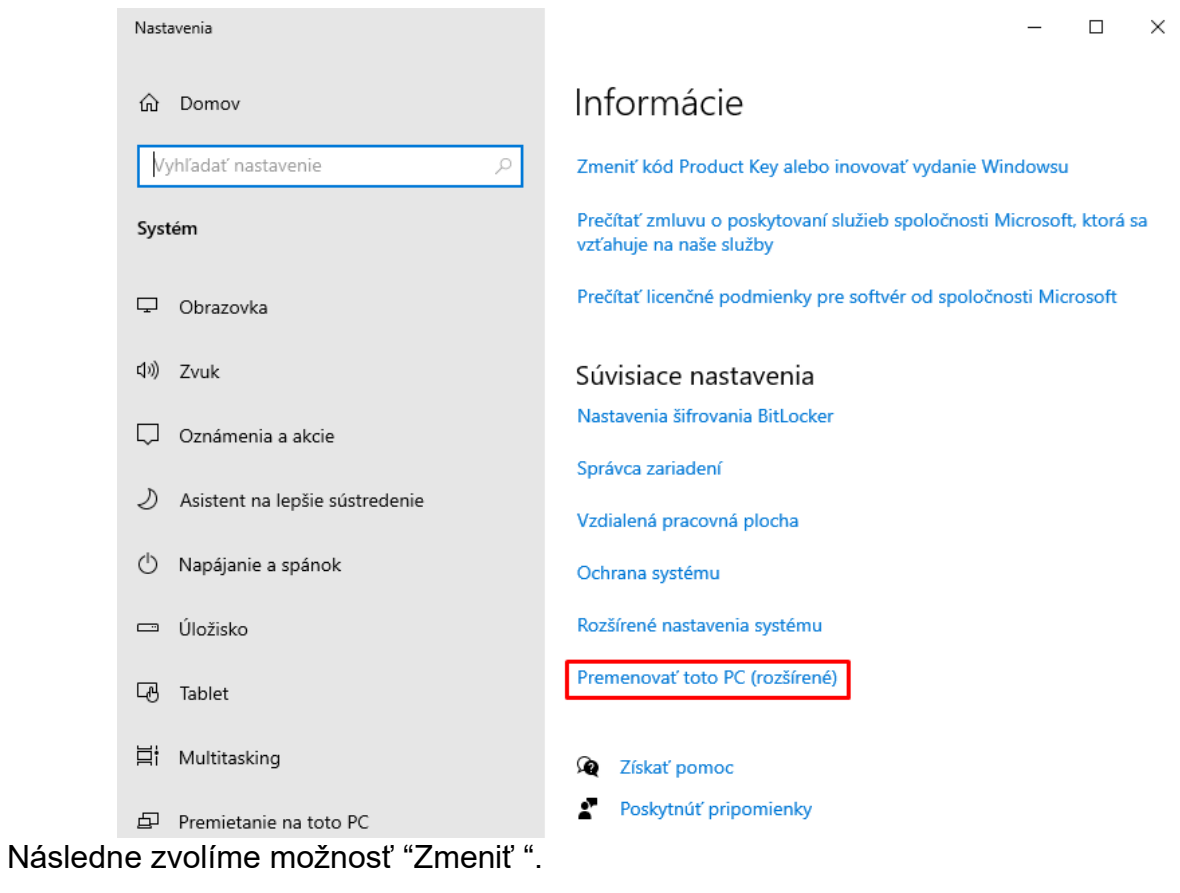

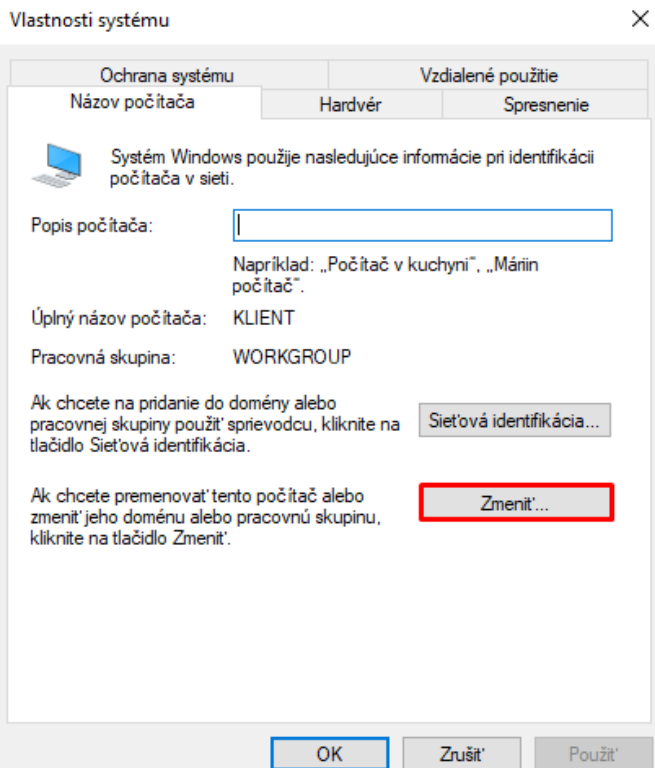

Z možností vyberieme "Doména" a jej názov napíšeme podľa názvu domény, ktorý sme zadávali pri vytváraní novej domény pri konfigurácii servera (strana 27).
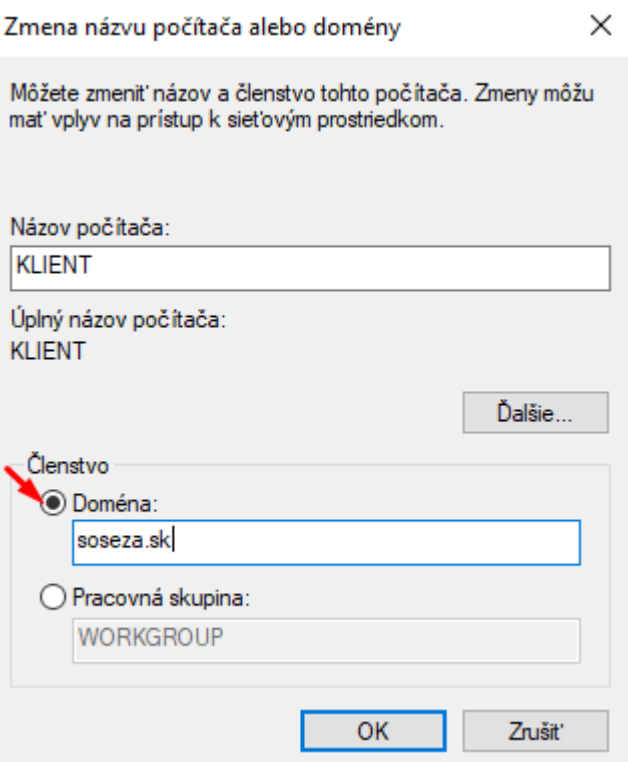

Zobrazí sa nám okno, do ktorého zadáme prihlasovacie údaje, ktoré sme zadávali pri vytváraní používateľského účtu (strana 55).

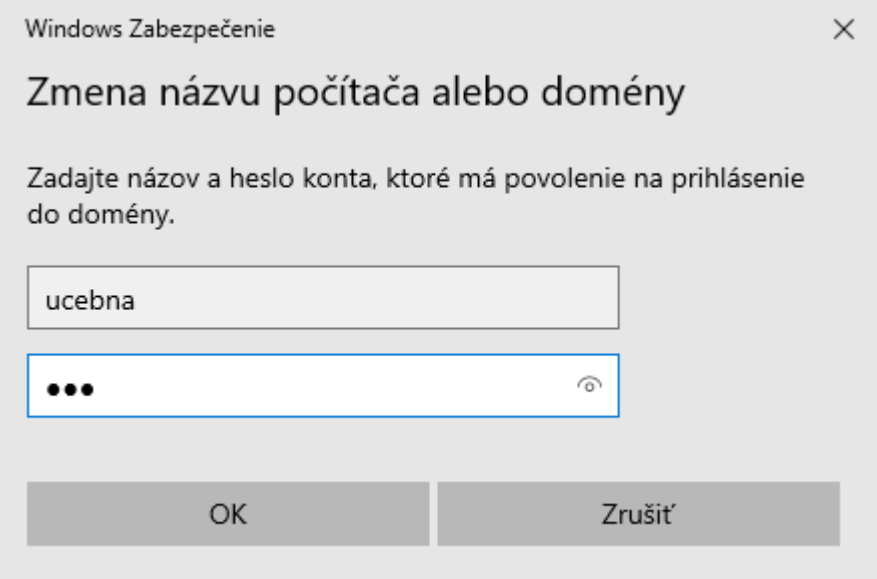

\*\*\*Môže sa stať, že pri prihlasovaní na doménu nám po zadaní prihlasovacích údajov a ich odsúhlasení stále vyhadzovalo error, až pokiaľ sme nešli na virtuálny server a tento vytvorený PC v priečinku "pocitace" nevymazali.

Prípadne treba prejsť na virtuálny server do priečinku, kde sme vytvorili užívateľa a

 pravým kliknutím na tohto vytvoreného užívateľa vyberieme možnosť "Activate" a používateľa aktivujeme \*\*\*

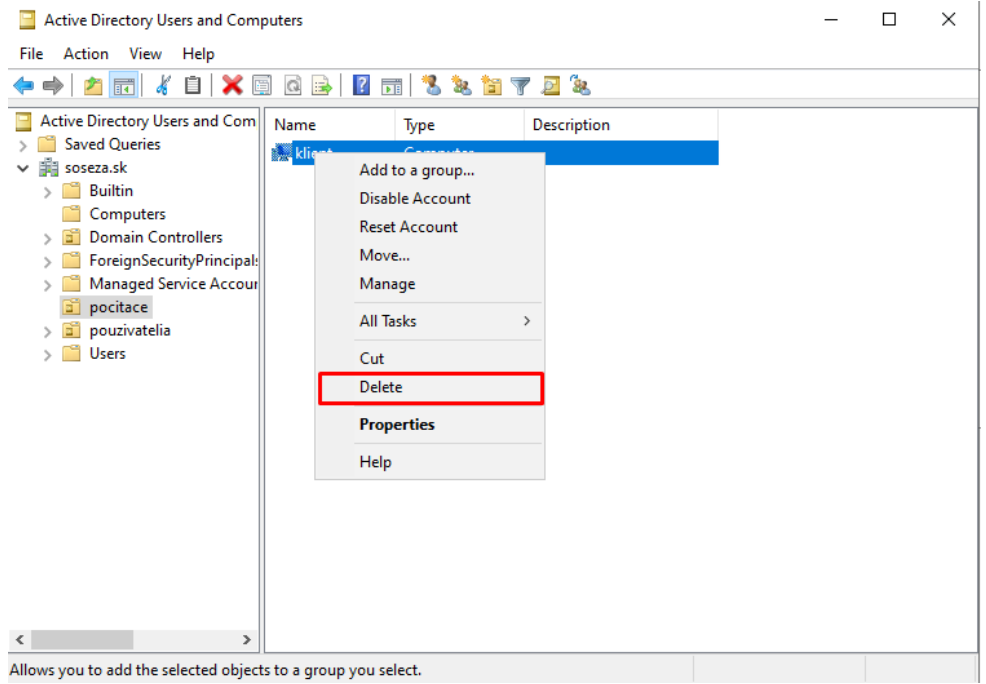

Následne by sa nám po úspešnom prihlásení do domény malo zobraziť okno.

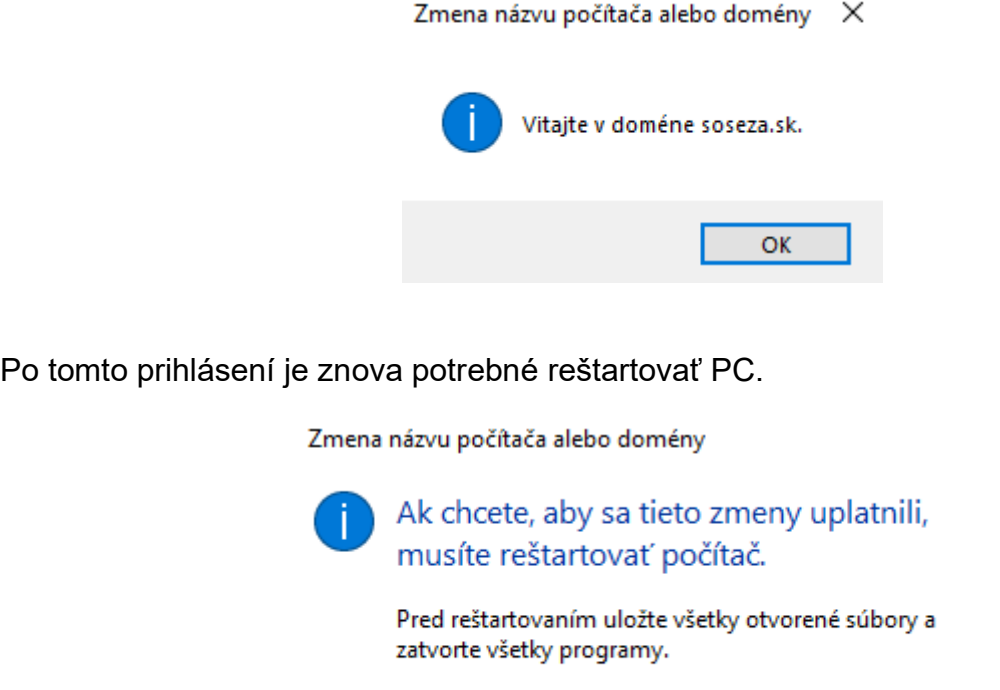

# **Premiestnenie PC s Windows 10 na serveri**

 $OK$ 

Na virtuálnom serveri si znova cez záložku "Tools" otvoríme možnosť "Active Directory Users and Computers".

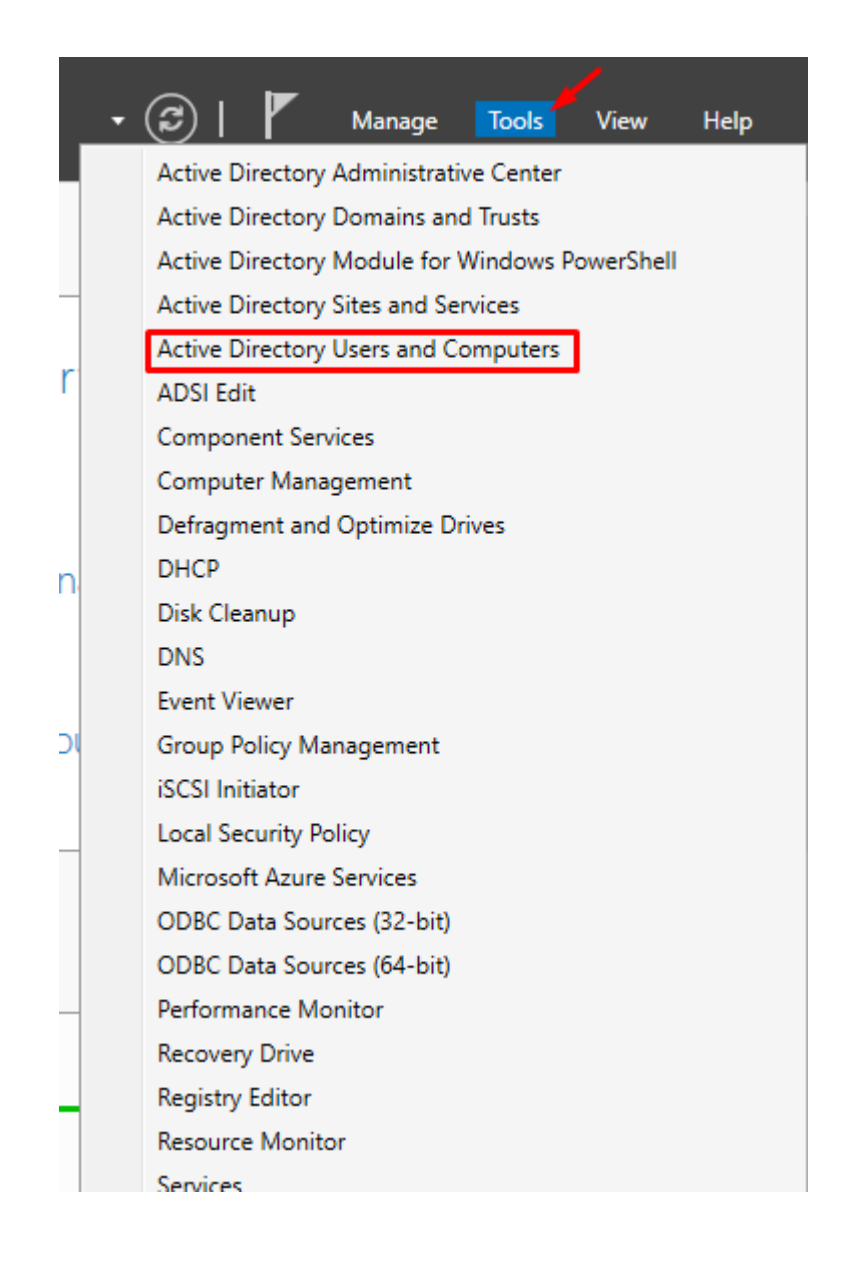

Po rozkliknutí našej domény si otvoríme priečinok "Computers".

Vidíme tam náš virtuálny PC s názvom "KLIENT", ktorý je pripojený na našu doménu "soseza.sk". Označíme ho a držaním myši ho presunieme z priečinka "Computers"do nášho vytvoreného priečinku "pocitace".

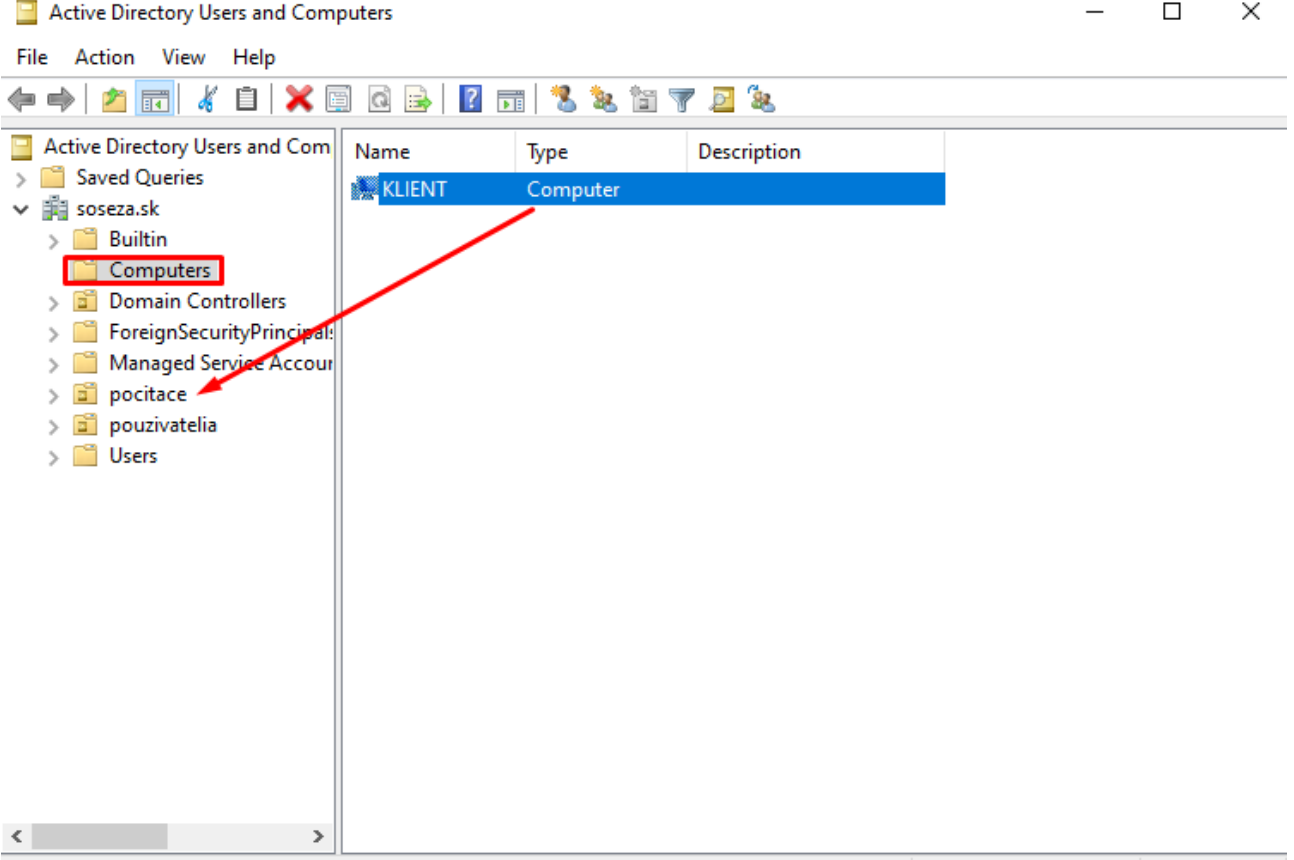

## Zobrazí sa nám varovné okno, ktoré iba odsúhlasime.

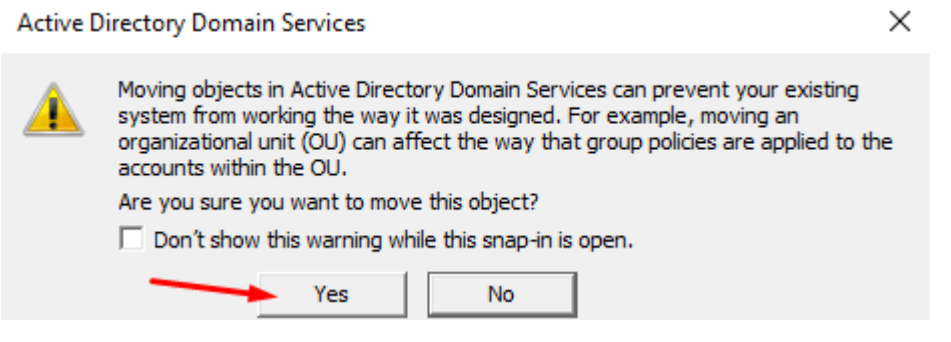

Po úspešnom premiestnení súboru sa nám náš PC pripojený na doménu zobrazí v priečinku "pocitace".

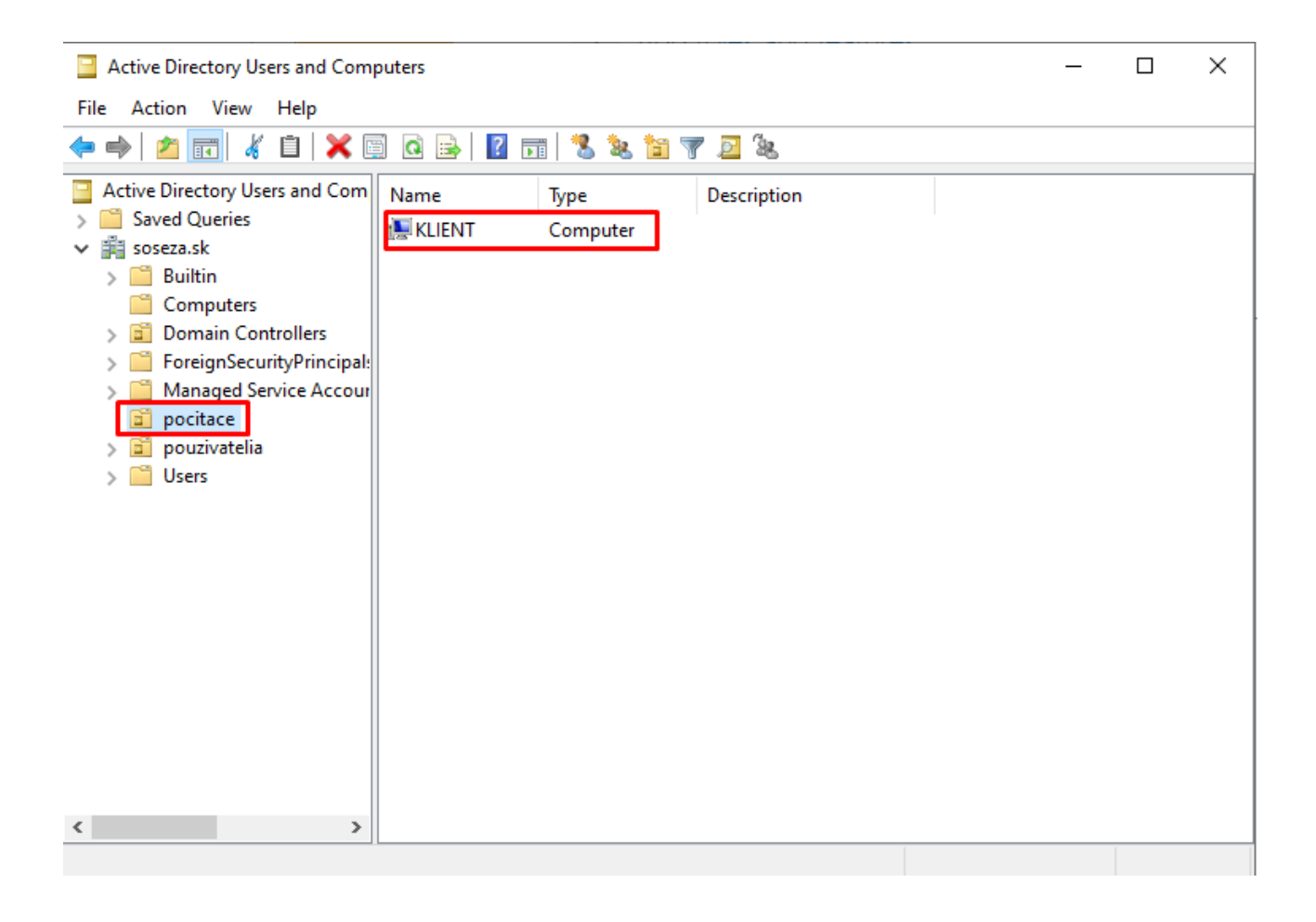

## **Overenie pripojenia virtálneho PC na virtuálny server**

Vo virtuálnom PC s Windows 10 si otvoríme príkazový riadok a napíšeme "ipconfig".

Vidíme, že náš virtuálny PC je pripojený na doménu "soseza.sk" spustenú na virtuálnom serveri a taktiež mu bola pridelená jedna IP adresa z rozsahu, ktorý sme zadávali pri konfigurácii DHCP servera (strana 44).

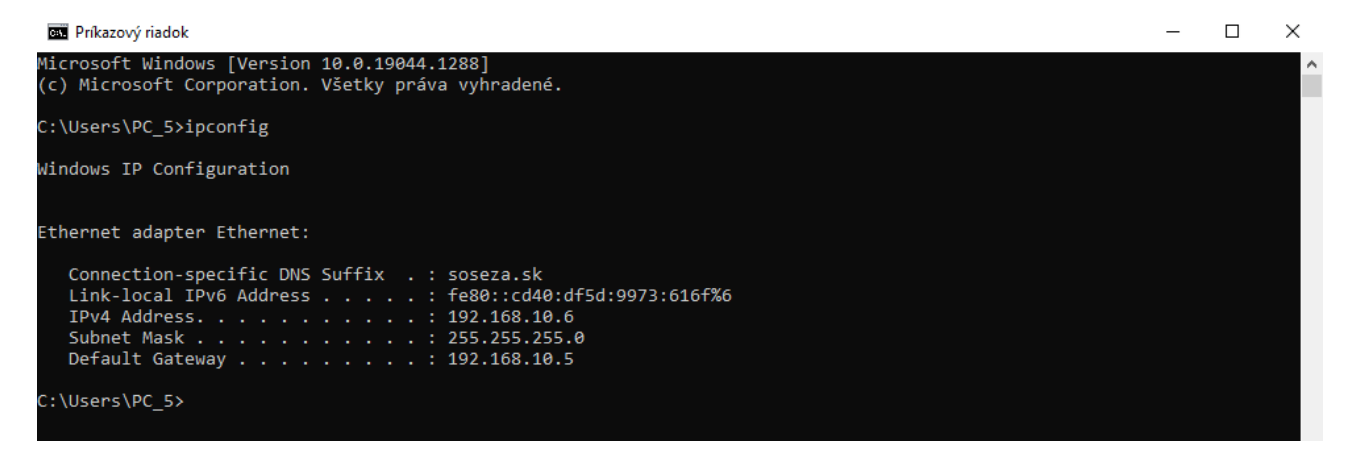

## **Pripojenie sa na konto užívateľa vytvorené na Windows serveri**

Na klientovi klikneme ľavým tlačidlom na ikonu Windows vpravo dole, klikneme na používateľa a zvolíme možnosť "Odhlásiť sa".

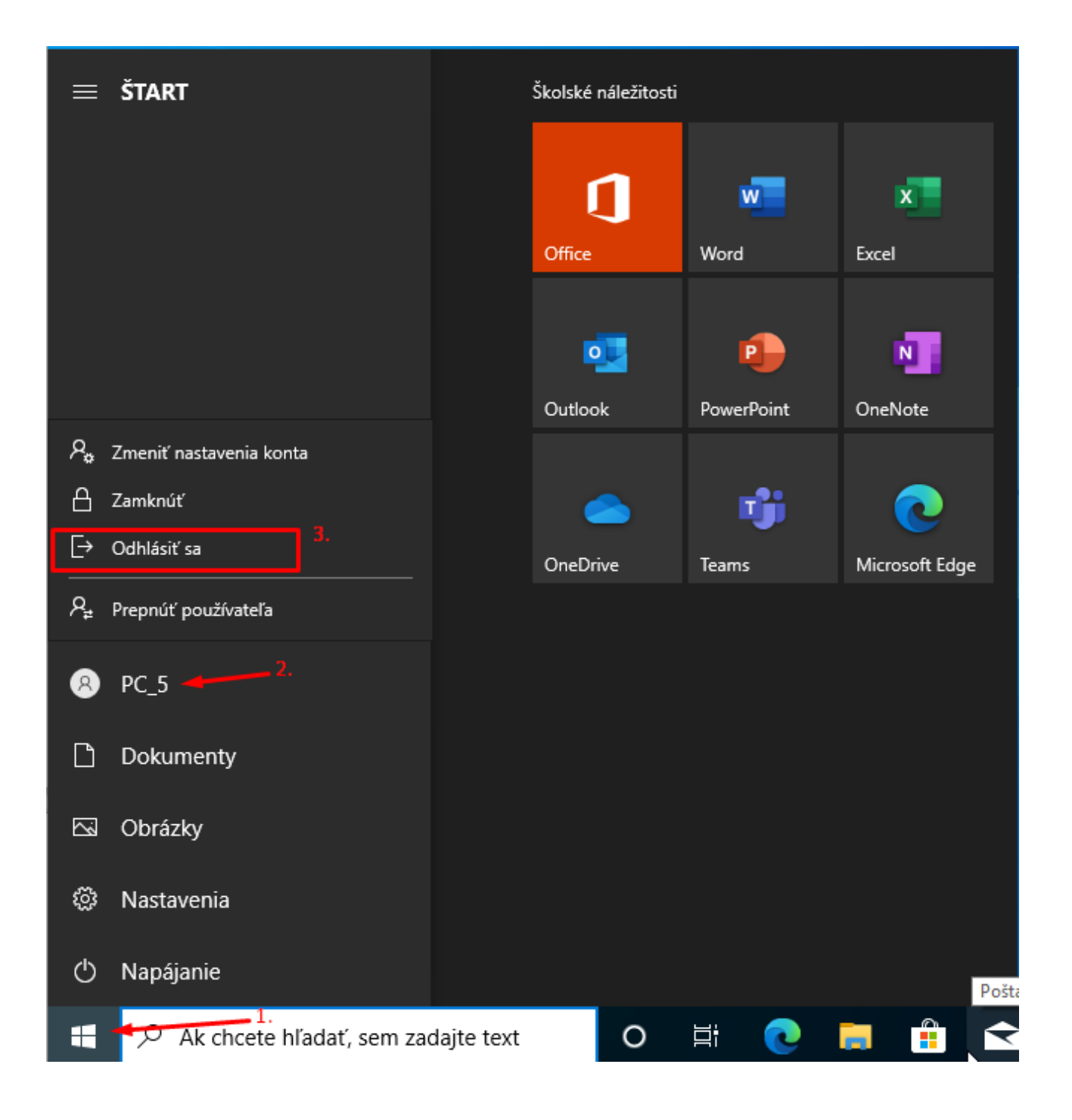

Následne pri prihlasovaní zvolíme "Iný používateľ".

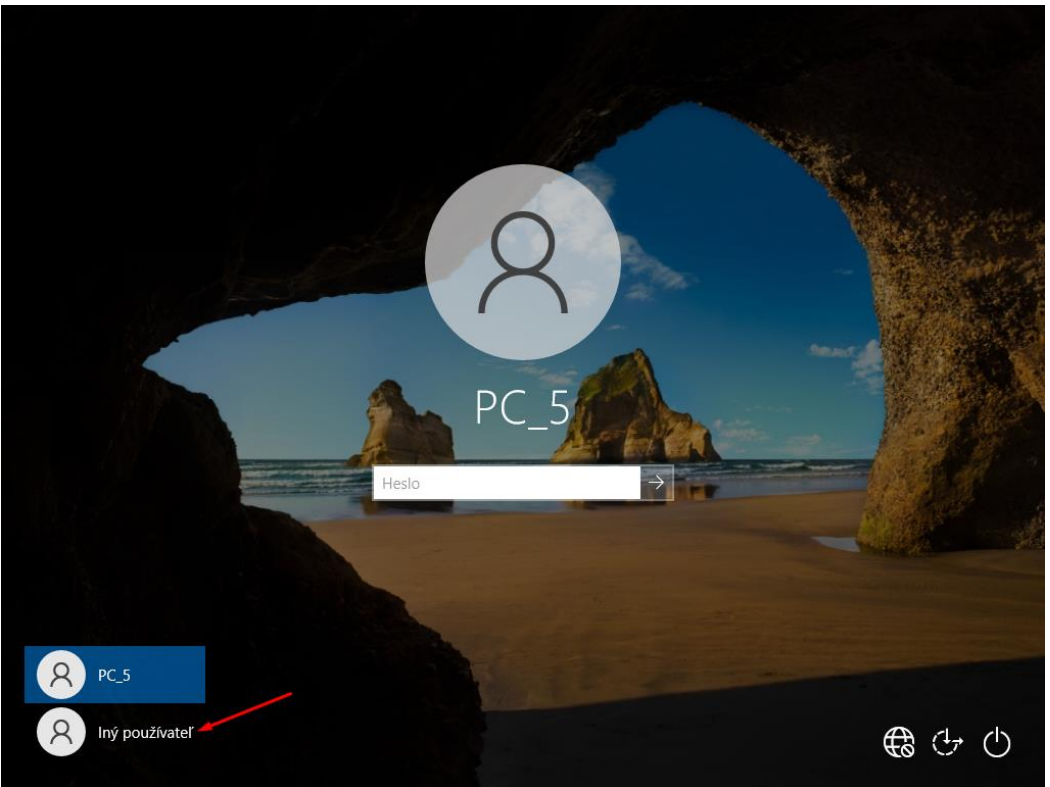

Vidíme, že sa ideme prihlásiť do domény "SOSEZA". Prihlasovacie údaje zadáme podľa toho, aké sme si zvolili pri vytváraní účtu (strana 59).

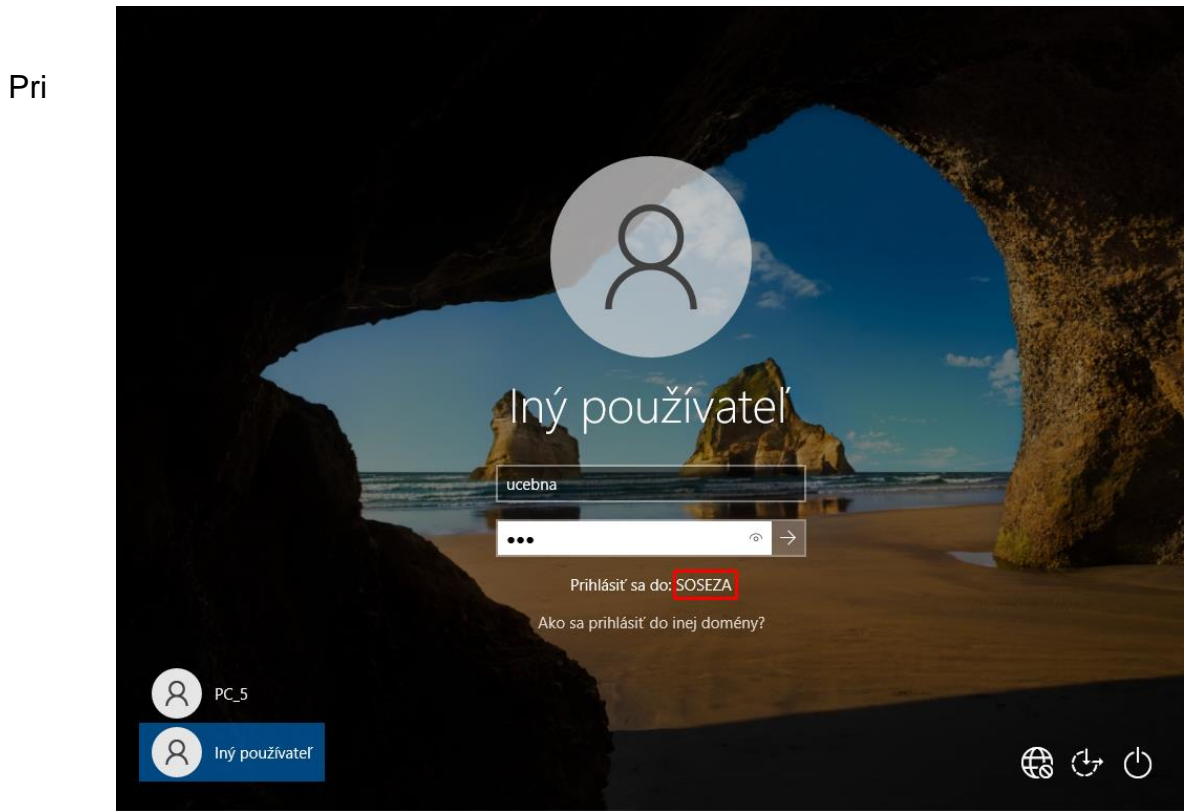

úspešnom prihlásení sa nám zobrazí meno nášho vytvoreného účtu, na ktorý sme sa práve prihlásili.

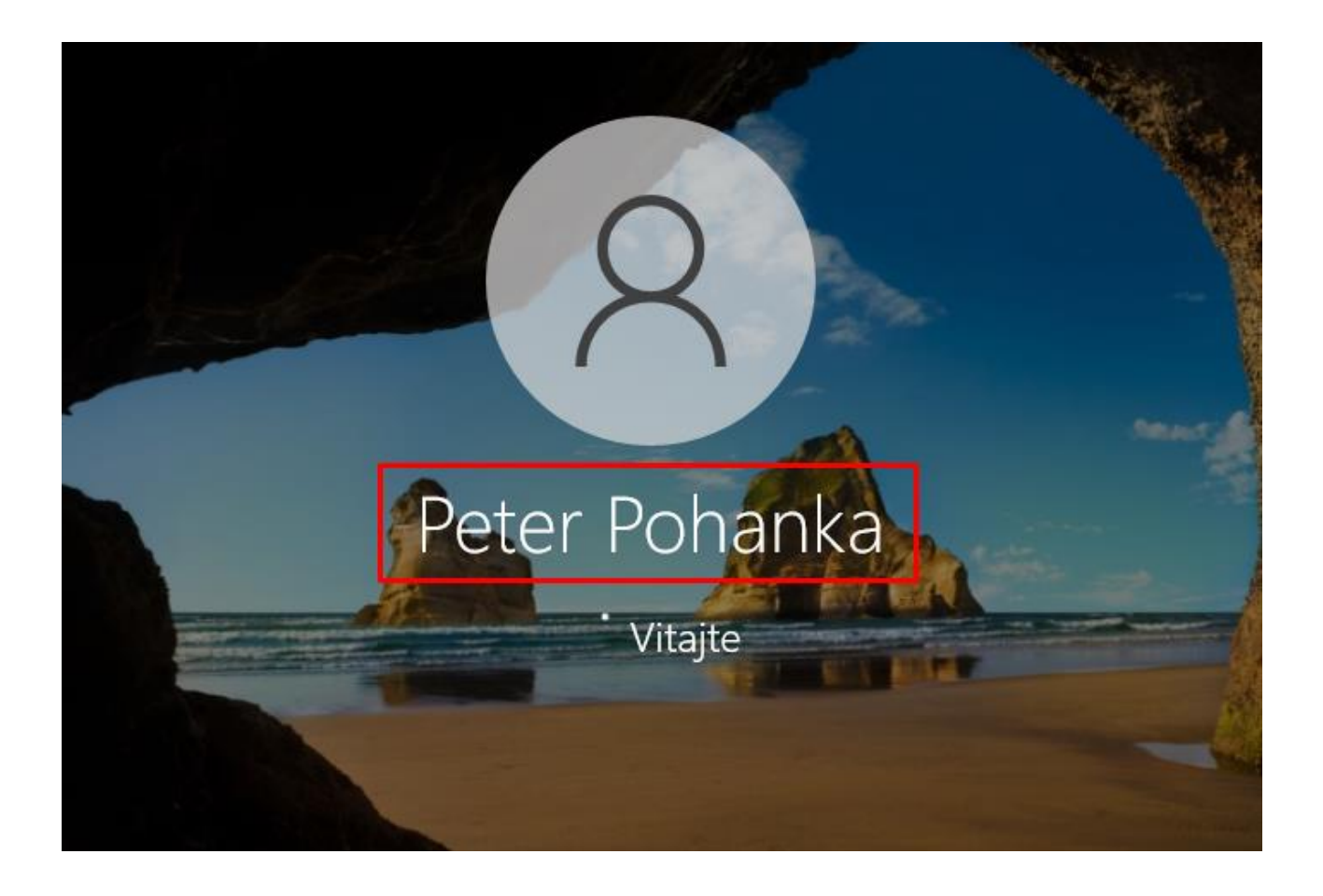

**Pripojenie pomocou vzdialenej pracovnej plochy**

#### **Na serveri:**

Klikneme pravým tlačidlom na ikonu Windows a zvolíme "Systém".

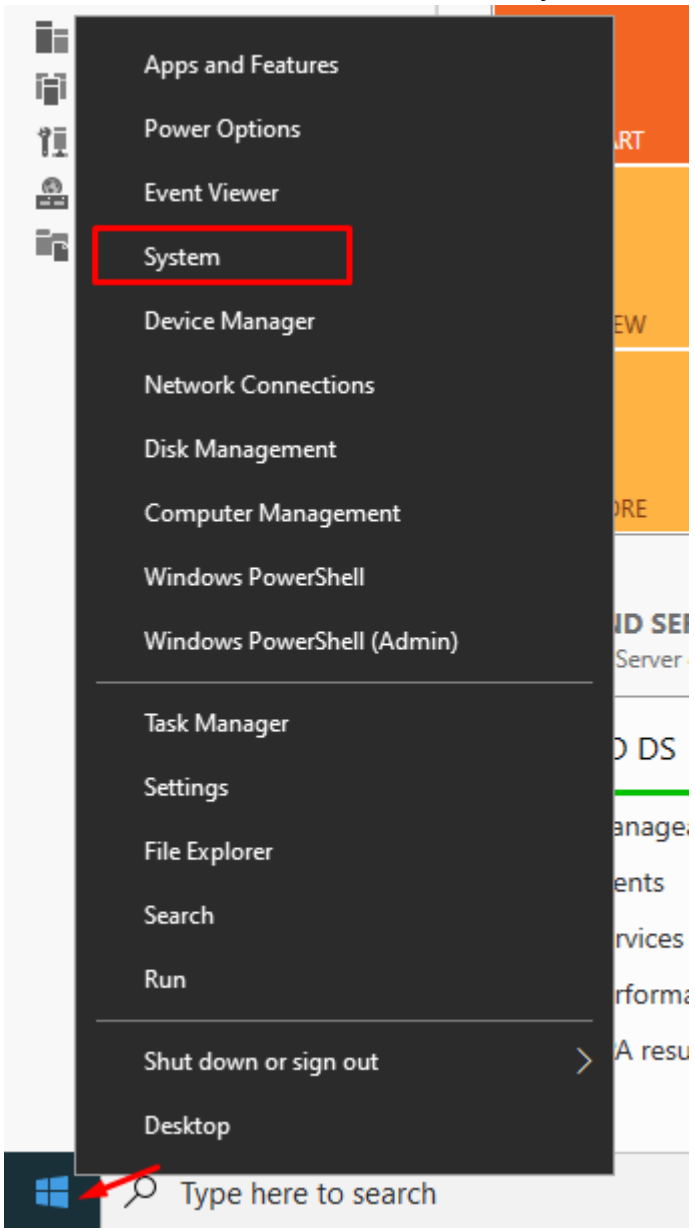

Na zobrazenom okne sa presunieme do jeho dolnej časti a zvolíme "Remote Desktop".

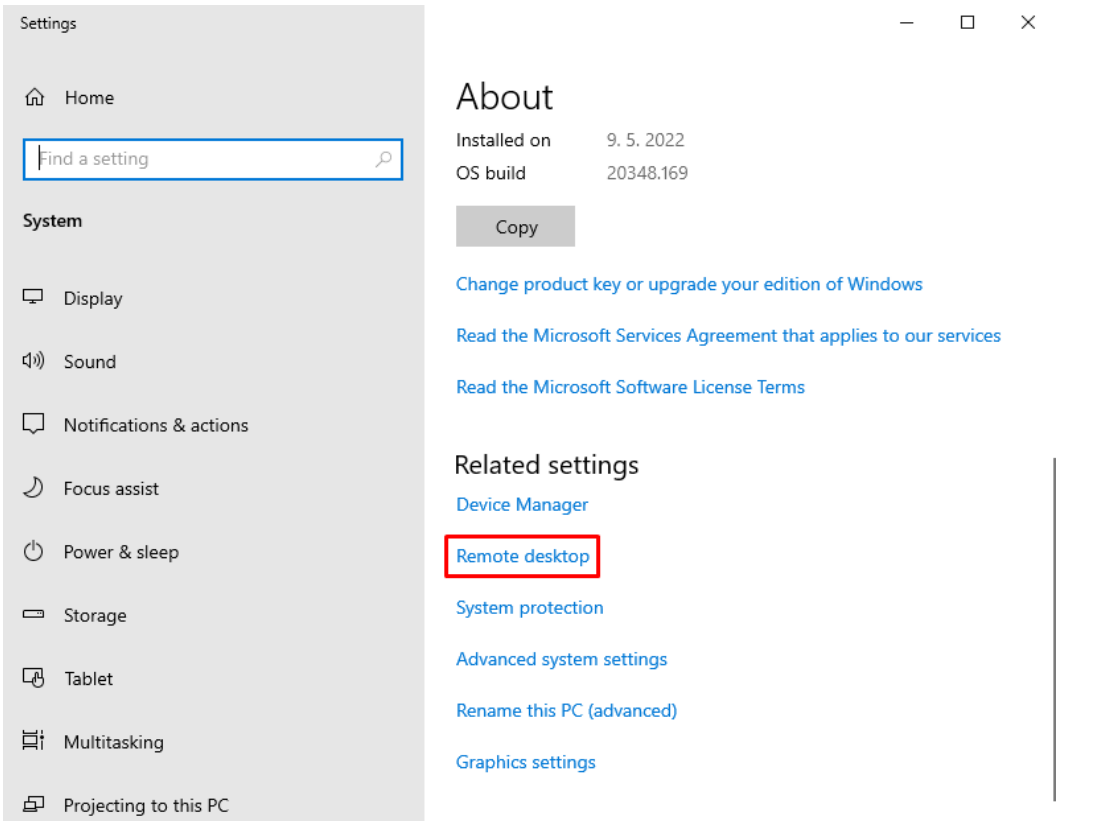

Zaklikneme možnosť "Enable Remote Desktop".

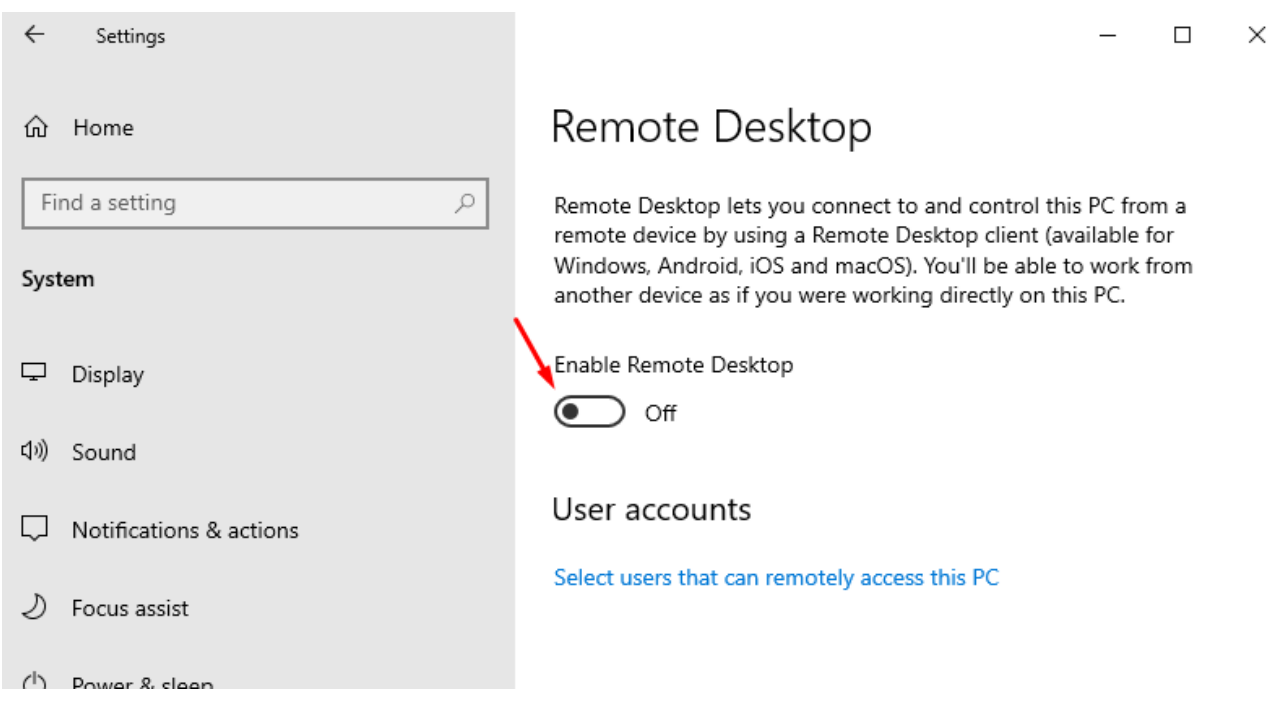

Po zakliknutí sa nám ešte zobrazí okno, kde možnosť iba potvrdíme.

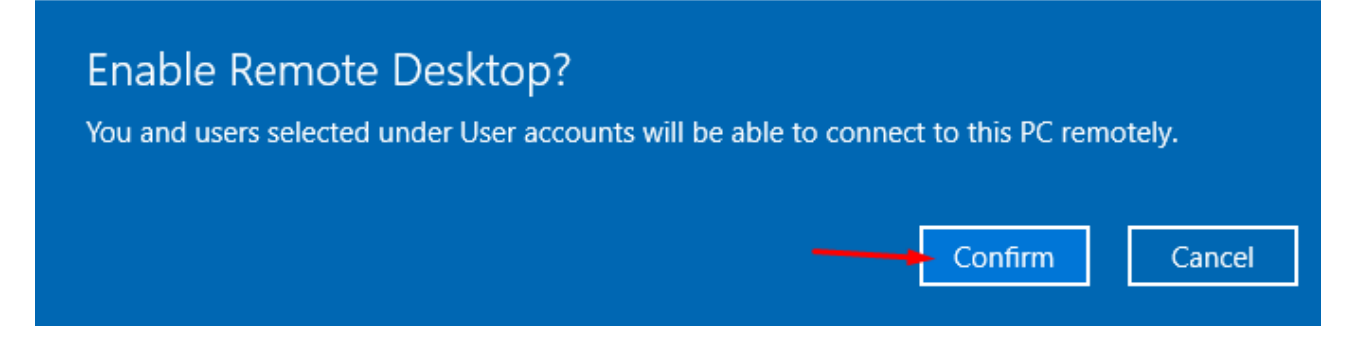

Týmto je server pripravený na prístup k vzdialenej ploche.

#### **Na klientovi:**

Sme prihlásení na užívateľovi.

Vyhľadáme si aplikáciu "Pripojenie vzdialenej pracovnej plochy".

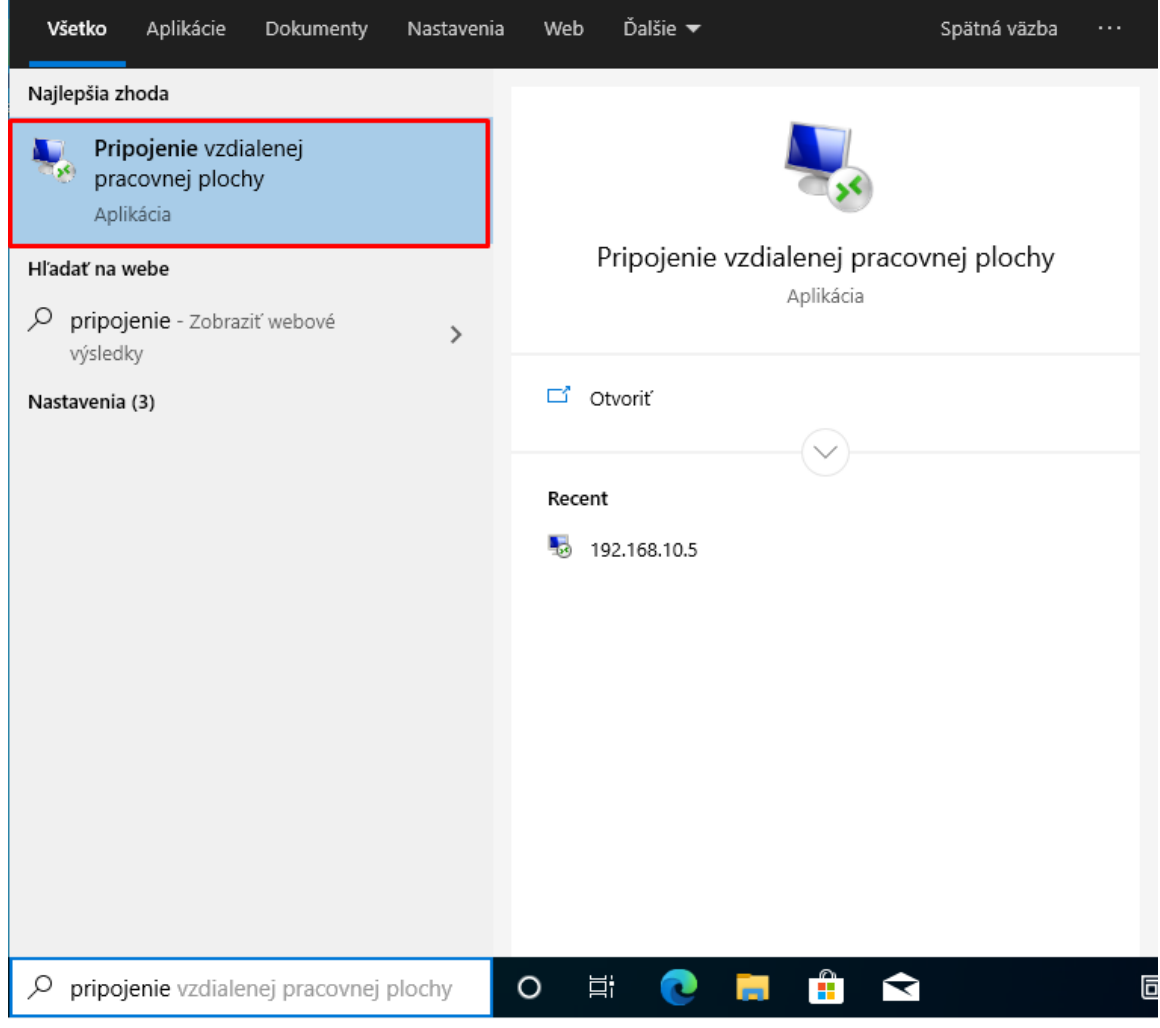

Zobrazí sa nám tabuľka, do ktorej zadáme IP adresu nášho servera.

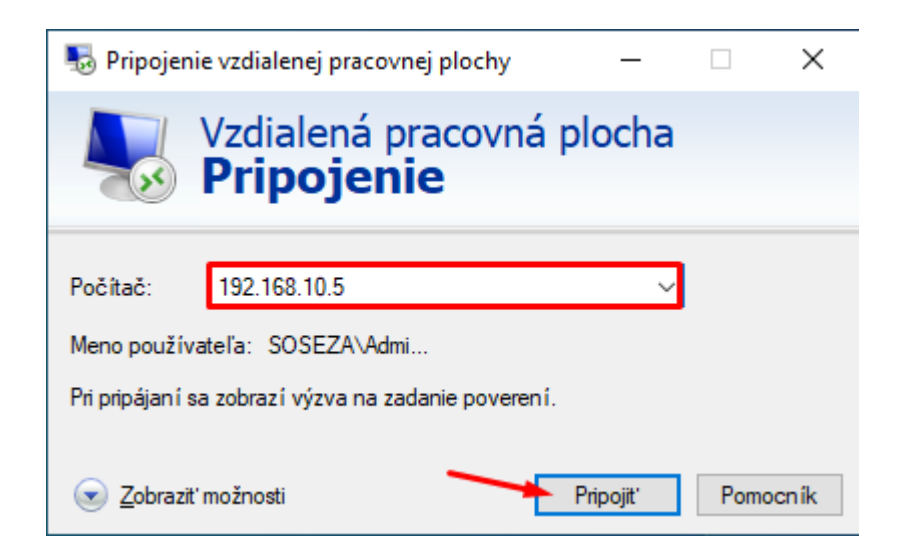

V ďalšom okne nám ponúkne systém prihlásenie pomocou nášho vytvoreného používateľského konta "ucebna" (konto Peter Pohanka), my sa však potrebujeme prihlásiť cez administrátora, takže zvolíme možnosť "Viac možností" a následne "Použiť iné konto".

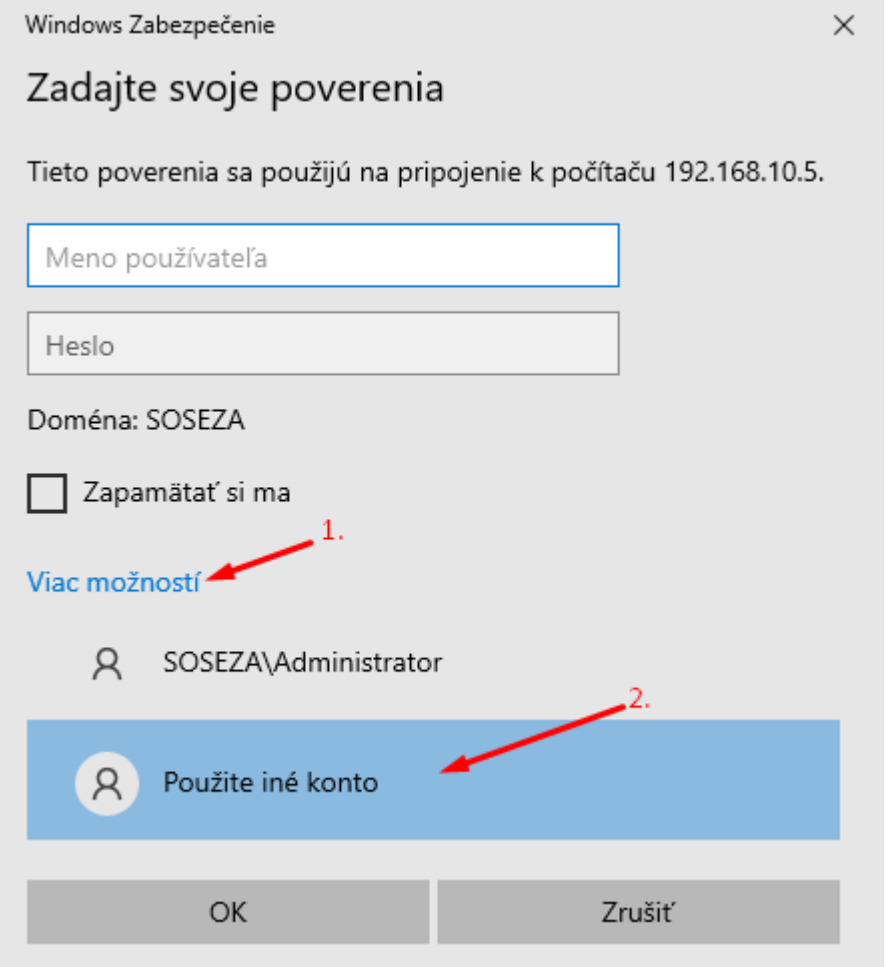

Teraz zadáme prihlasovacie meno "Administrator" a heslo zadáme podľa toho, aké heslo sme zadali serveru pri jeho vytváraní.

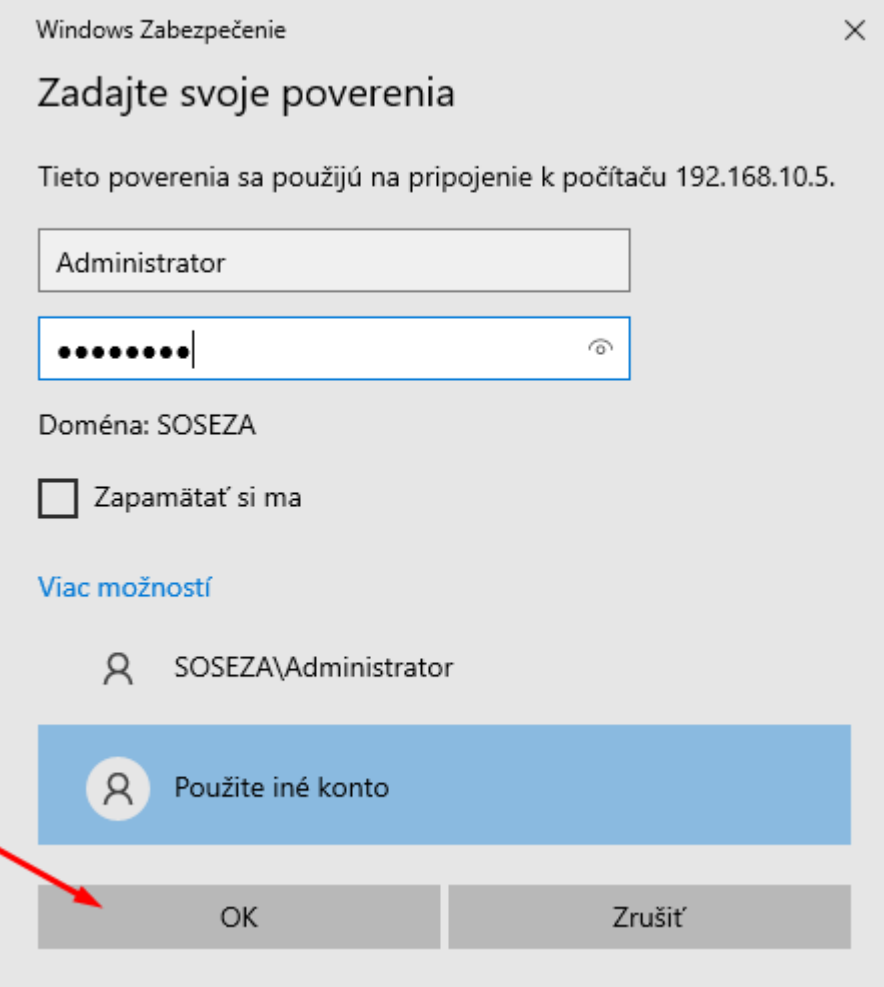

Po stlačení "OK" sa začne náš klientský účet pripájať na vzdialenú pracovnú plochu nášho servera.

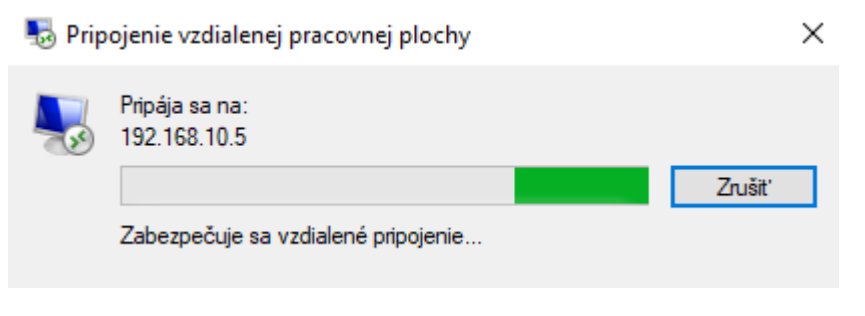

V zobrazenom okne iba potvrdíme svoje pripojenie stlačením "Áno".

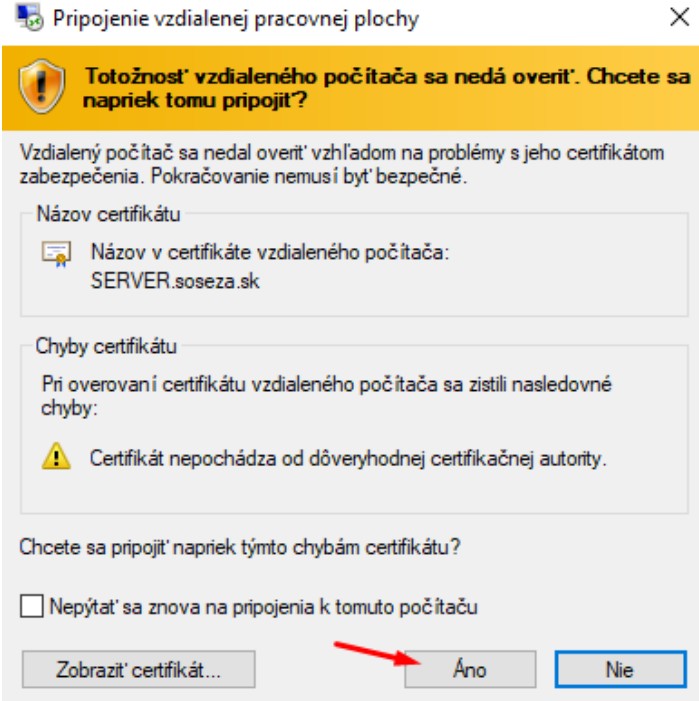

Po chvíľke sa nám náš klientský účet pripojí na vzdialenú pracovnú plochu nášho servera.

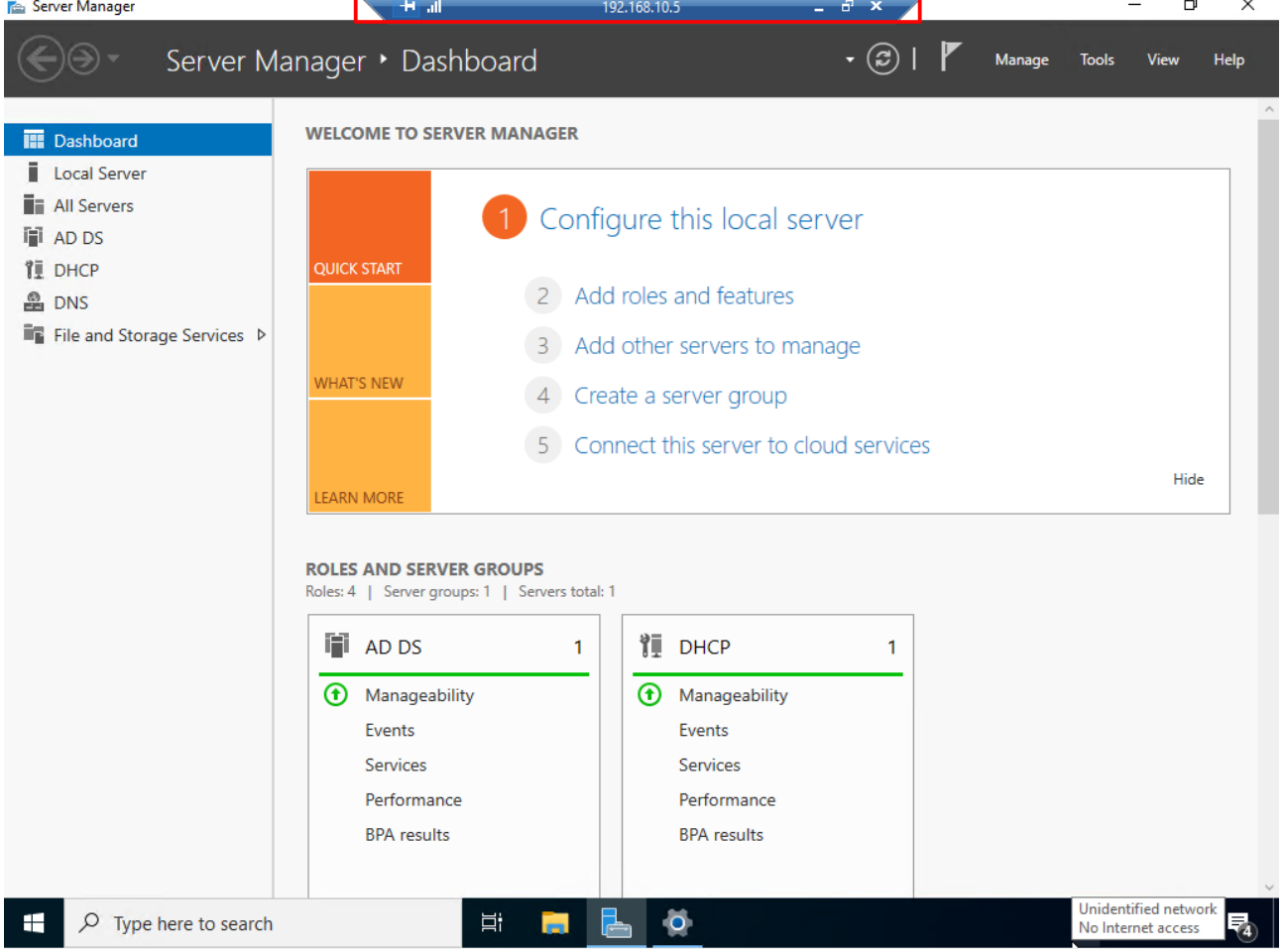

Zároveň nás to automaticky po prihlásení na túto vzdialenú plochu odhlási zo servera. Ak by sme sa chceli odpojiť z tejto vzdialenej pracovnej plochy, klikneme iba krížik a následné okno nás informuje o tom, že sa ideme odpojiť.

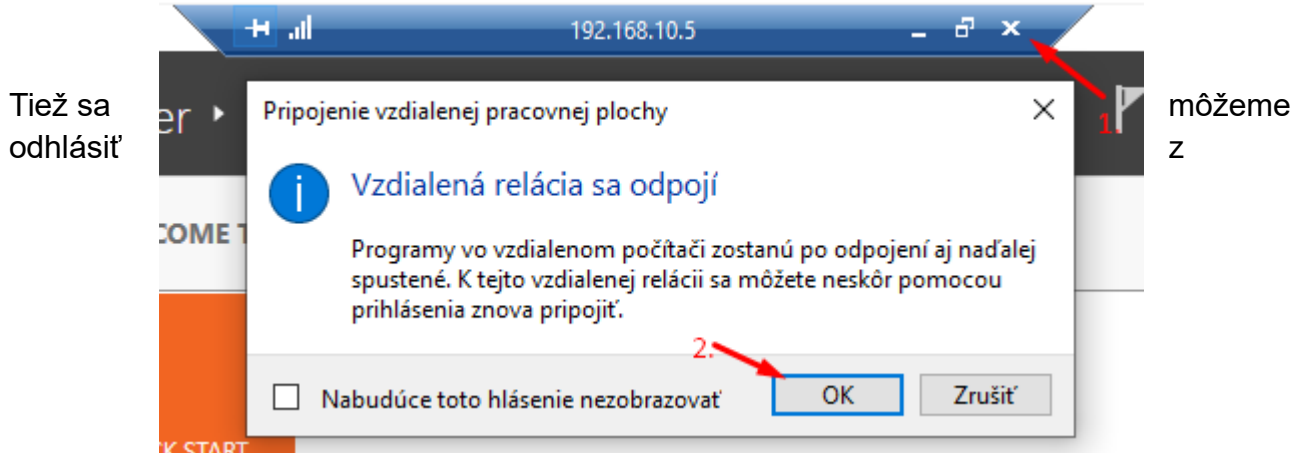

klientského účtu a znova pripojiť na lokálny účet. Po ohlásení iba vyberieme možnosť "Iný používateľ" a môžeme si pozrieť nápovedu kliknutím na "Ako sa prihlásiť do inej domény?", kde sa nám vypíše tvar, podľa ktorého sa môžeme znova pripojiť na lokálne konto.

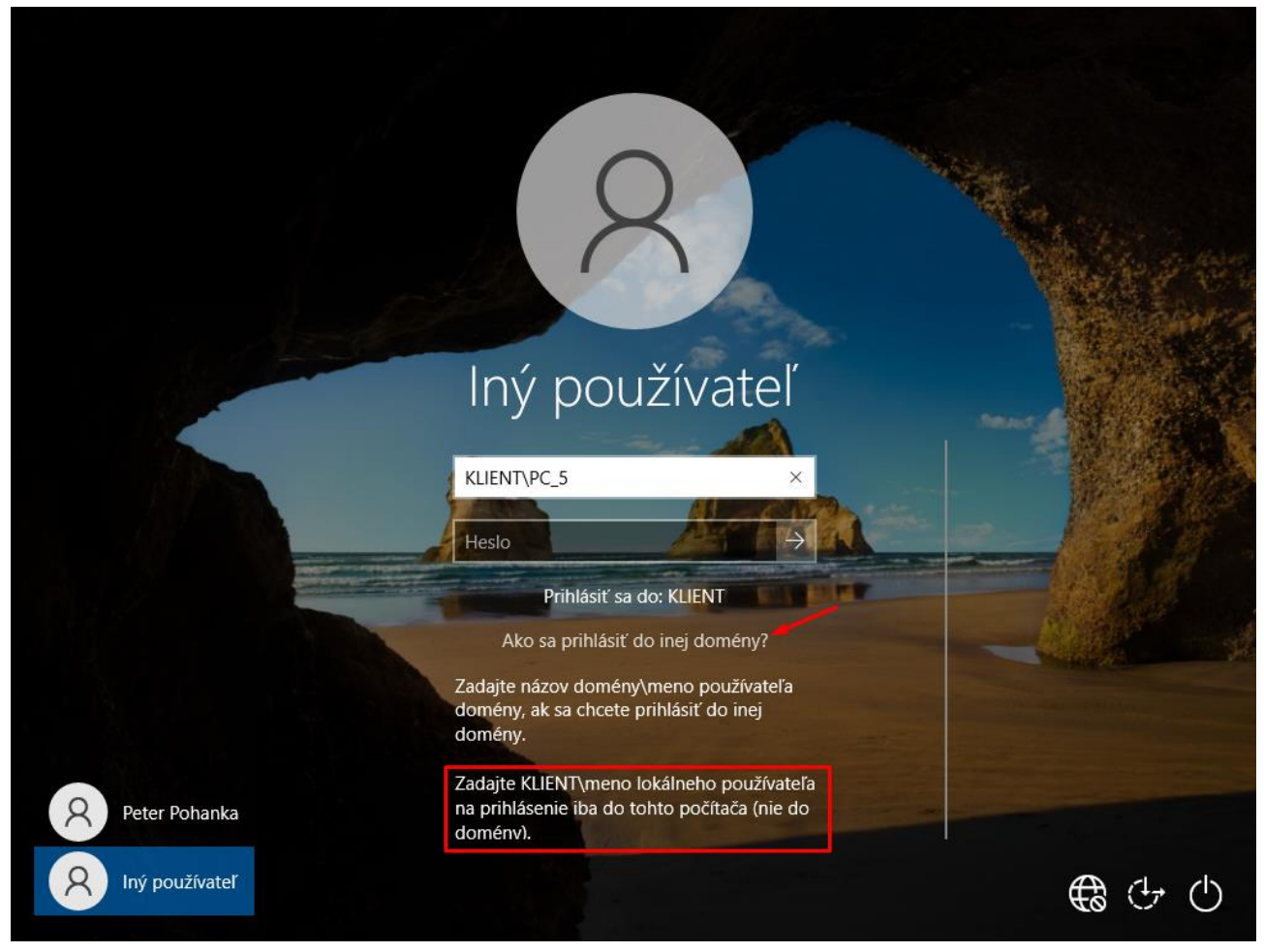